### **МОСКОВСКИЙ ГОСУДАРСТВЕННЫЙ ТЕХНИЧЕСКИЙ УНИВЕРСИТЕТ ГРАЖДАНСКОЙ АВИАЦИИ ¾¾¾¾¾¾¾¾¾¾¾¾¾¾¾¾¾¾¾-**

**О.Н. Пачкория**

#### **ИНЖЕНЕРНАЯ ГРАФИКА**

### **ПОСОБИЕ**

#### **по выполнению лабораторных и практических работ в системе КОМПАС – 3D V8**

Часть 4

*Для студентов 1 и 2 курсов специальностей 16.09.01, 16.09.03; 28.01.02 дневного и заочного обучения*

Москва 2006

**ФЕДЕРАЛЬНАЯ АВИАЦИОННАЯ СЛУЖБА РФ МОСКОВСКИЙ ГОСУДАРСТВЕННЫЙ ТЕХНИЧЕСКИЙ УНИВЕРСИТЕТ ГРАЖДАНСКОЙ АВИАЦИИ ¾¾¾¾¾¾¾¾¾¾¾¾¾¾¾¾¾¾¾¾¾¾¾¾¾¾¾¾¾¾¾¾ Кафедра начертательной геометрии и графики**

**О.Н. Пачкория**

#### **ИНЖЕНЕРНАЯ ГРАФИКА**

**по выполнению лабораторных и практических работ в системе КОМПАС – 3D V8** 

Часть 4

*Для студентов 1 и 2 курсов специальностей 16.09.01, 16.09.03; 28.01.02 дневного и заочного обучения*

Москва 2006

**1. Практическая работа 24. Выполнение пространственной модели. Использование операции «Приклеить выдавливанием» для элементов, имеющих тонкую стенку. Создание ребра жесткости. Нанесение текста на поверхности.**

**Задание. Выполните пространственную модель детали, рис. 1, 2, 3.<sup>1</sup>** 

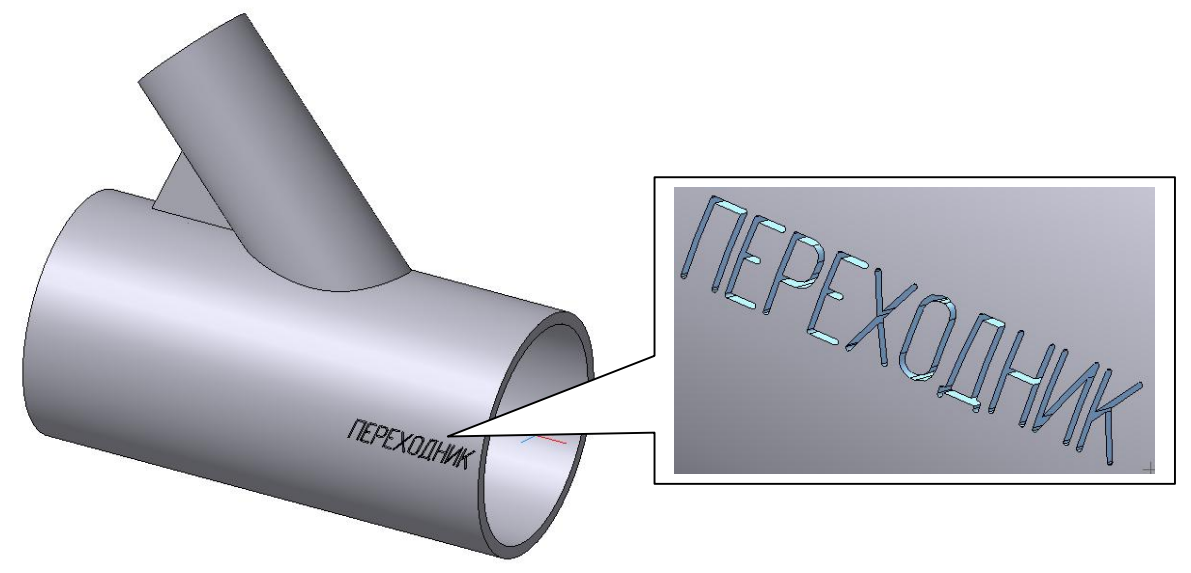

Рис. 1

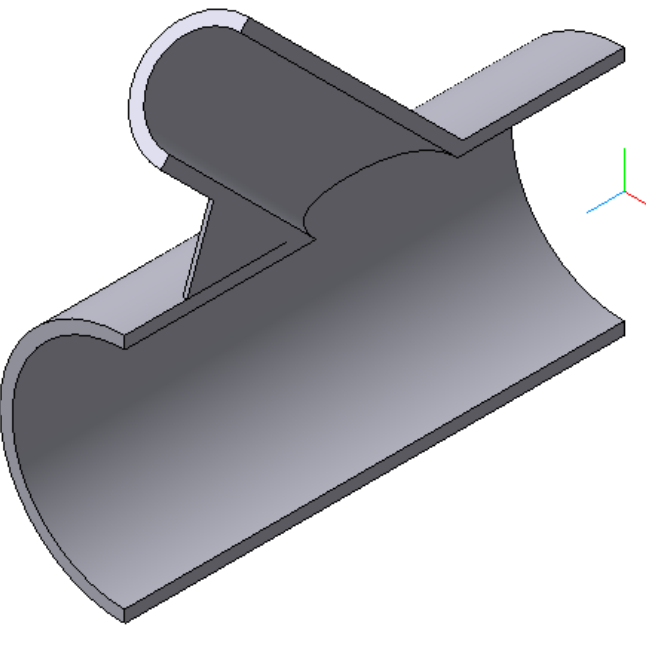

Рис. 2

 $\overline{a}$ 

<sup>1</sup> *В данном примере по условию задан полый цилиндрический элемент. В противном случае алгоритм построения модели проще.* 

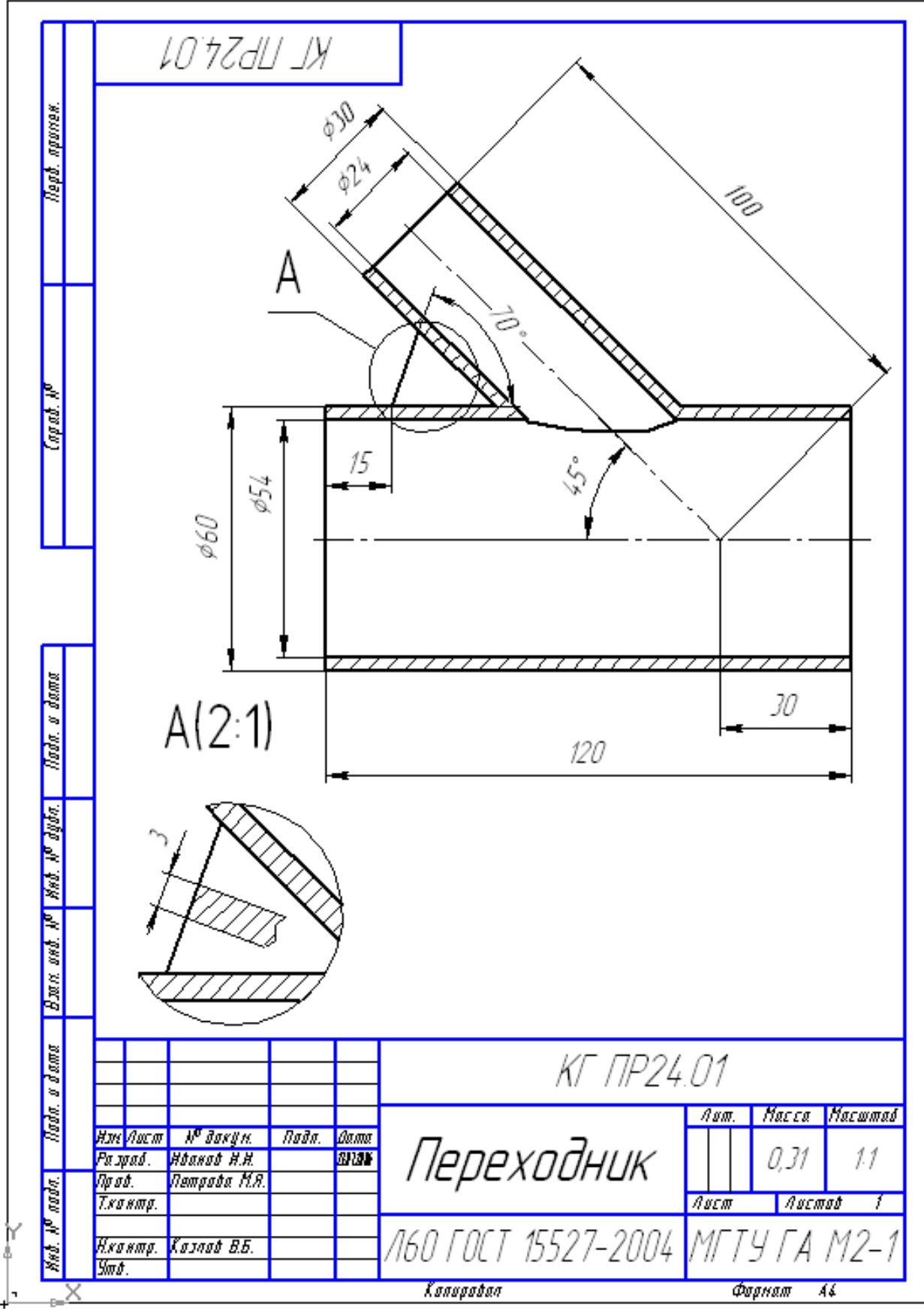

Рис. 3

- **1. Создайте документ «Деталь».**
- **2. Выполните основание детали в виде трубы длиной 120 мм**
- **3. Приклейте выдавливанием до ближайшей поверхности цилиндр ø30.**
- **4. Постройте командой** *Вырезать выдавливанием* **(до поверхности) цилиндрическое отверстие ø24.**
- **5. Выполните ребро жесткости.**
- **6. Нанесите текст «ПЕРЕХОДНИК» на цилиндрическую поверхность операцией** *Вырезать выдавливанием***.**
- **7. Выполните разрез детали плоскостью** *XY***.**
- **8. Заполните свойства детали**
- 1. Создайте документ «Деталь»
- 2. На плоскости *ZY* создайте эскиз, рис. 4.

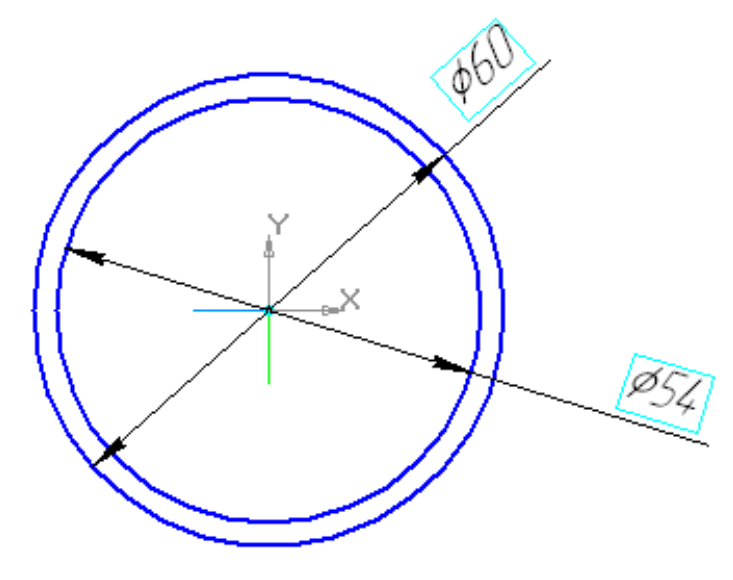

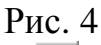

Выполните операцию *Выдавливание* в прямом направлении, без тонкой стенки на расстояние 120 мм.

- 3. Для выполнения цилиндра **ø30** предварительно создайте вспомогательные плоскости и ось, воспользовавшись вспомогательной геометрией  $\mathbb{R}$ :
	- *смещенную плоскость*  $I \ncong$  от плоскости ZY на расстоянии 30 мм;
	- *ось на пересечении плоскостей ZX* и построенной *смещенной плоскости 1;*
	- *плоскость под углом*  $1 \leq (45^{\circ})$  к плоскости **ZX**, проходящую через построенную ось в прямом направлении, рис. 5;
	- *смещенную плоскость 2* от построенной *плоскости под углом 1* на расстоянии 100 мм, рис. 6.

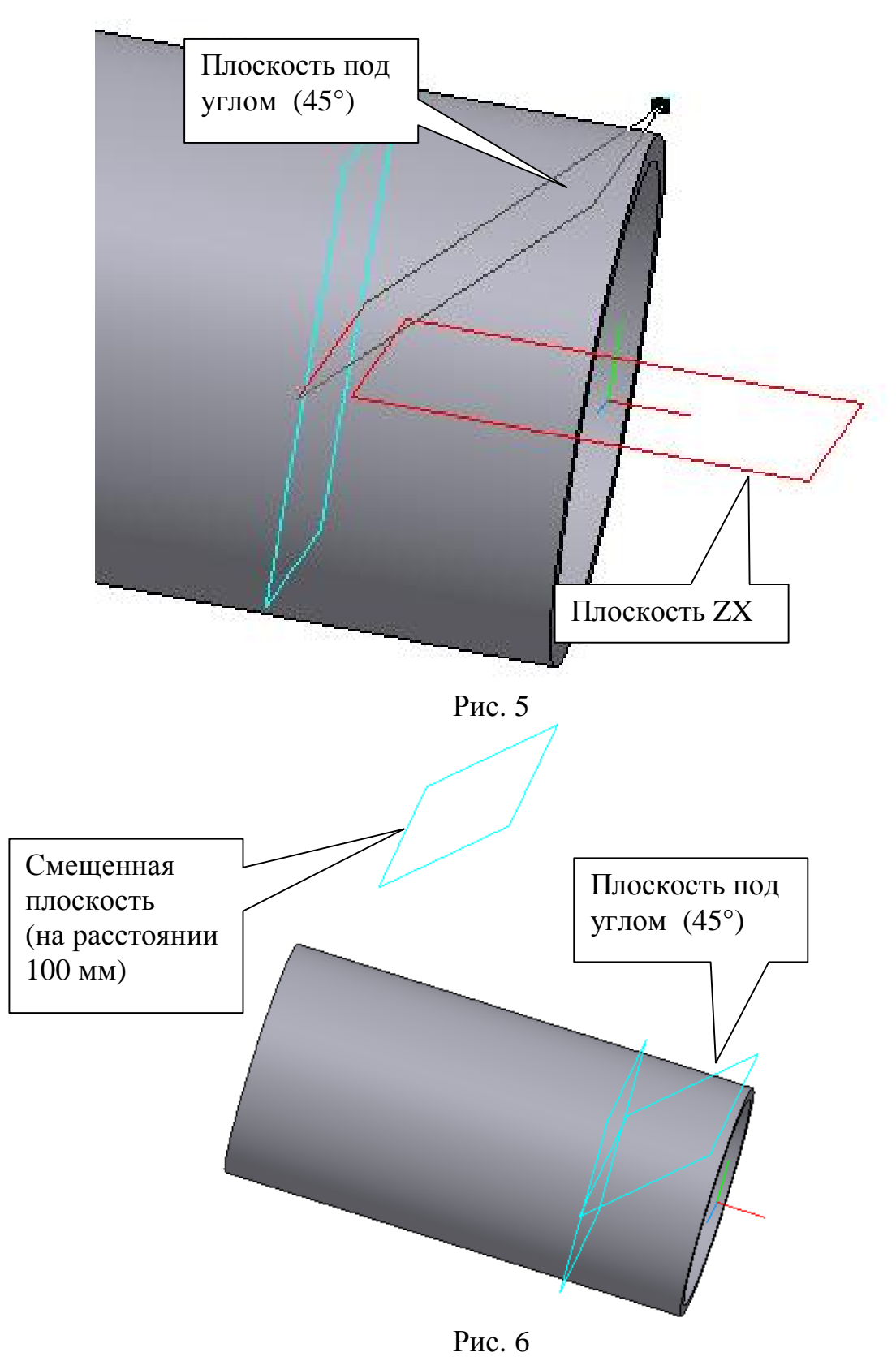

Для определения положения центра окружности цилиндра ø30 на *Смещенной плоскости 2* в дереве построения выделите плоскость *XY*, перейдите в режим эскиза. С помощью вспомогательных прямых определите точку пересечения *плоскости под углом 1* с осью

вращения цилиндра. Командой *Точка* <u>данели *Геометрия*</u> зафиксируйте данную точку, рис. 7. Завершите выполнение эскиза (эскиз 2).

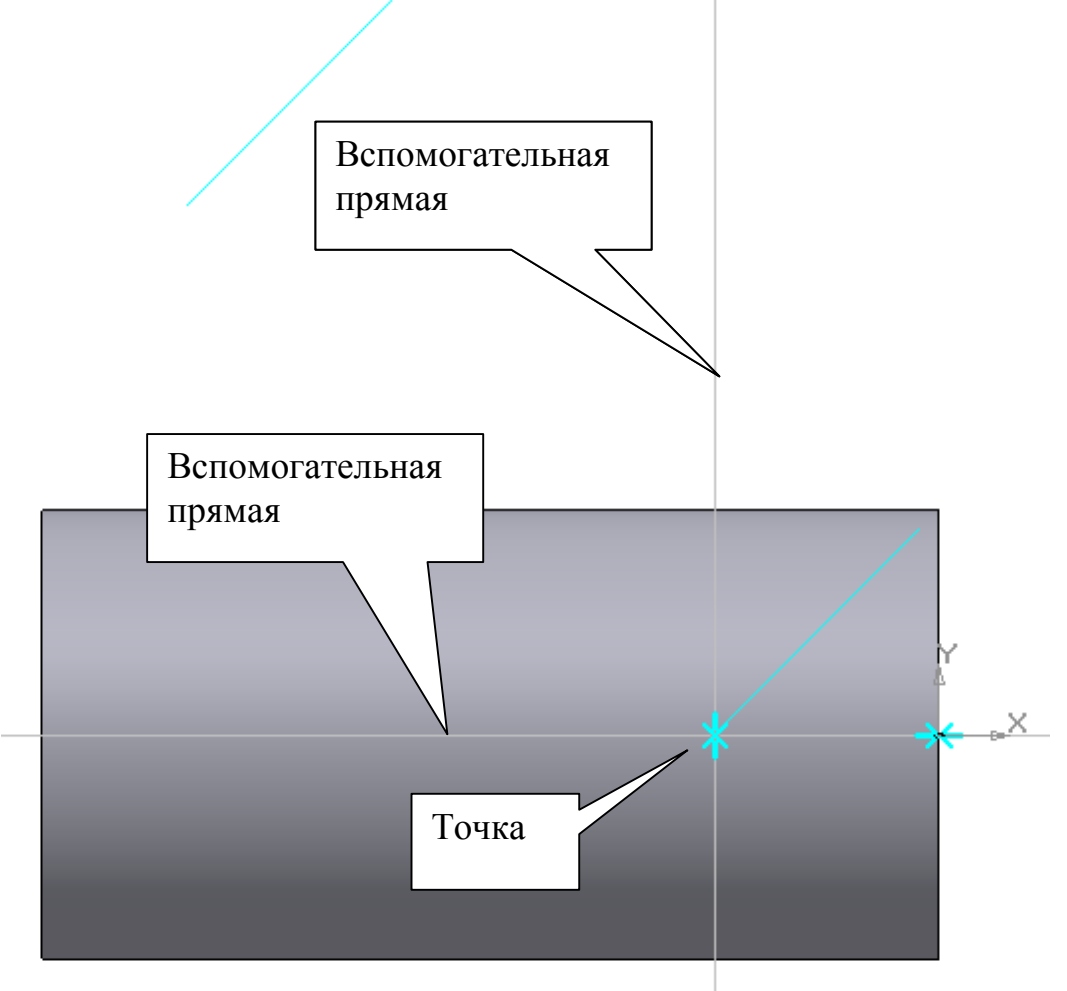

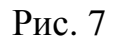

Выделите в дереве построения *смещенную плоскость 2*, перейдите в режим эскиза, командой *Спроецировать объект* В на панели **Геометрия С** спроецируйте точку, выполненную в эскизе 2 на указанную плоскость. (Для облегчения нахождения вершины можно воспользоваться на панели *фильтры* командой *Фильтровать вершины* • Постройте окружность *ø*30 с центром в спроецированной вершине и выполните команду *Приклеить* е*ыдавливанием <sup>50</sup>* до ближайшей поверхности №, рис. 8. <sup>2</sup>

 $\overline{a}$ 

<sup>2</sup> *Если при выполнении основания детали выполнить выдавливание в двух направлениях на 30 мм и 90 мм, то выполнять эскиз 2 не нужно. Центр окружности ø30 определяется проецированием начала координат.* 

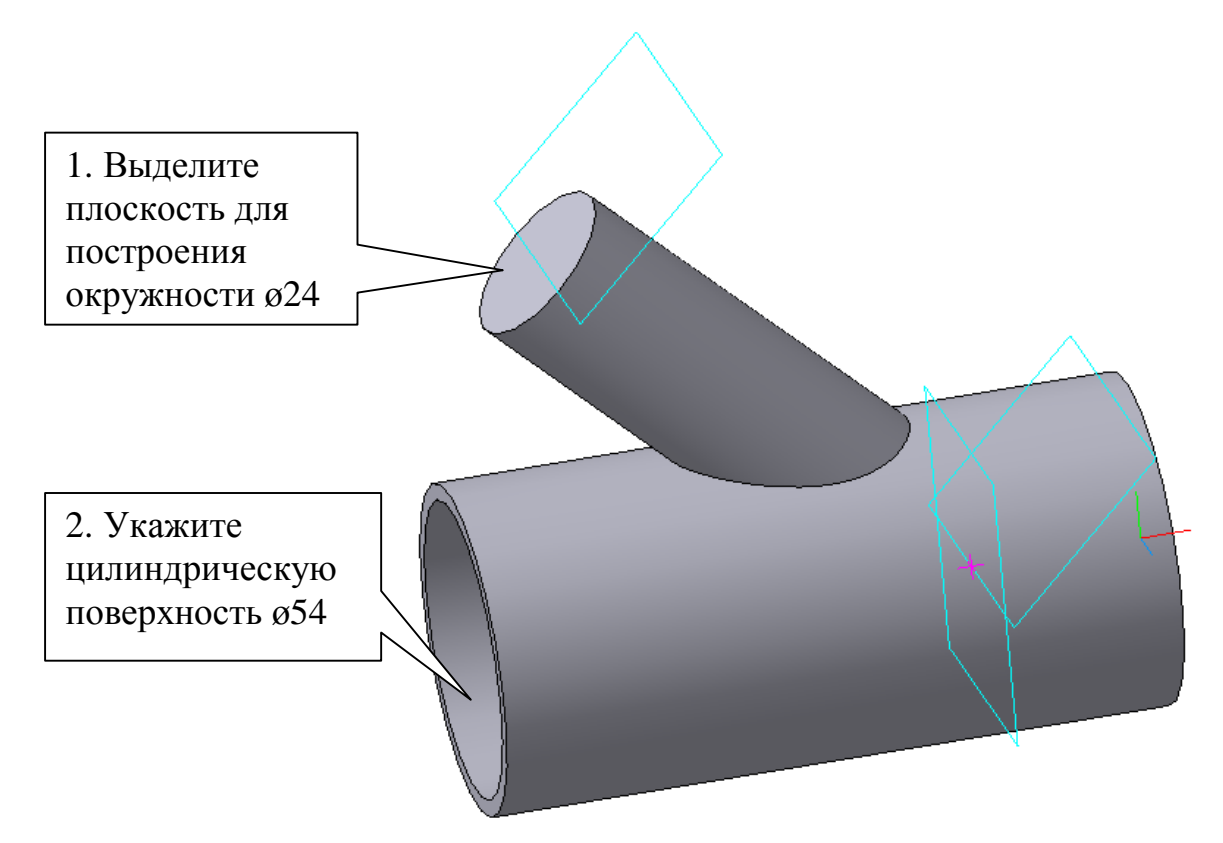

Рис. 8

- 4. Для построения цилиндрического отверстия ø24 выделите плоскость согласно рис. 8, перейдите в режим редактирования эскиза и постройте окружность ø24. Для создания цилиндрического отверстия воспользуйтесь командой *Вырезать выдавливанием* до поверхности • и укажите курсором цилиндрическую поверхность  $\varnothing$ 54,
- рис. 8. 5. Для создания ребра жесткости построение эскиза выполните в плоскости *XY*, рис. 9.

1). Спроецируйте ребро. Измените стиль линии с основной, например, на утолщенную.

2). Определите положение точки, отстоящей от левого торца на расстоянии 15 мм с помощью вспомогательных прямых.

3). Проведите вспомогательную прямую под углом 70°.

4). Командой *Непрерывный ввод объекта* постройте два отрезка произвольной длины, перейдите в режим редактирования детали.

5). Командой *Ребро жесткости* выполните ребро жесткости со следующими параметрами: положение – в плоскости эскиза $\overline{\mathcal{F}}$ , направление – прямое . Во вкладке **Толщина**: тип построения

тонкой стенки – средняя плоскость  $\blacksquare$ , толщина стенки – 3 мм.  $\frac{1}{\sqrt{2}}$ Созлайте объект  $\frac{1}{\sqrt{2}}$ 

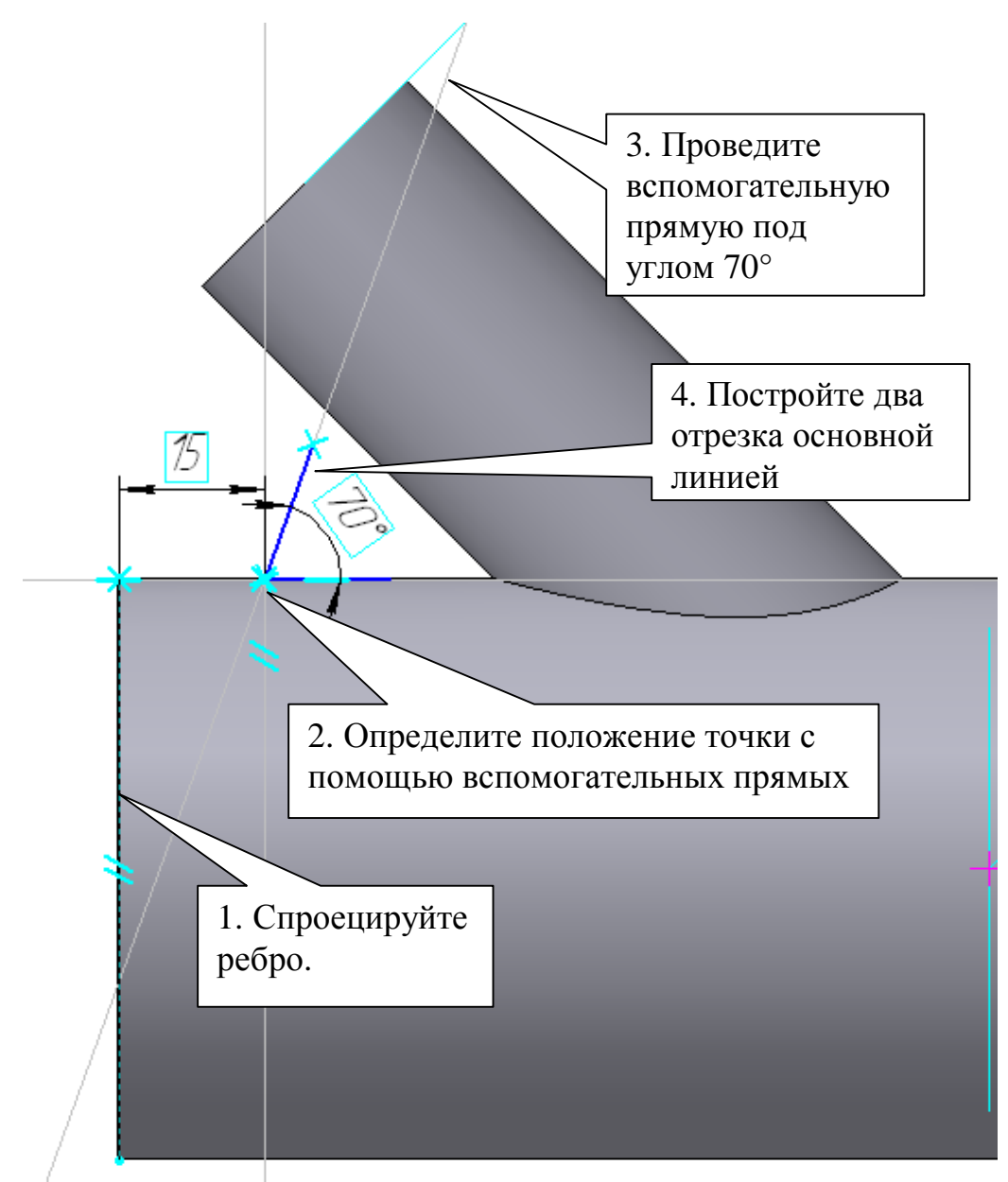

Рис. 9

6. Для выполнения надписи на цилиндрической поверхности создайте касательную плоскость  $\mathbb{F}$  к цилиндрической поверхности ø60, рис. 10 (построение касательной плоскости рассматривалось в практической работе 20, часть 3).

Создайте эскиз на касательной плоскости в виде текста (команда *Ввод текста* на панели *Обозначения* )с координатами точки привязки (-35, -2,5) и номером шрифта «5», рис. 11.

На панели *Редактирование* нажмите кнопку *Преобразовать в NURBS* (режим – удалять исходные объекты), укажите курсором выполненный текст.

В режиме редактирования детали выполните команду *Вырезать* **выдавливанием в** в прямом направлении на расстоянии 1 мм, рис. 12.

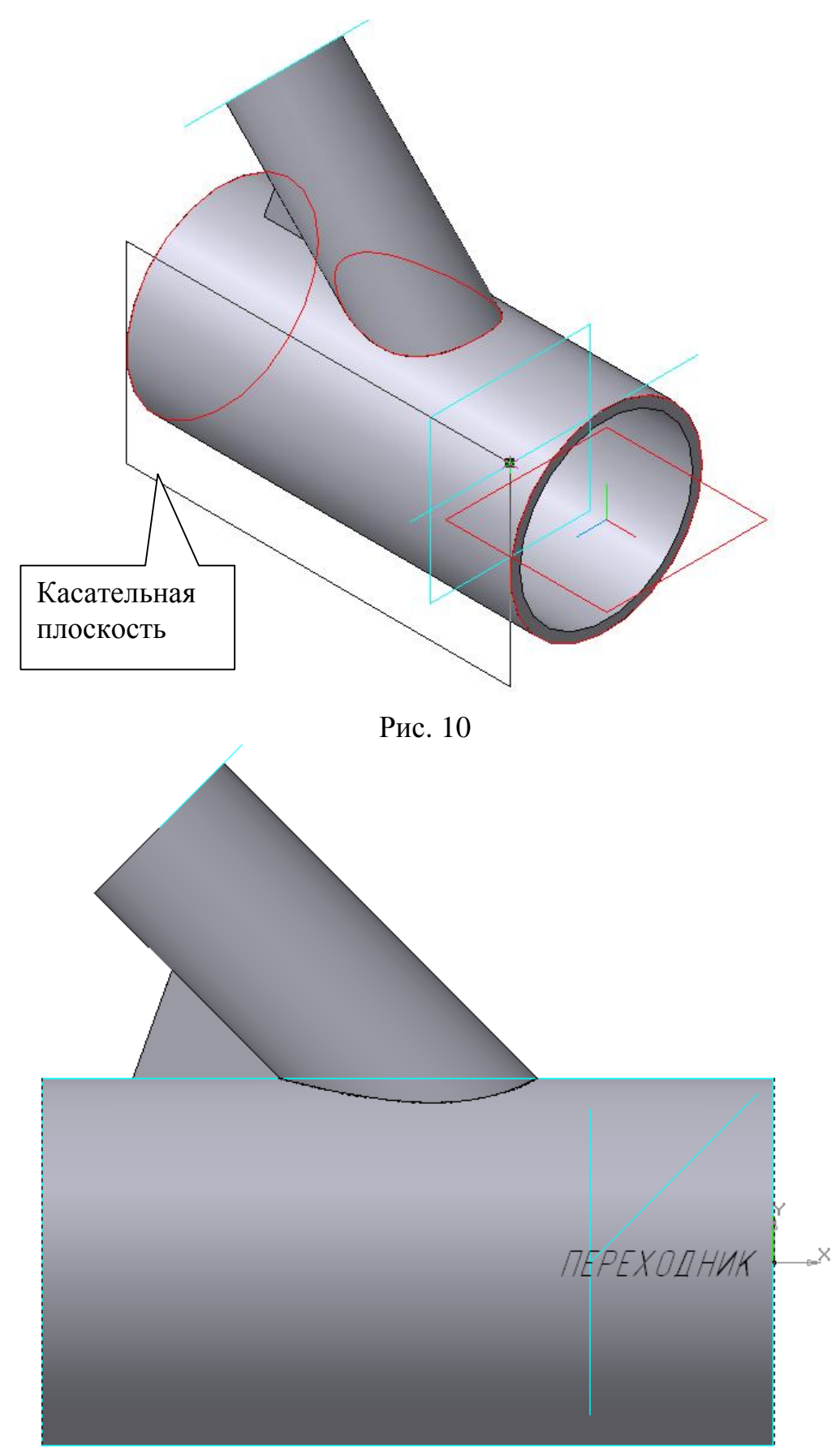

Рис. 11

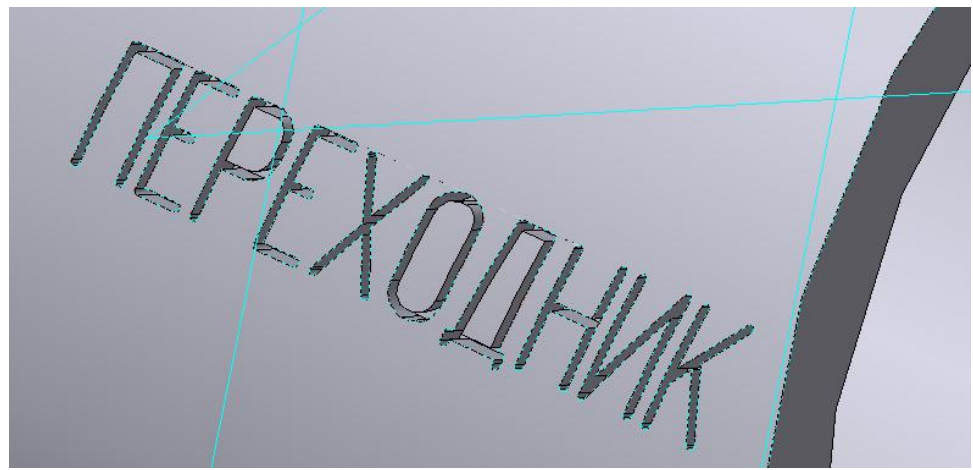

Рис. 12

- 7. Выделите в дереве построения плоскость *XY* и нажмите кнопку *Сечение поверхностью* . В данном примере направление сечения – обратное  $\boxed{\mathbf{R}}$ , рис. 13.
- 8. Заполните свойства детали.

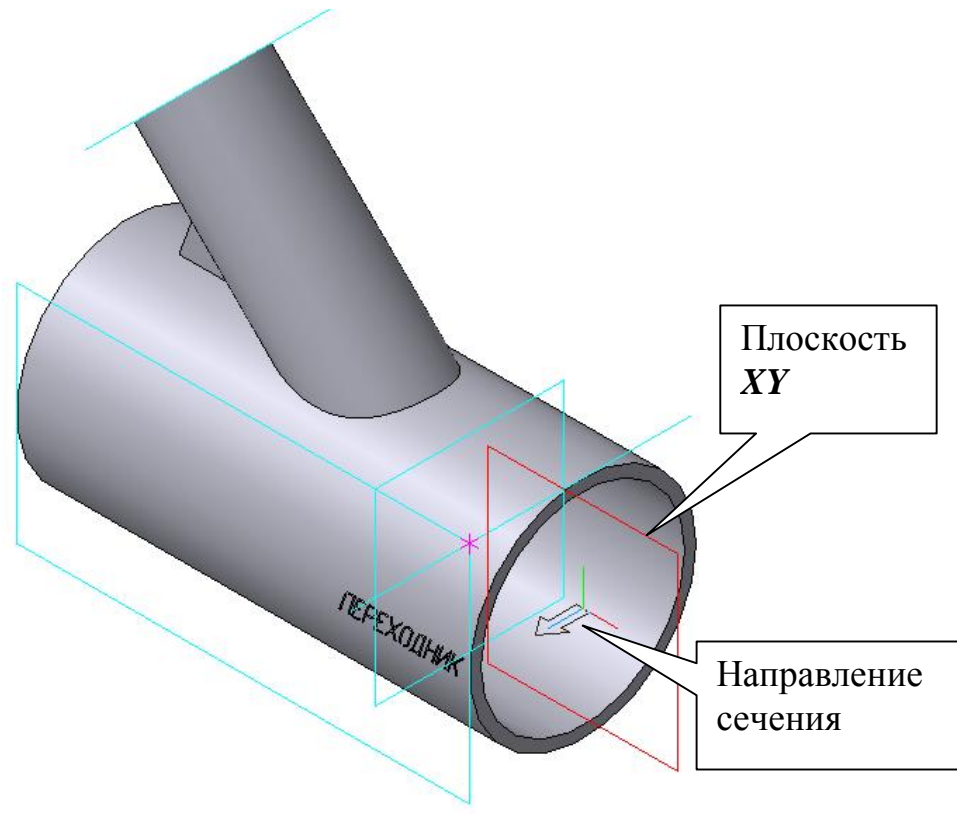

Рис. 13

### **2. Практическая работа 25. Выполнение пространственной модели. Операции «По сечениям» и «Кинематическая». Создание параметрических эскизов.**

**Задание. Выполните пространственную модель детали «Короб», рис. 14, 15.** 

- **1. Создайте документ «Деталь»**
- **2. Выполните основание детали (верхняя часть), используя операцию** *По сечениям .*
- **3. Постройте элементы цилиндрической части короба операцией** *Приклеить кинематически* **, создав траектории движения сечения последовательно в плоскостях:** 
	- **XY;**
	- **нормальной плоскости параллельно ZX;**
	- **нормальной плоскости параллельно ZY.**
- **4. Выполните последний элемент детали, используя операцию** *Приклеить по сечениям* .
- **5. Установите тонкую стенку у детали толщиной 2 мм (операция**  $\boldsymbol{O}$ болочка  $\blacksquare$
- **6. Заполните свойства детали, рис. 15.**
- **7. Внесите изменения в эскизы:**
- **Эскиз 1 Размеры прямоугольника - 120×140, R14**
- **Эскиз 4 Длина прямолинейных участков – 80 мм, R60**
- **Эскиз 10 Размеры прямоугольника - 60×80, R10**

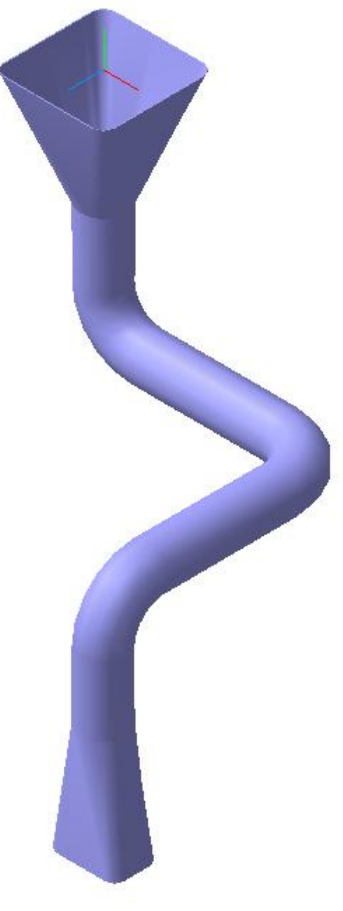

Рис. 14

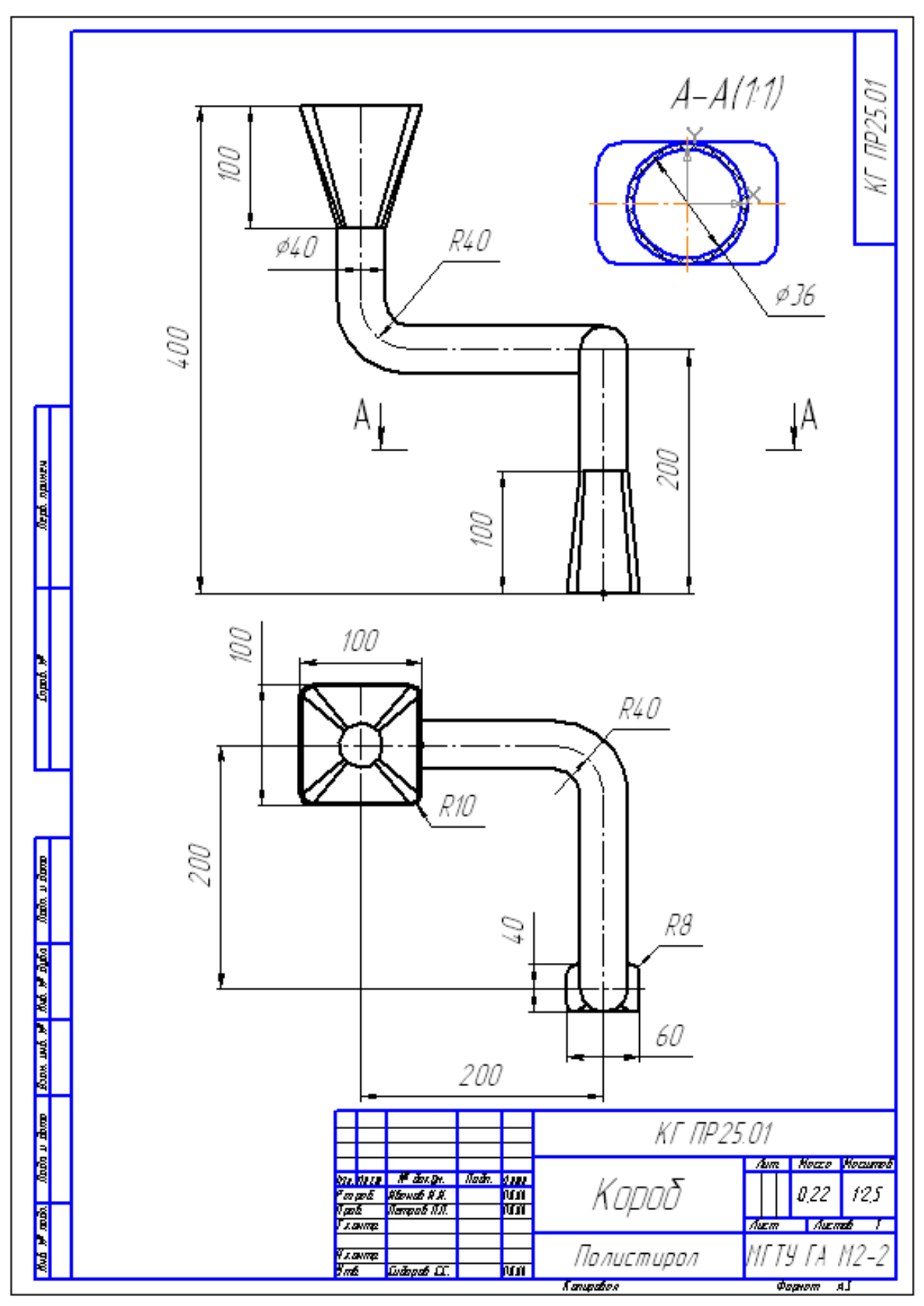

Рис. 15

- 1. Создайте документ «Деталь».
- 2. На плоскости *ZX* создайте Эскиз 1:
- изобразите прямоугольник с произвольными размерами, центр которого не совпадает с началом координат, рис. 16,
- выполните скругления R10 (или тоже произвольной величины),
- проставьте параметрические размеры (ширина и высота равны 100 мм, R10), рис.16,
- проведите командой *Отрезок C* стилем *Тонкая* прямую через середины скруглений, рис. 16,
- командой *Точка* изобразите точку на середине построенного отрезка,
- на панели *Параметризация*  $\mathcal{L}$  нажмите кнопку *Объединить* точки  $\mathcal{L}$ ; укажите курсором точку начала координат, а затем точку, расположенную на середине отрезка,
- командой *Равенство радиусов* <sup>[75]</sup> на панели *Параметризация* <sup>1/</sup>1 сделайте равными все четыре радиуса, указав курсором попарно скругления, рис. 17.

Перейдите в режим редактирования детали.

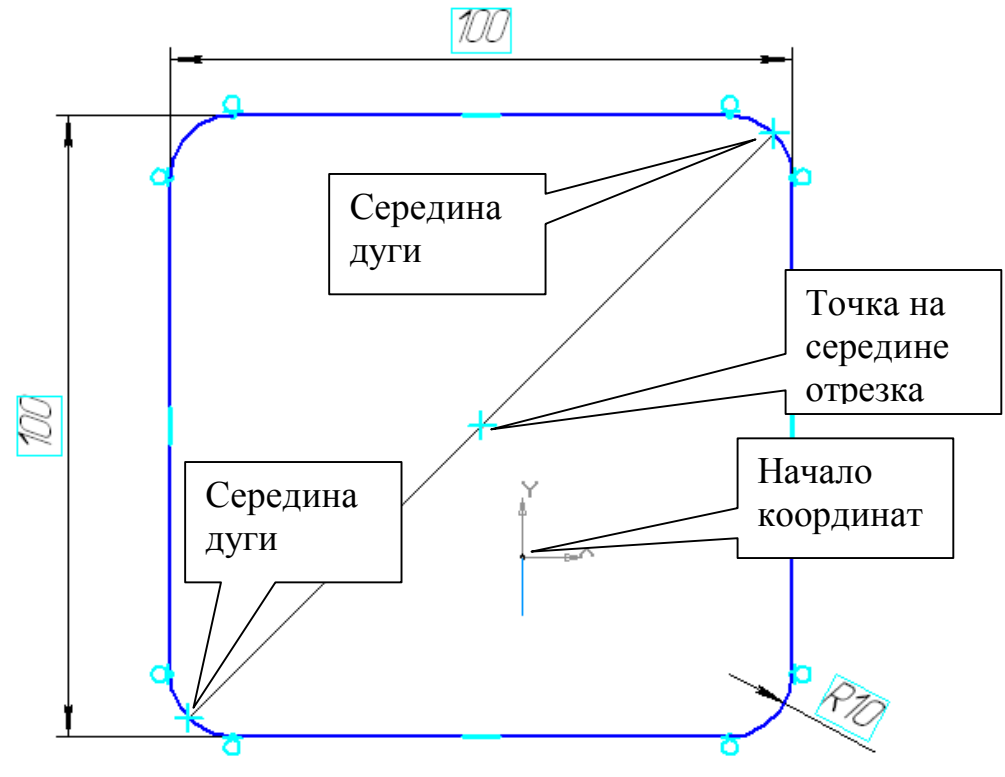

Рис. 16

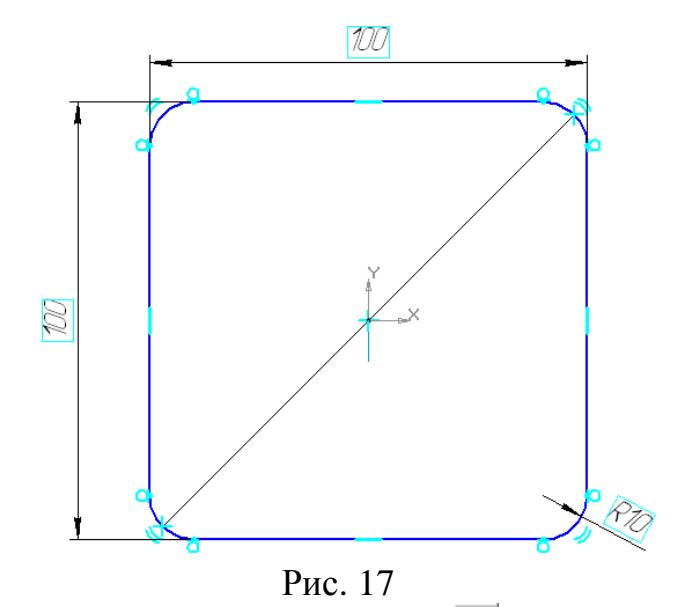

• Создайте *Смещенную плоскость* В на панели *Вспомогательная* **геометрия 2.** Расстояние 100 мм в обратном направлении **4** от плоскости *ZX.* На смещенной плоскости 1 выполните эскиз в виде окружности произвольной величины (центр окружности совпадает с началом координат), проставьте параметрический размер ø40. Перейдите в режим редактирования детали. Нажмите кнопку *Операция по сечениям*  $\mathbb{H}$  и курсором в дереве построения выделите эскизы 1 и 2. Они появятся в списке сечений, рис. 18. Завершите построение элемента.

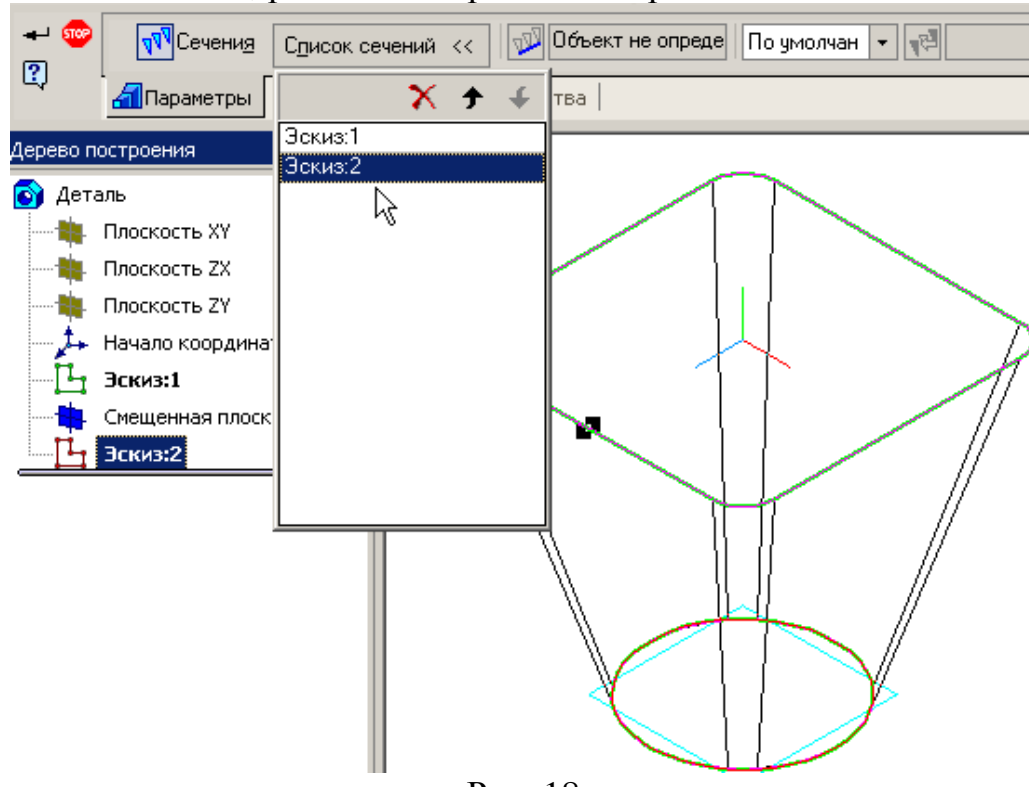

Рис. 18

3. Для создания цилиндрического элемента короба необходимо траекторию движения сечения (окружность ø40) разбить на три части. Для каждой

части требуется выполнить два эскиза: сечение и траекторию перемещения сечения.

• Выделите курсором грань, рис. 19, перейдите в режим редактирования эскиза и спроецируйте грань командой

*Спроецировать объект*  $\mathbb{E}_{\mathbb{E}}$  на панели *Геометрия*  $\mathbb{E}_{\mathbb{E}}$ , рис. 20. Перейдите в режим редактирования детали.

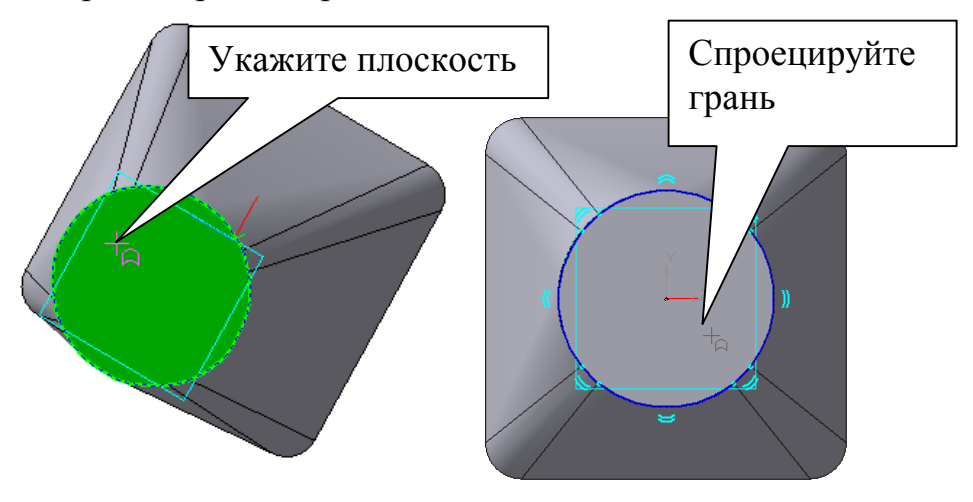

Рис. 19 Рис. 20 В дереве построения выделите плоскость *XY* и перейдите в режим редактирования эскиза. Спроецируйте грань командой *Спроецировать объект* в на панели *Геометрия* **•** рис. 21, измените стиль отрезка на утолщенную. Через середину отрезка (с помощью локальной привязки) командой *Непрерывный ввод объекта* на панели *Геометрия* проведите два отрезка произвольной длины, рис. 21.

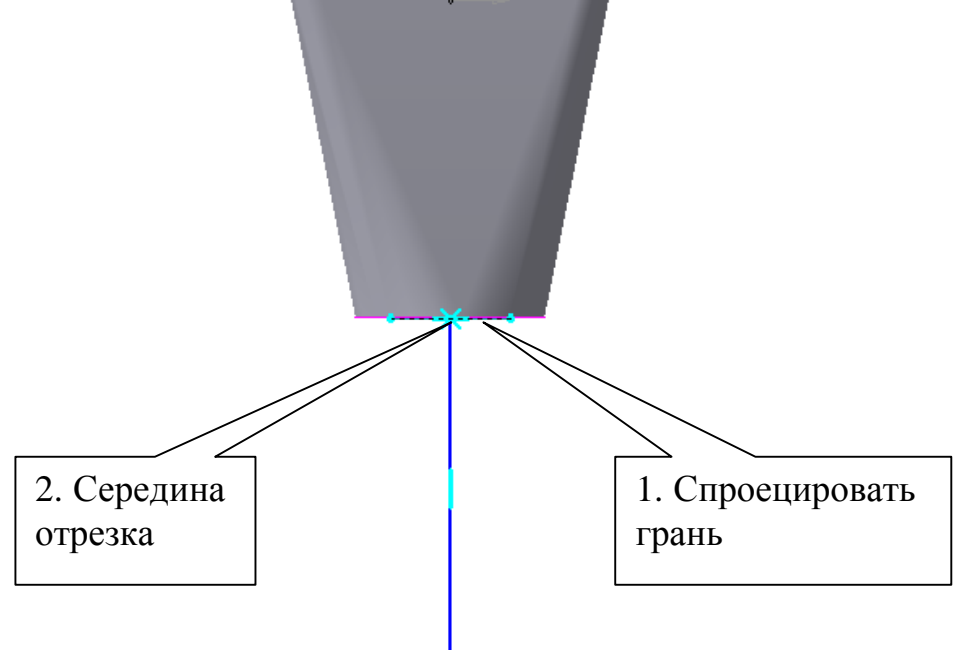

Рис. 21

Выполните скругление R40 и проставьте параметрические размеры, рис. 22. Эскиз 4 построен.

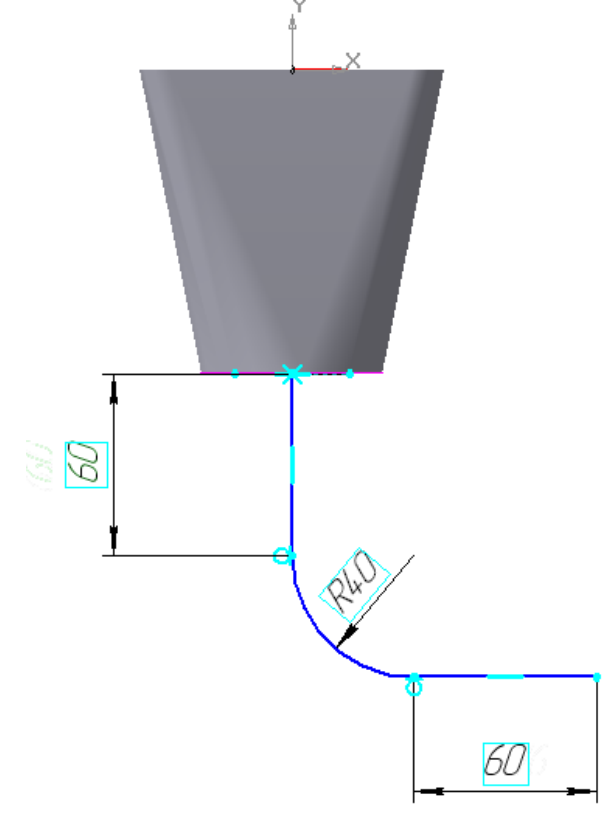

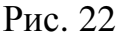

Перейдите в режим редактирования детали. Выполните Команду

*Приклеить кинематически* (движение сечения – ортогональная траектория), указав в дереве построения эскизы 3 и

4.

• Выделите курсором грань, рис. 23, перейдите в режим редактирования эскиза и спроецируйте грань командой

**Спроецировать объект** <u>В</u> на панели *Геометрия* **В**, рис. 20. Перейдите в режим редактирования детали.

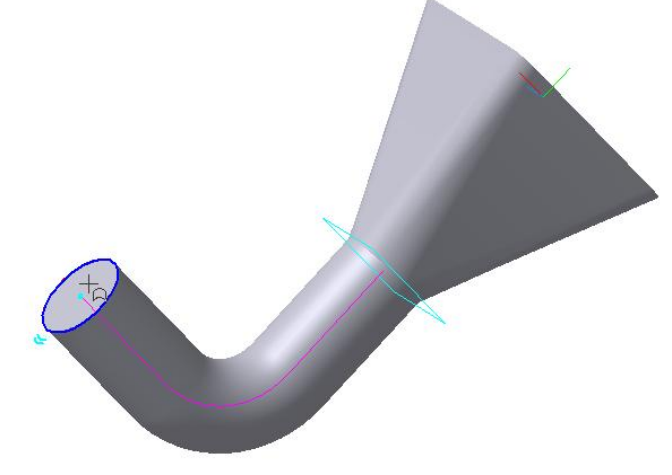

Рис. 23

Во вспомогательной геометрии  $\mathbb{R}$  активизируйте команду *Нормальная плоскость* **<sup>••••</sup>**. Курсором укажите цилиндрическую поверхность, а в дереве построения - плоскость *ZX*, рис. 24.

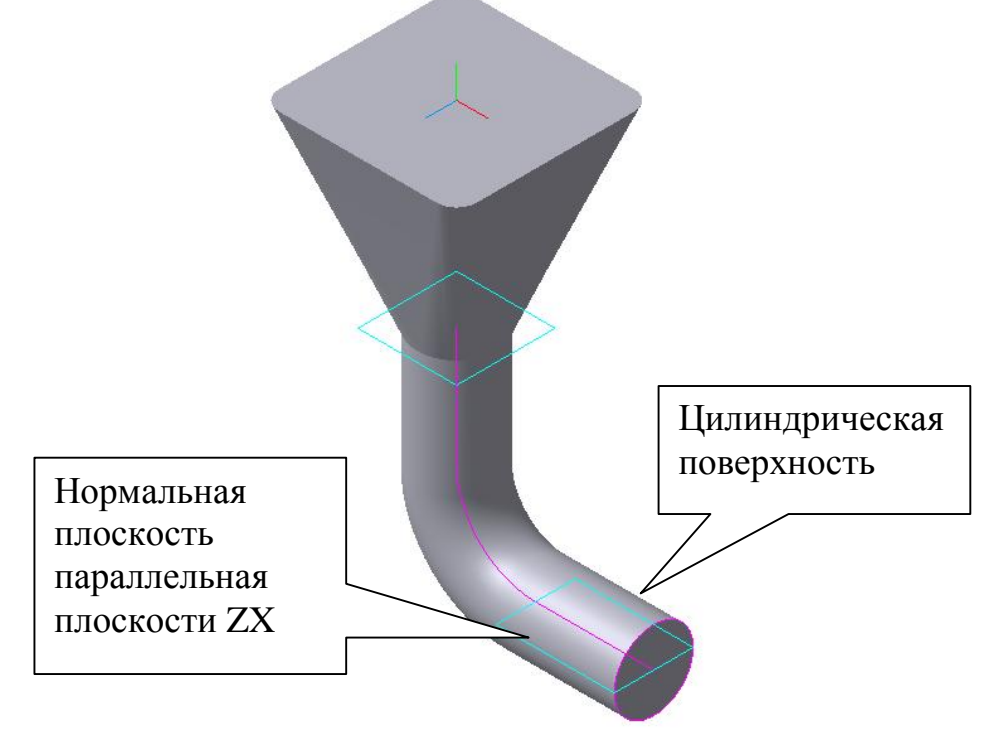

Рис. 24

На нормальной плоскости 1 выполните эскиз аналогично эскизу 4, рис. 25. Ориентация – вид сверху.

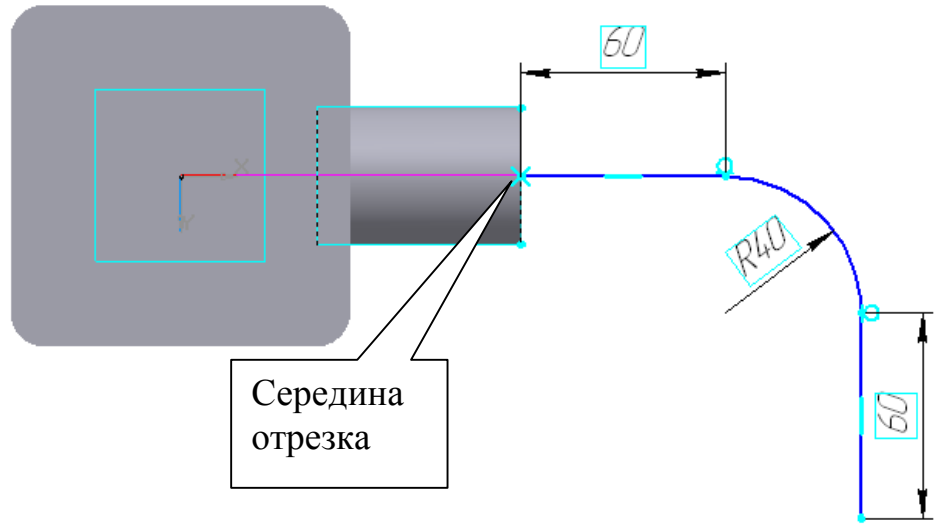

Рис. 25

Перейдите в режим редактирования детали. Выполните команду *Приклеить кинематически* (движение сечения – ортогональная траектория), указав в дереве построения эскизы 5 и 6, рис. 26.

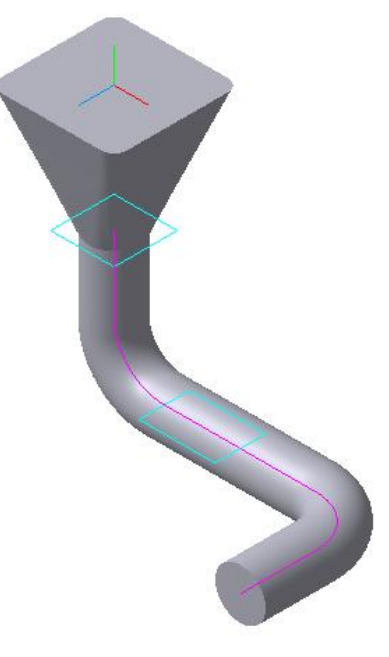

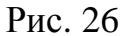

• Выполните третий элемент цилиндрической части короба аналогично предыдущему. Траектория перемещения сечения расположена в нормальной плоскости параллельно плоскости *ZY*  (ориентация – вид слева), рис. 27, 28

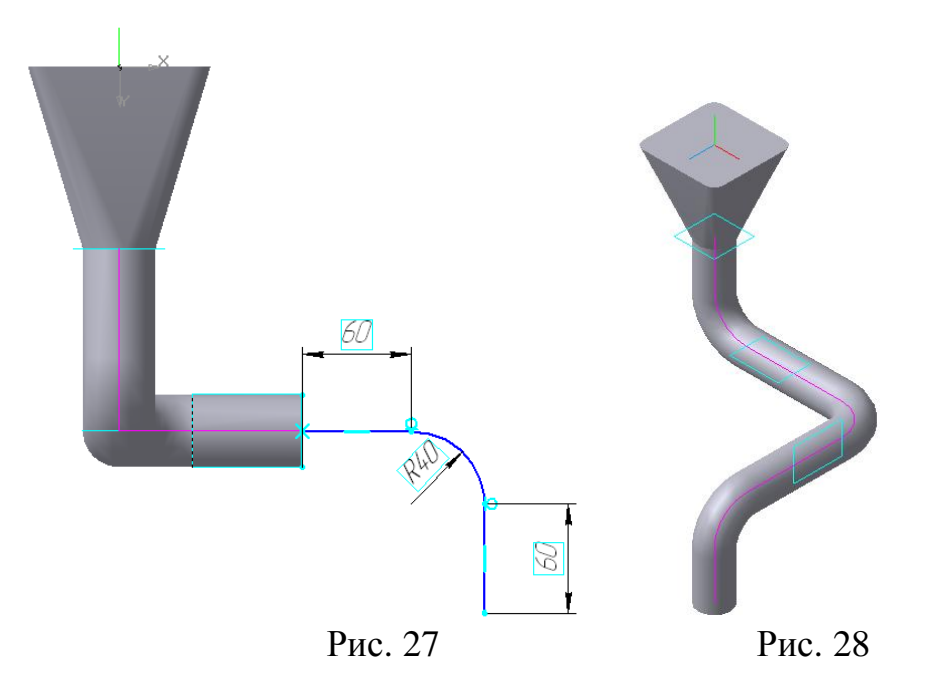

4. Выполните последний элемент детали, используя операцию *Приклеить* **по сечениям В.** Эскиз 9 – окружность ø40 (спроецировать грань), эскиз 10 расположен на смещенной плоскости, удаленной от плоскости последнего цилиндрического элемента на 100 мм, рис. 29, и представляет

собой прямоугольник с размерами 40×60 со скруглениями R8. Построения прямоугольника выполните аналогично эскизу 1, рис.30.

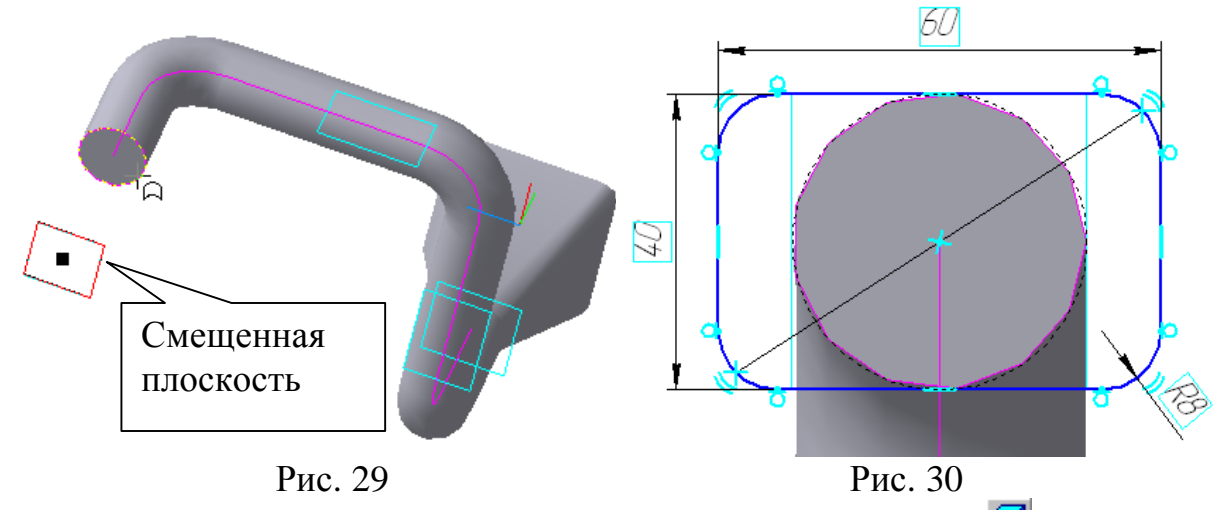

5. Для выполнения тонкой стенки нажмите кнопку **Оболочка •** на панели **Редактирование детали 1**, укажите курсором две плоскости, рис. 31, и установите в параметрах тонкой стенки: толщину – 2мм, стенка внутрь.

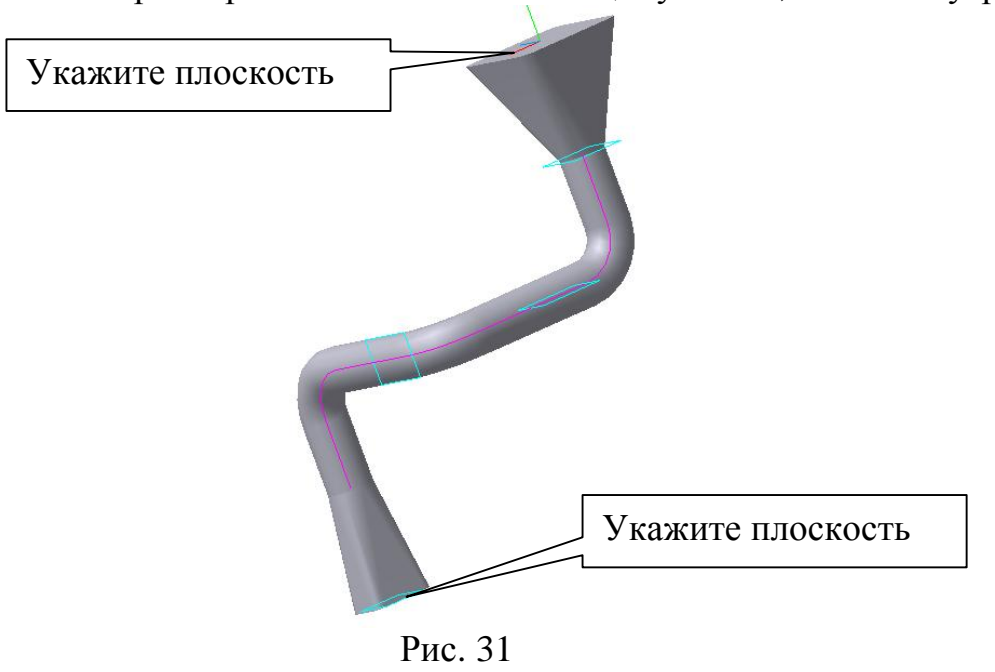

- 6. Заполните свойства детали.
- 7. Выполните редактирование эскизов.

### **3. Лабораторная работа 4. Выполнение рабочих чертежей и пространственных моделей по чертежу общего вида.**

### **Задание. Выполните рабочие чертежи и пространственные модели двух деталей по чертежу общего вида.**

Лабораторная работа выполняется по индивидуальным вариантам.

# **4. Практическая работа 26. Выполнение спецификации в ручном режиме.**

**Задание.** Заполните спецификацию, рис. 32.

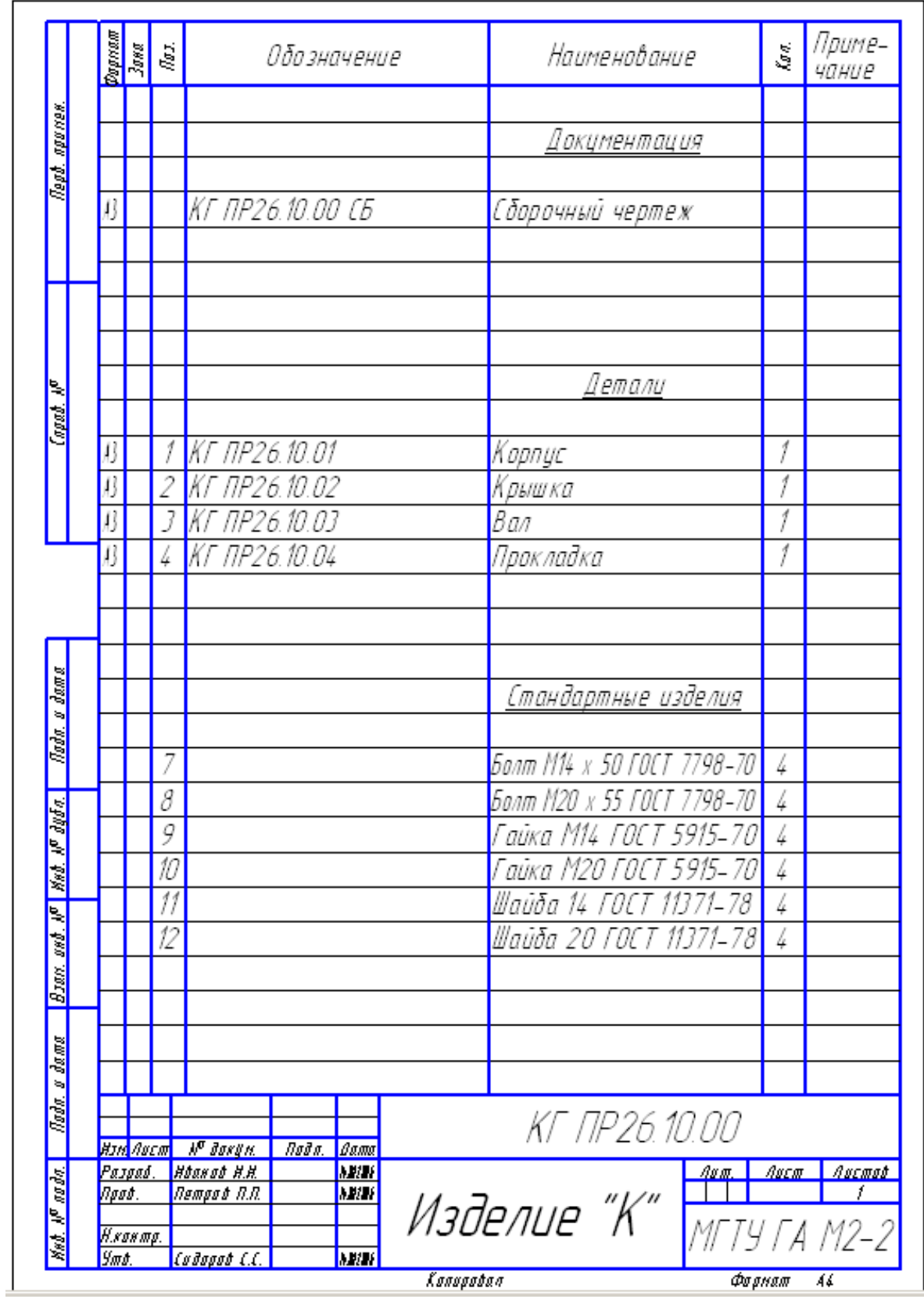

Рис. 32

- 1. Создайте документ «Спецификация». По умолчанию создается простая спецификация по ГОСТ 2.106-96. Если нужно изменить стиль спецификации, то необходимо вызвать команду *Сервис – Параметры* и выбрать необходимый стиль спецификации.
- 2. Из меню **Вставка** выберите команду **Раздел EE** и создайте раздел «Детали» (разделы можно создавать в произвольной последовательности), рис. 33.

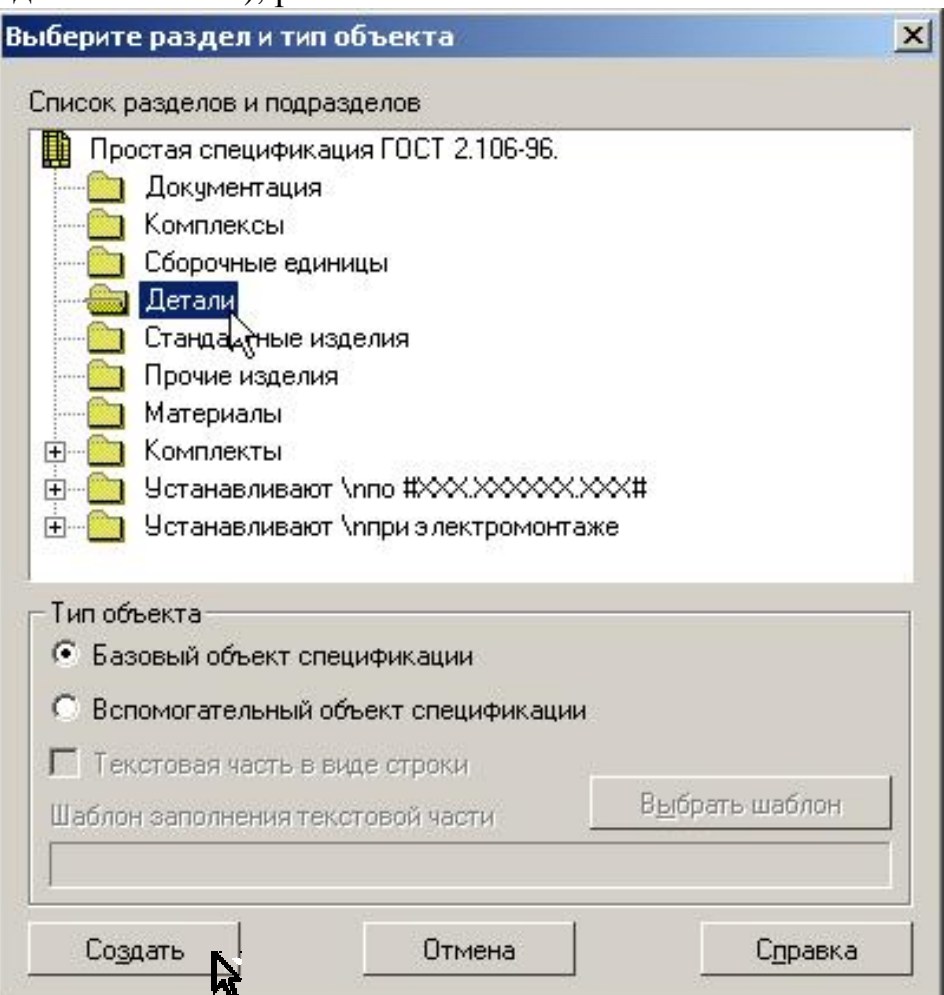

Рис. 33

В появившейся строке заполните данные для детали «Корпус» и перенесите курсор на следующую строку (не нажимайте клавишу *[Enter]*). Заполните данные для детали «Прокладка». Для этого нажмите кнопку *Добавить базовый объект* на панели *Спецификация* и введите данные для детали «Прокладка». Таким же образом заполните графы для остальных деталей в произвольной последовательности. Нажмите кнопку *Расставить позиции* на панели *Спецификация.* 

3. Для ввода данных в разделе спецификации «Стандартные изделия» можно, не создавая раздел, открыть в машиностроительной библиотеке раздел *Болты – Болты нормальные – Болт ГОСТ 7798-70*, установить необходимые параметры, включая простановку маркера наротив опции «Создать объект спецификации», рис. 34.

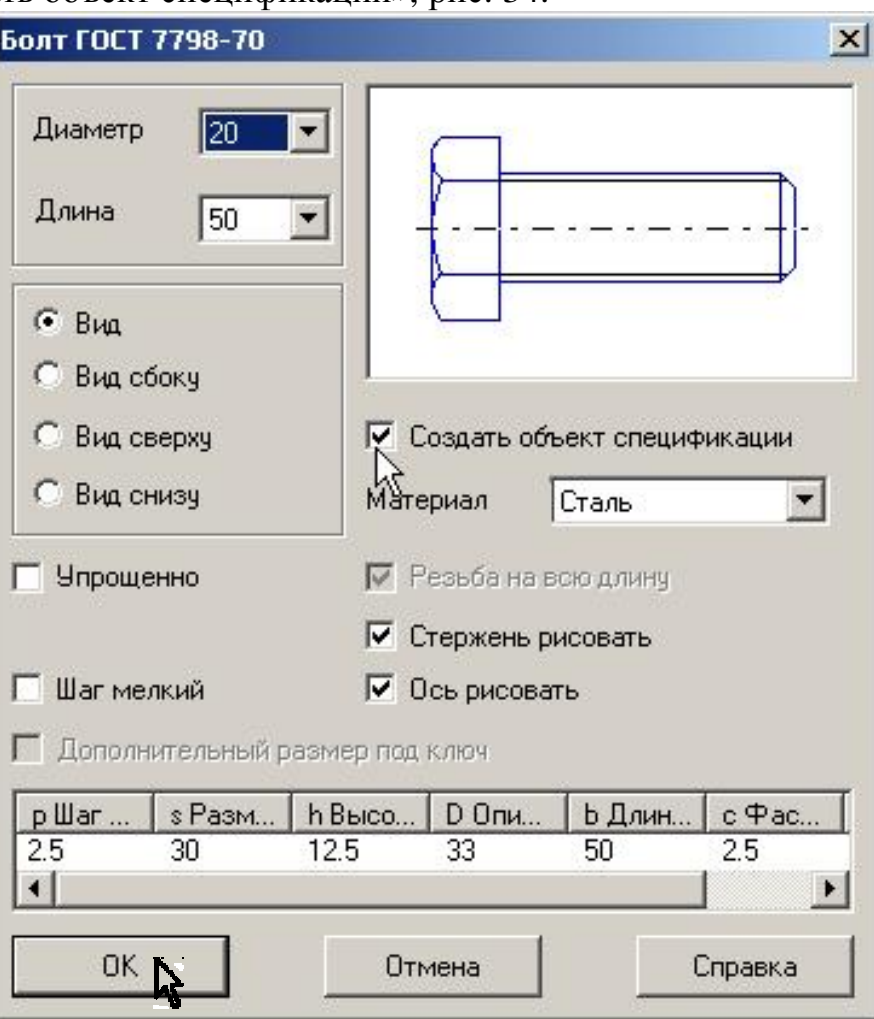

Рис. 34

Введите данные на остальные стандартные изделия в произвольной последовательности.

4. Для ввода данных в разделе спецификации «Документация» создайте *Раздел* «Документация», выполните в графе «Обозначение» надпись «КГ ПР26.10.00» и из контекстного меню выберите команду *Вставить код и наименование*, рис. 35. Укажите код сборочного чертежа, рис. 36.

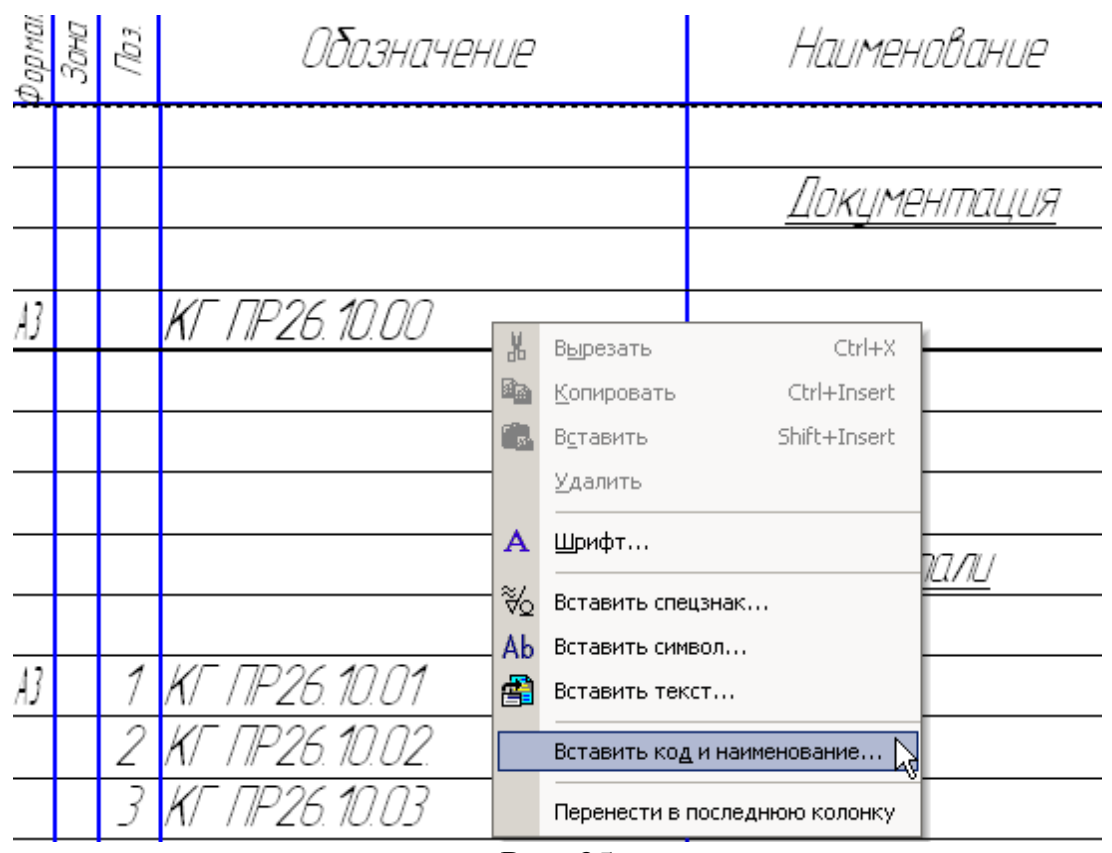

Рис. 35

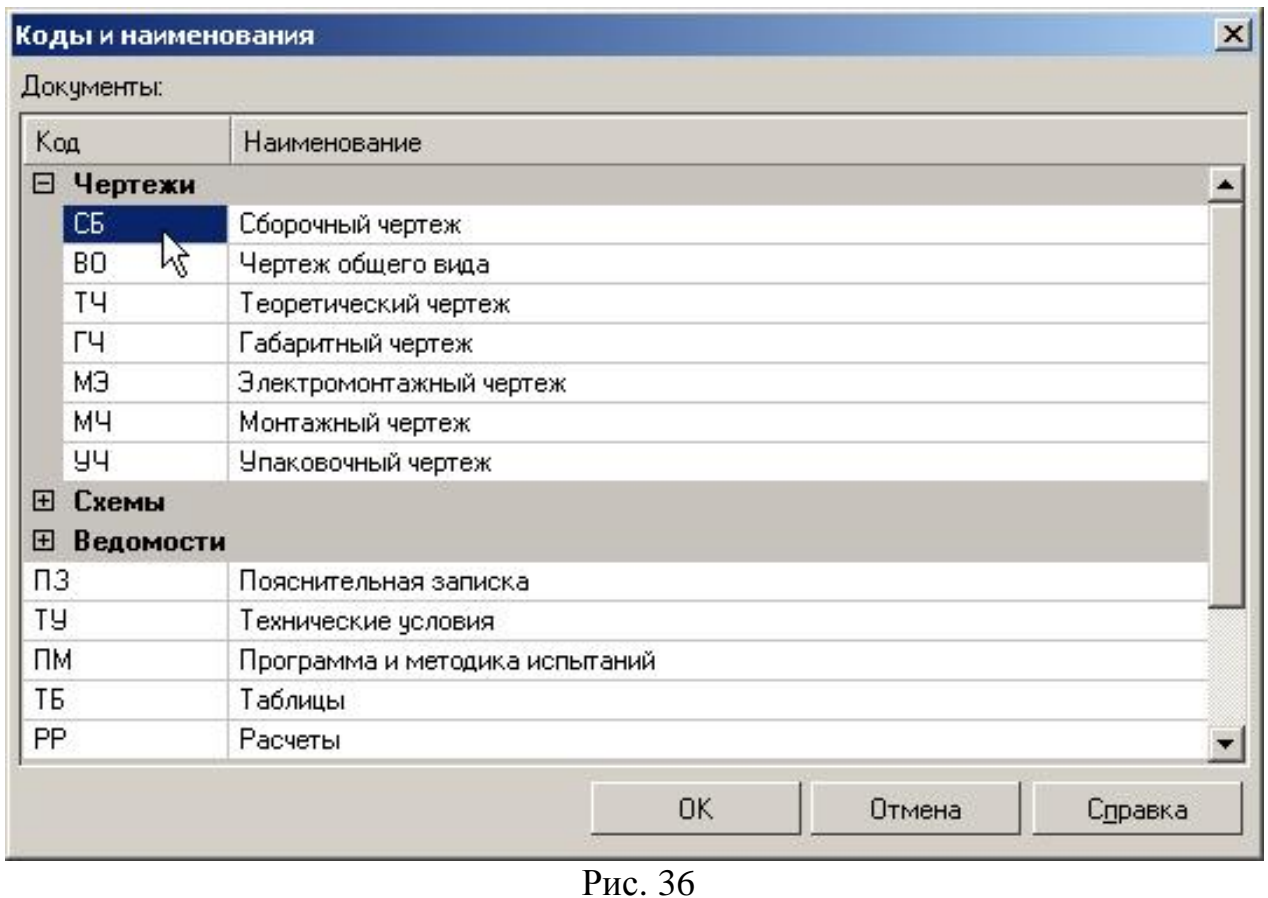

5. Для заполнения основной надписи перейдите в режим разметки страниц. Для этого на панели *Вид* нажмите кнопку *Разметка страниц* .

Нажмите кнопку *Масштаб по высоте листа* на панели *Вид,*  заполните основную надпись согласно рис. 32. По окончанию заполнения основной надписи щелкните мышью вне поля основной надписи.

### **5. Практическая работа 27. Выполнение сборочного чертежа, содержащего соединения: болтовое, винтовое, шпилечное. Создание объектов спецификации, спецификации в полуавтоматическом режиме.**

**Задание**. **Выполните сборочный чертеж, рис. 38, создайте объекты спецификации на стандартные изделия и детали и оформите спецификацию, рис. 37, в полуавтоматическом режиме.** 

**1. Скопируйте заготовку сборочного чертежа, рис. 39, и сохраните чертеж под именем: КГ ПР27.01.02.03.000 СБ, где «01» – № группы, «02» – № подгруппы, «03» – № компьютера (табл.1). Скопируйте чертежи деталей (рис. 40 – 42) и сохраните чертежи под соответствующими именами, табл.1. Измените обозначения в основных надписях скопированных чертежей.**

Таблица 1

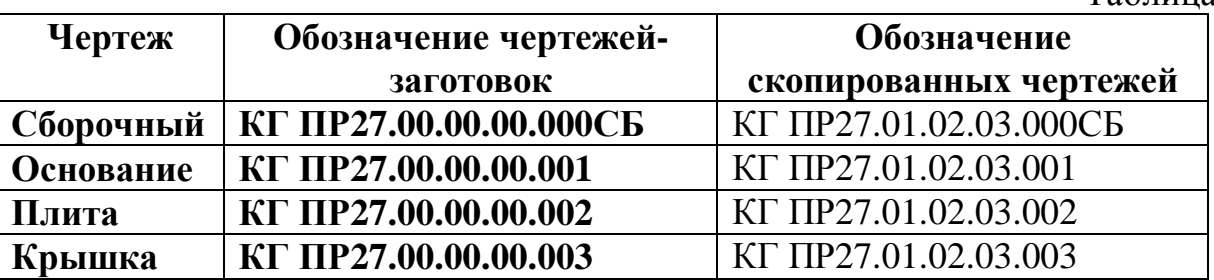

**2. Подключите к сборочному чертежу описание спецификаций.** 

**3. Выполните соединения, изображенные на фронтальном разрезе, создав объекты спецификации для стандартных изделий в соединениях:** 

- **1) болтовых;**
- **2) винтовых;**
- **3) шпилечных.**
- **4. Выполните соединения на виде сверху. Удалите лишние линии. Выполните штриховку. Заполните основную надпись.**
- **5. Создайте объекты спецификаций для деталей «Втулка», «Основание», «Плита», «Крышка».**
- **6. Создайте подчиненный режим спецификации (редактирование объектов). Выровняйте позиции по горизонтали. Проставьте размеры.**
- **7. Создайте спецификацию и подключите к ней сборочный чертеж.**
- **8. Подключите к спецификации чертежи. Установите связь между спецификацией и чертежами.**
- **9.** Оформите основную надпись спецификации.

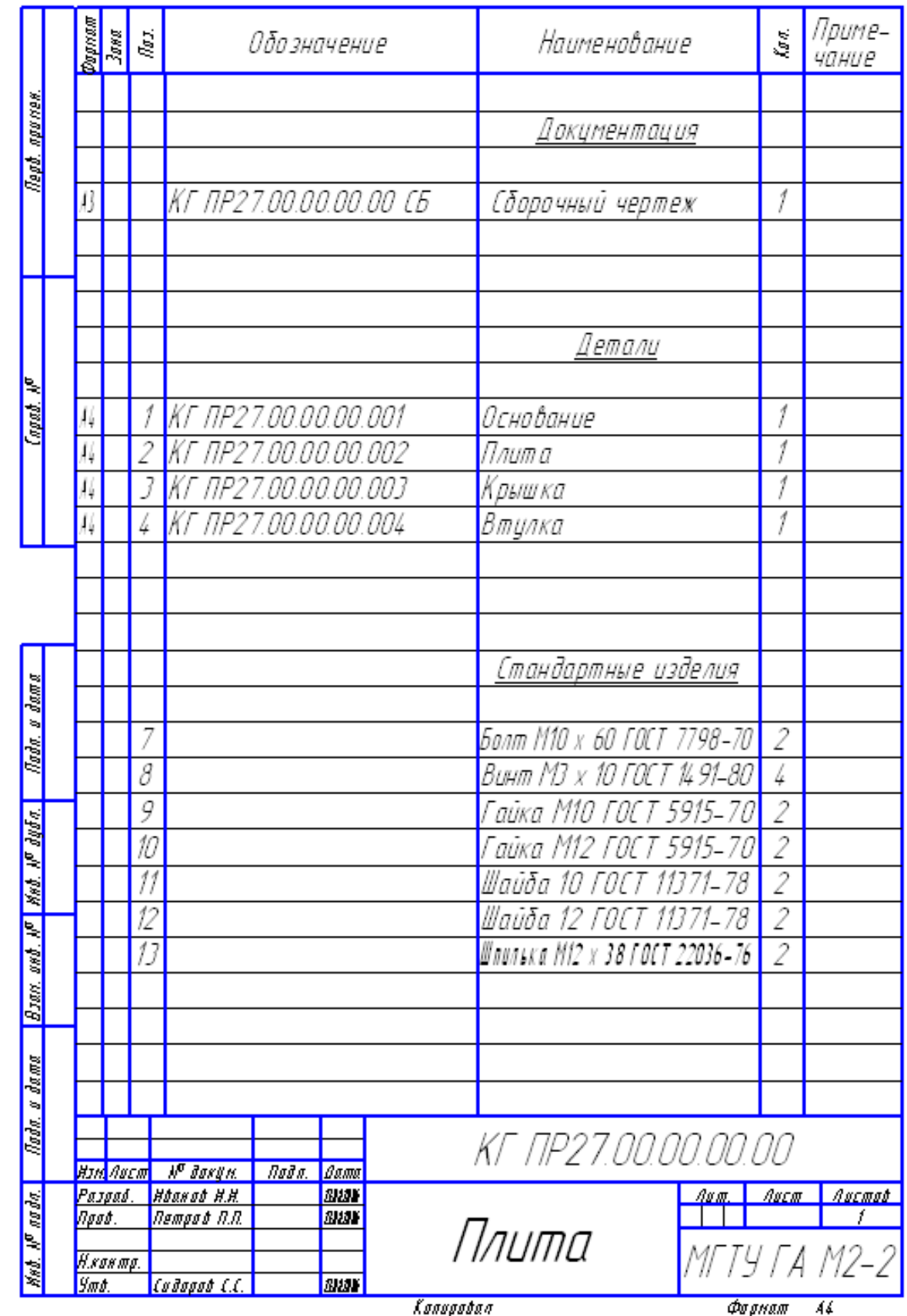

**Рис. 37** 

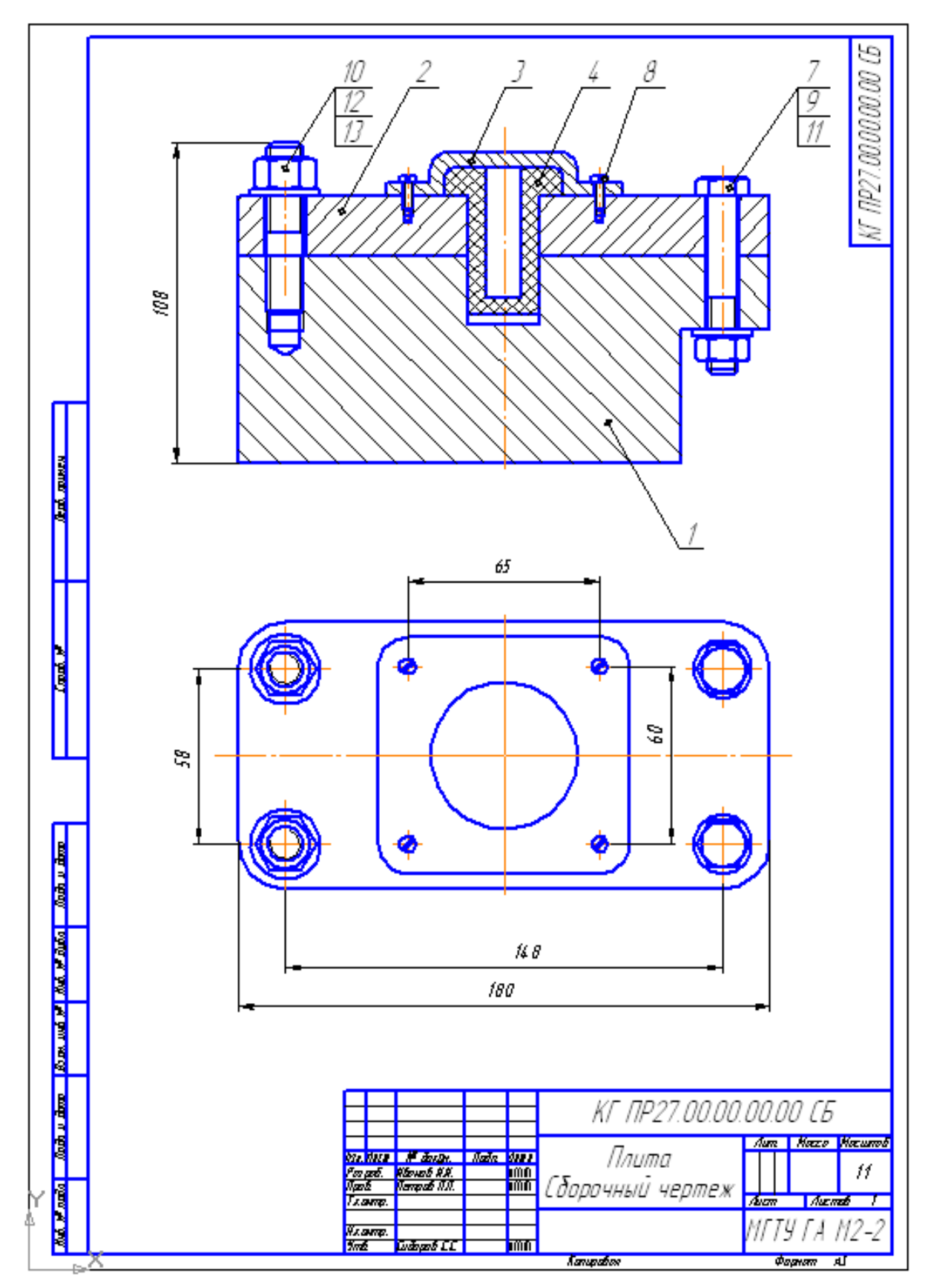

Рис. 38

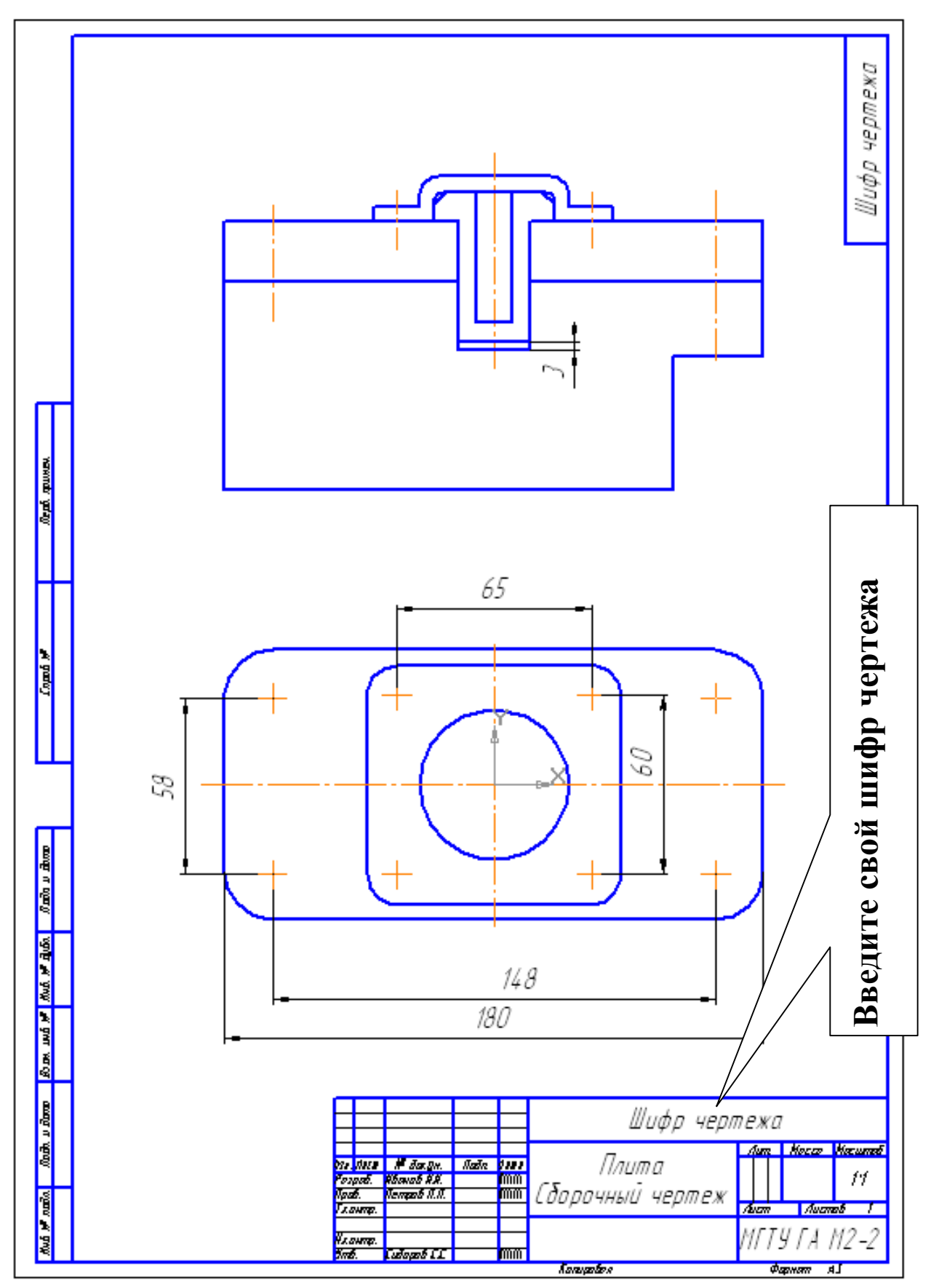

Рис. 39

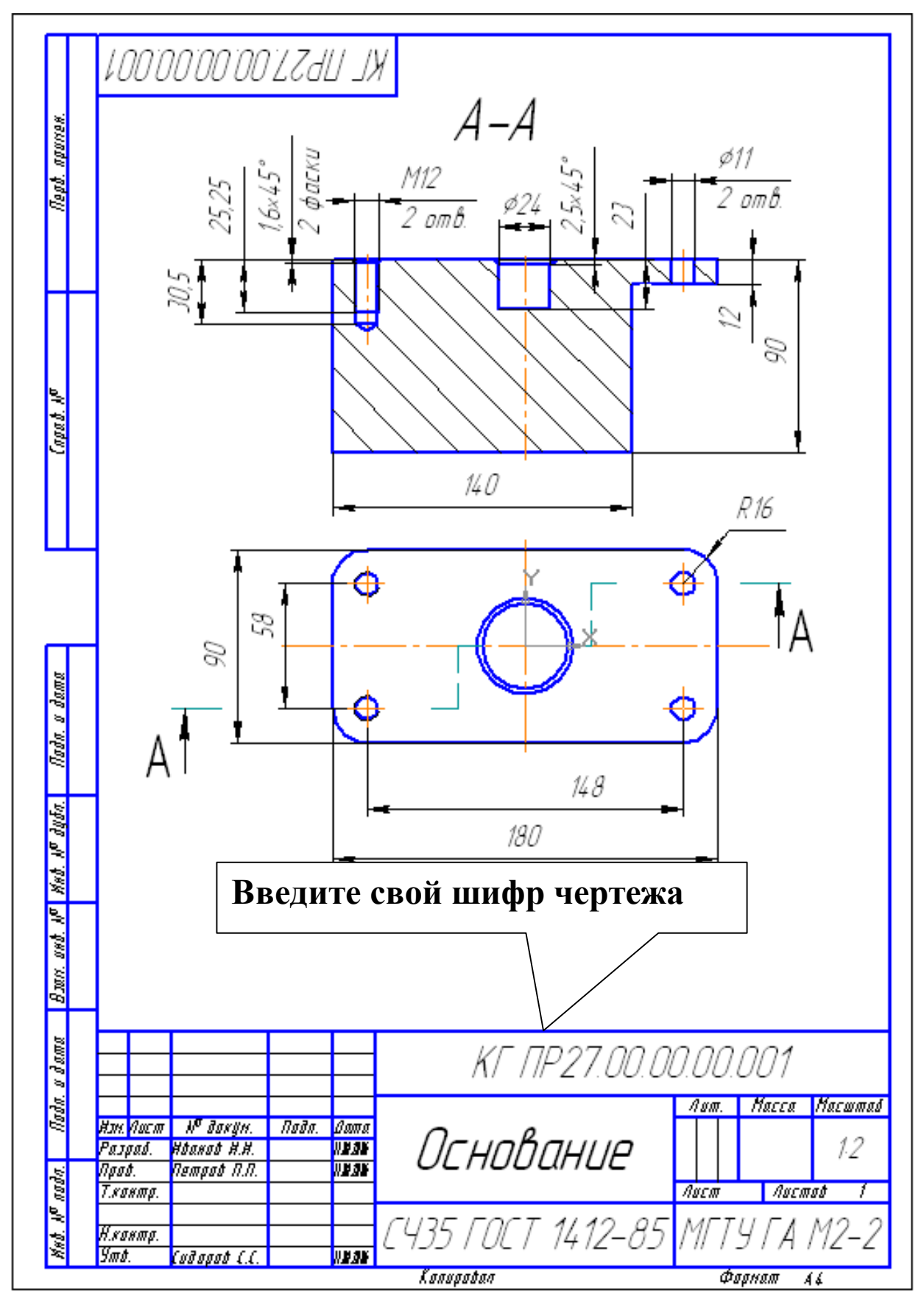

Рис. 40

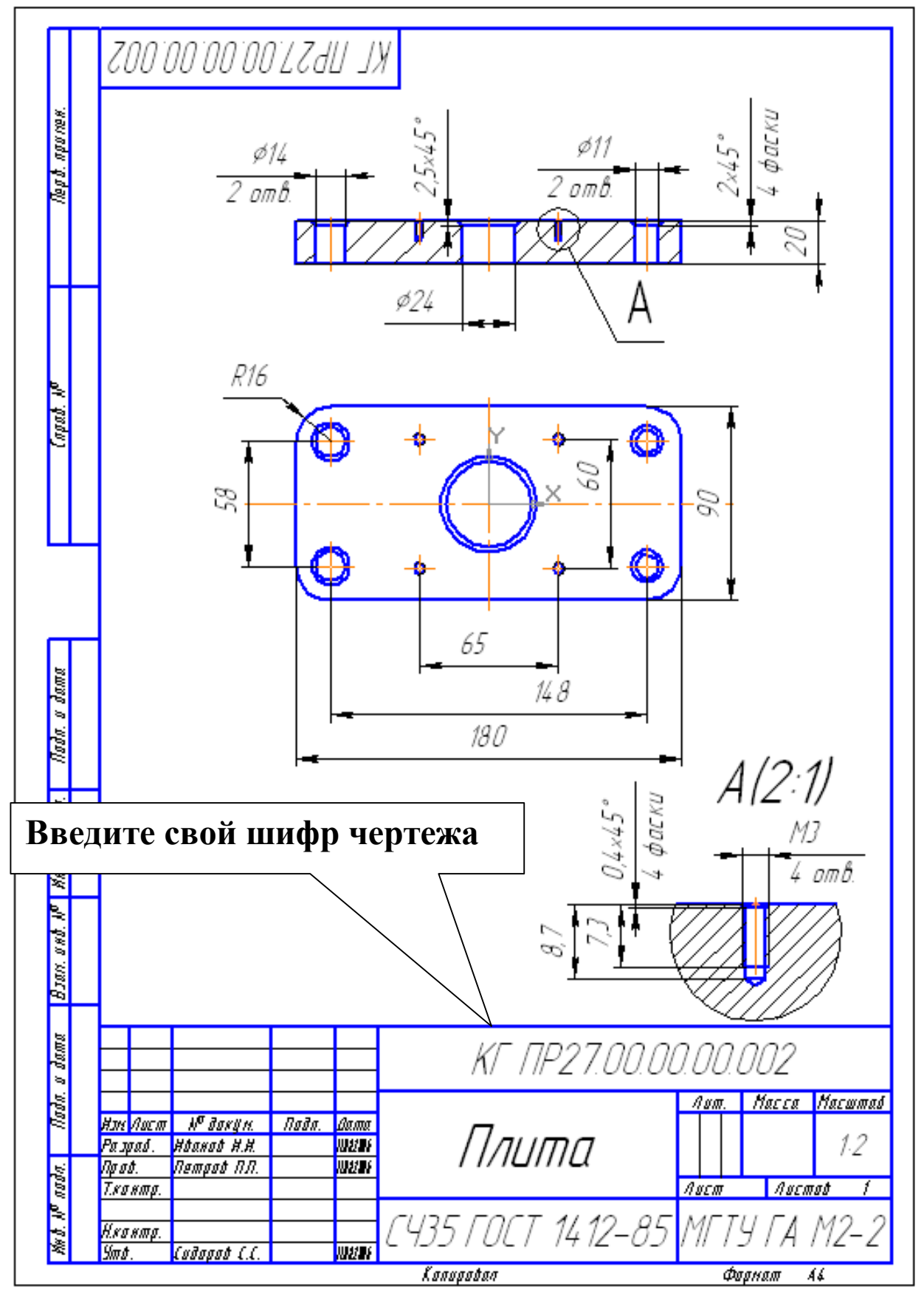

Рис. 41

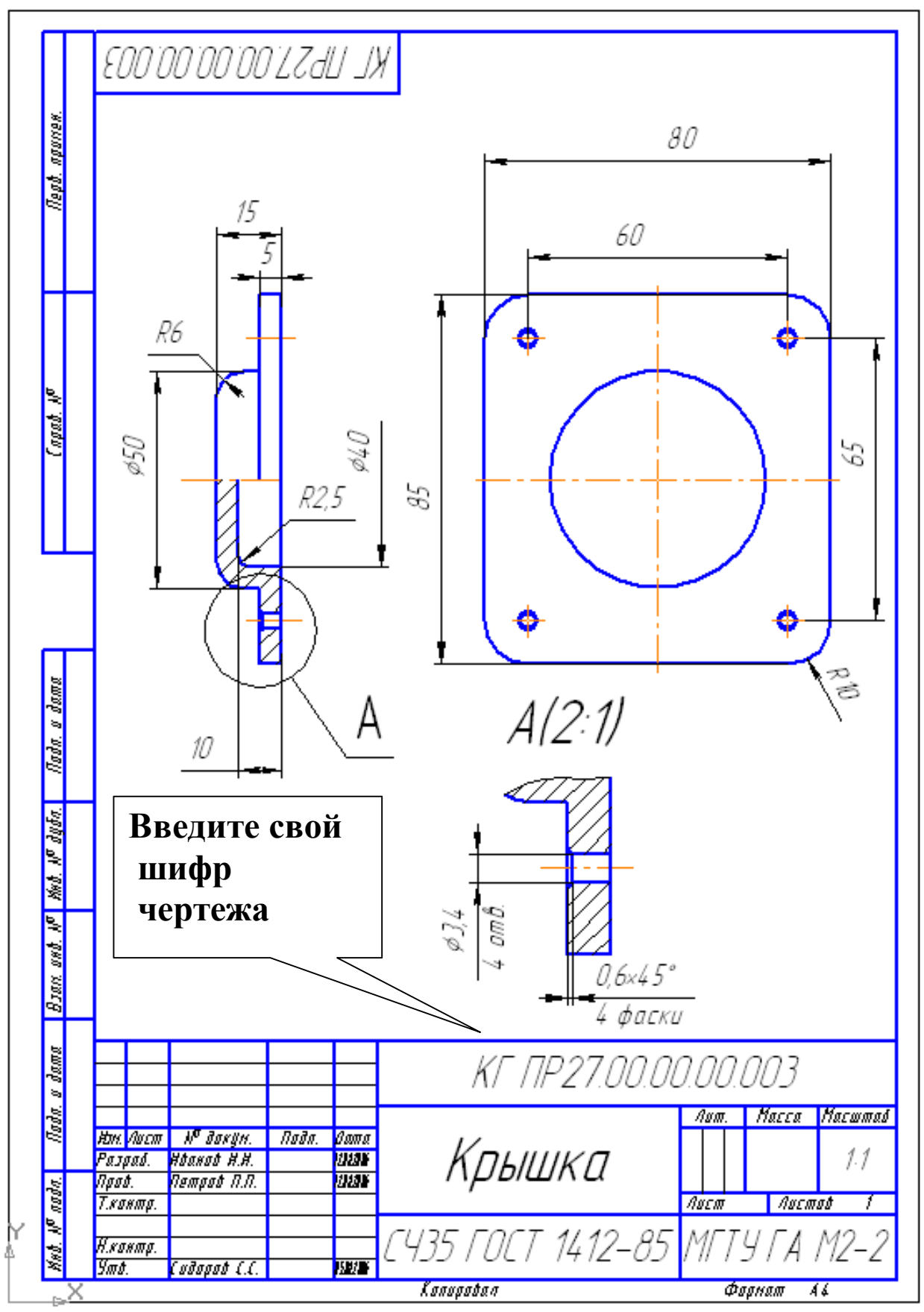

Рис. 42

- 1. Скопируйте чертежи–заготовки, переименовав чертежи. Измените обозначение чертежей в основных надписях.
- 2. Подключите к сборочному чертежу описание спецификации, выполнив команду *Спецификация – Управление описаниями спецификаций*, рис. 43. Подключите простую спецификацию ГОСТ 2.106-96.<br>Спецификация | Сервис Окно Справка

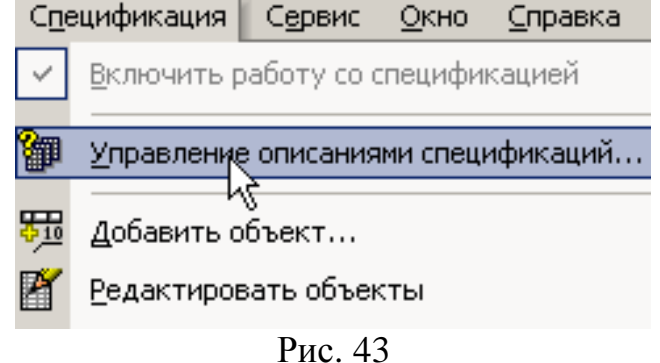

В появившемся окне *Управление описаниями* нажмите кнопку *Добавить описание,* рис. 44, и выберите стиль спецификации *Простая спецификация ГОСТ 2.106-96*, рис. 44, 45.

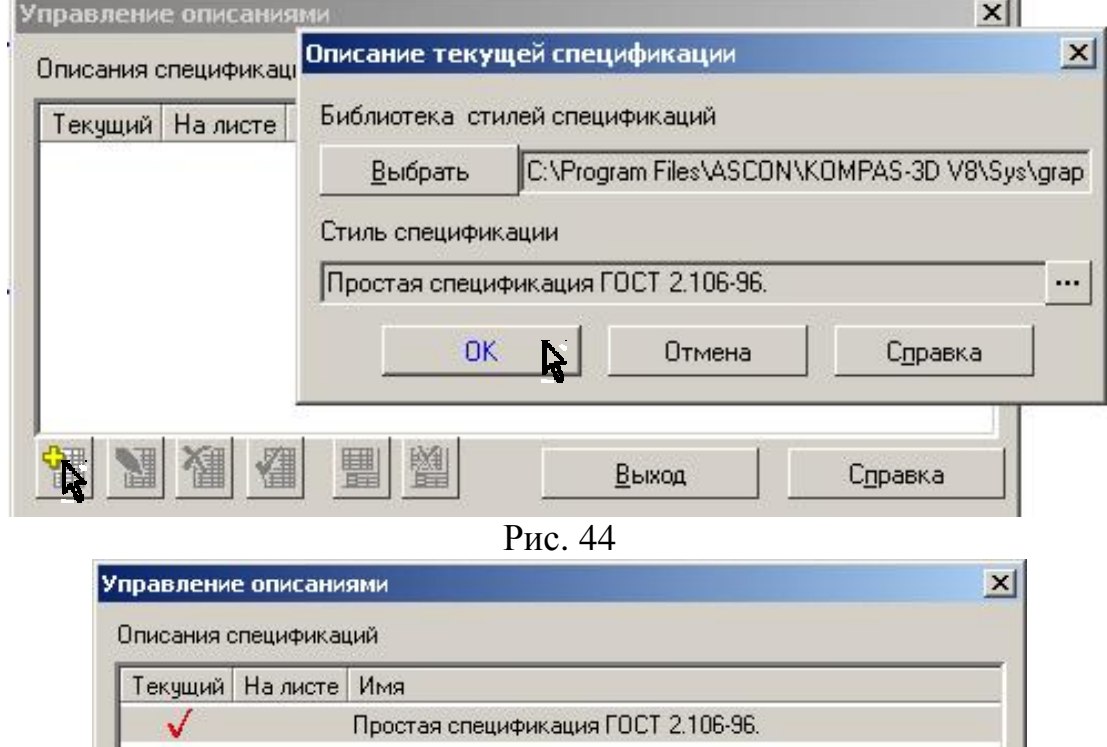

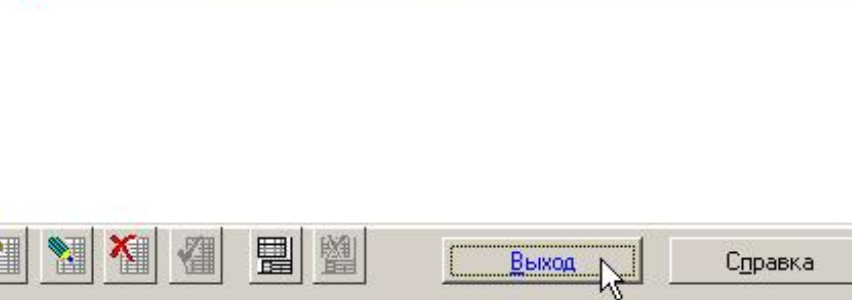

Рис. 45

3. Соединения будут выполняться командой *Крепежный элемент*, находящейся в конструкторской библиотеке. Для ускорения работы выполните настройку интерфейса. Для этого вызовите команду *Сервис – Настройка интерфейса.* В появившемся окне на вкладке *Команды* выберите категорию *Конструкторская библиотека*, а в командах – *Крепежный элемент*, рис. 46. Переместите мышью крепежный элемент на панель, рис. 47.

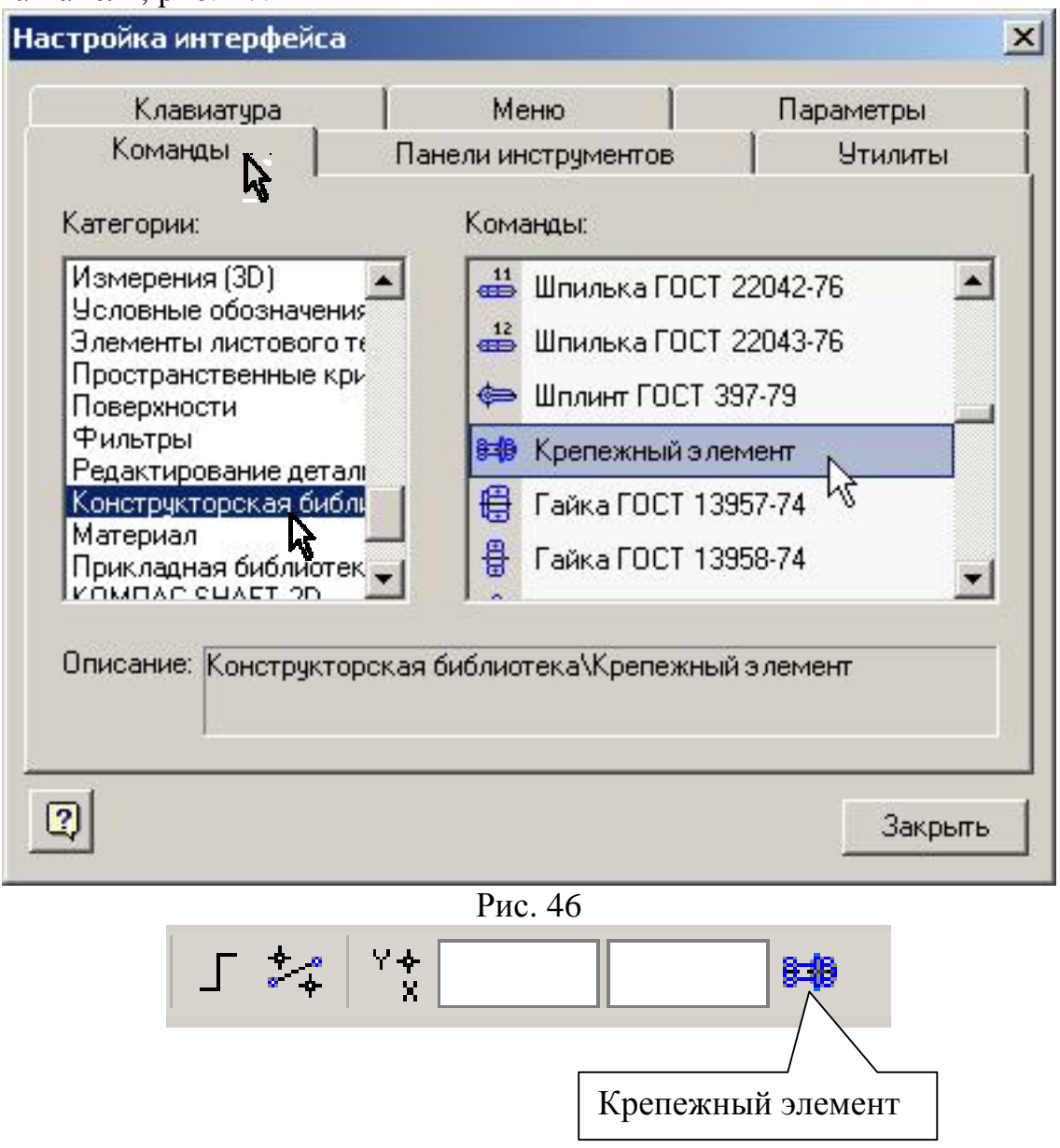

Рис. 47

1) Включите команду *Крепежный элемент*, на вкладке *Все элементы* выберите *Болт ГОСТ 7798-70*, установите диаметр «10» и кнопкой , рис. 48, скопируйте болт в верхнее окно. Выберите соответствующие шайбу и гайку (рис. 37) и скопируйте их в нижнее окно. Проставьте маркеры на *Отверстие*, *Создать объект спецификации, Автоподбор*, отключите маркер у опции *Ось рисовать*, так как в образце уже имеются осевые линии, рис. 49.

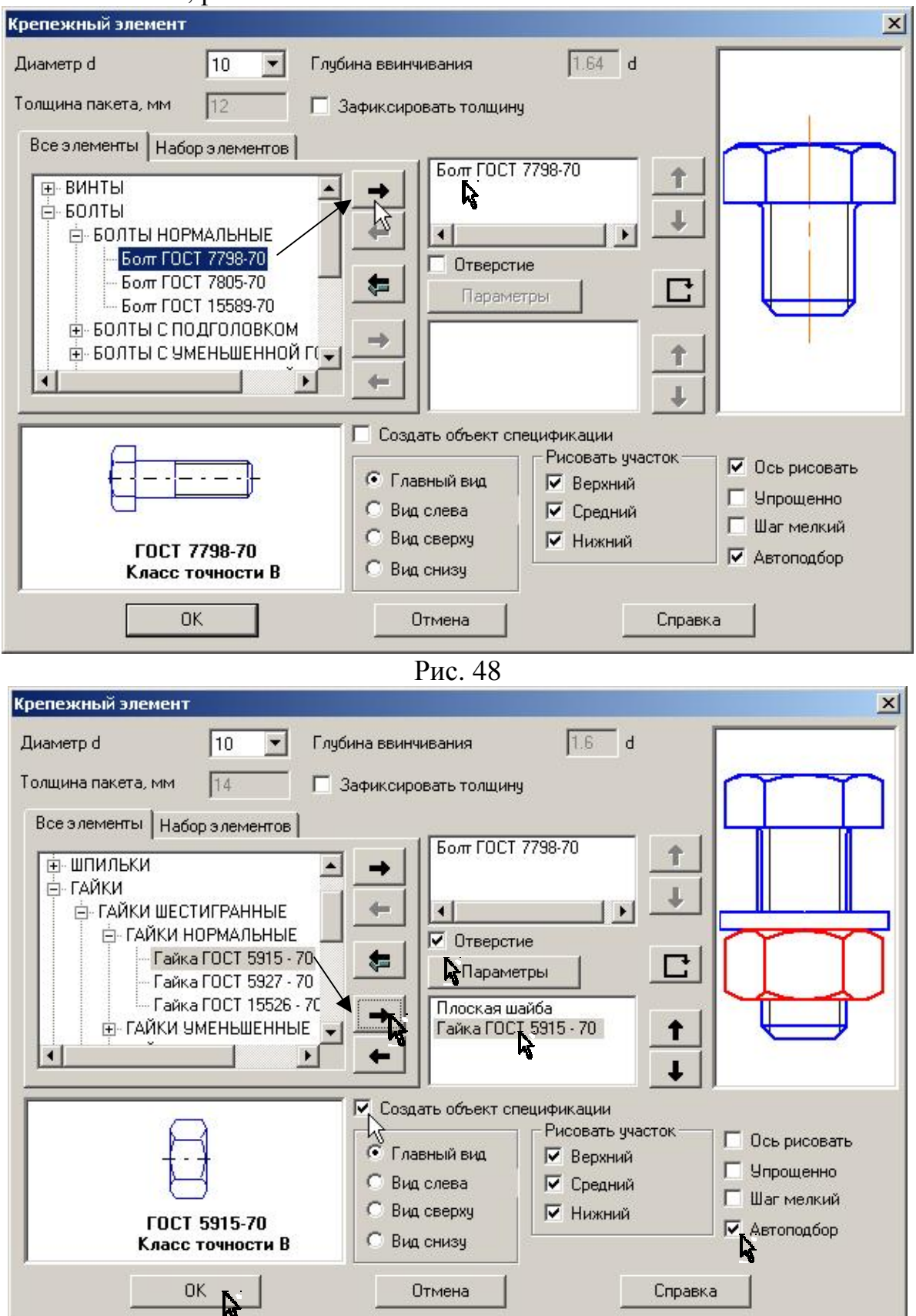

Рис. 49

Зафиксируйте точки привязки на чертеже. Сразу после создания макрообъекта на экране появится окно создания нового объекта спецификации, проставьте количество «2», рис. 50.

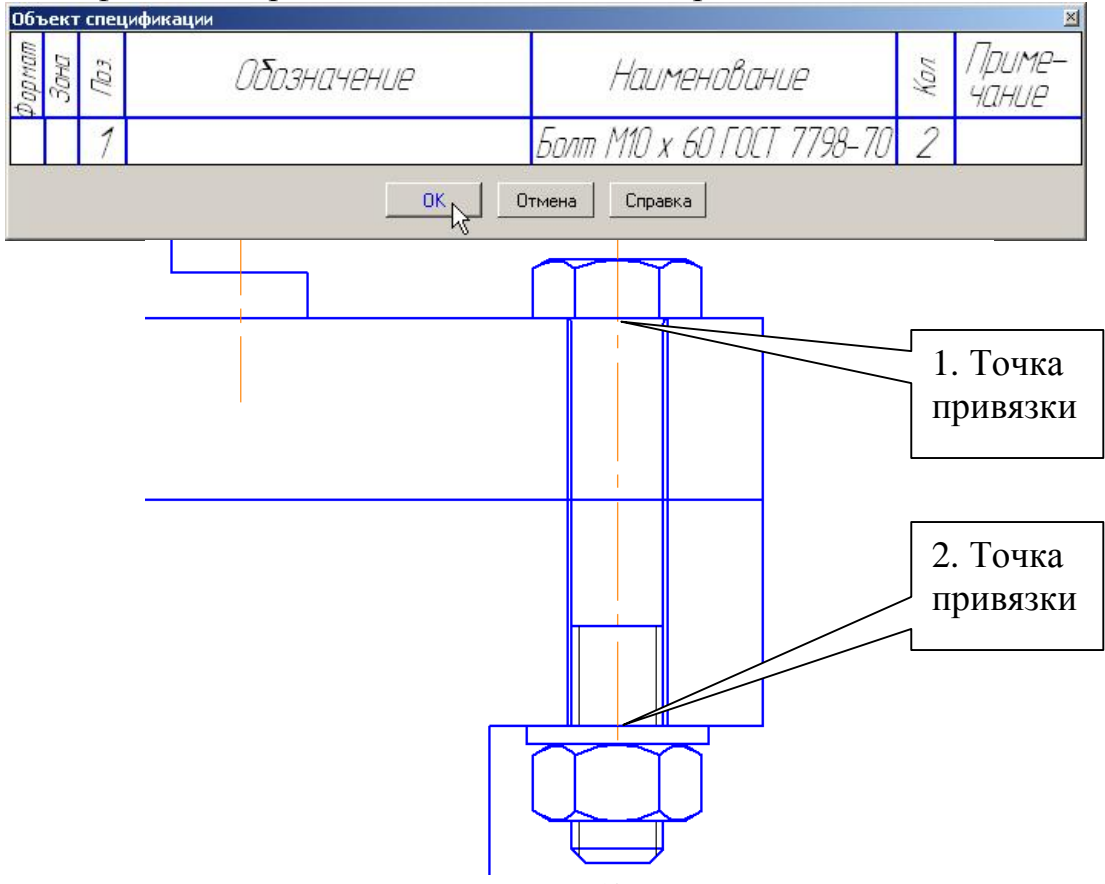

Рис. 50

Номер позиции может быть любым. На заключительном этапе оформления спецификации номера позиций будут согласованы с номерами позиций на чертеже, и система выполнит автоматическую сортировку объектов в разделах согласно ГОСТ 2.106-96. После нажатия кнопки *ОК* появится окно запроса *Позиционная линиявыноска*, рис. 51. Укажите *Проставить новую* и на чертеже на запрос системы *Укажите точку, на которую указывает линия-выноска* выберите и зафиксируйте расположение точки, а затем полки, рис. 52.

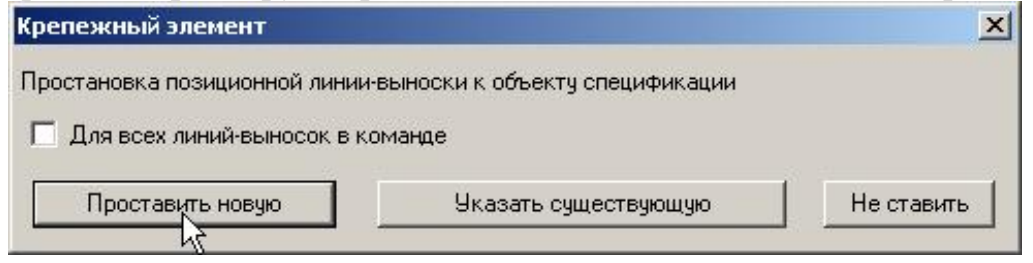

Рис. 51

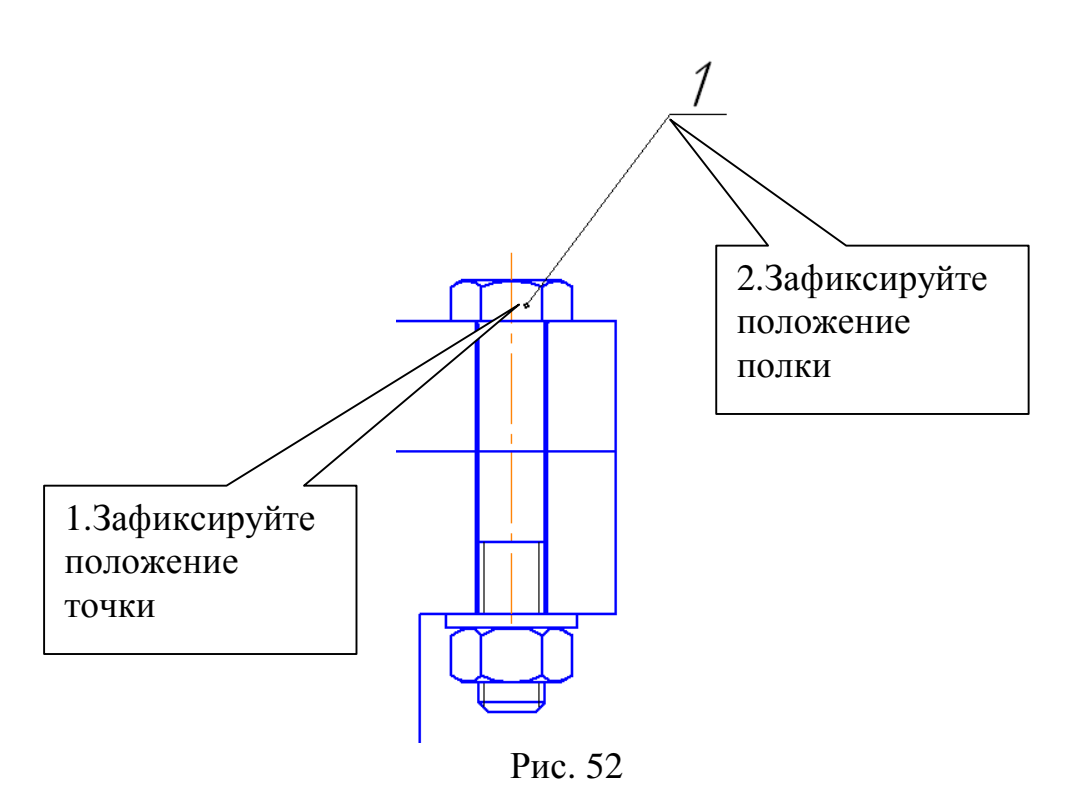

В появившемся окне проставьте количество шайб «2» и для простановки позиционной линии-выноски нажмите *Указать существующую*, рис. 53.

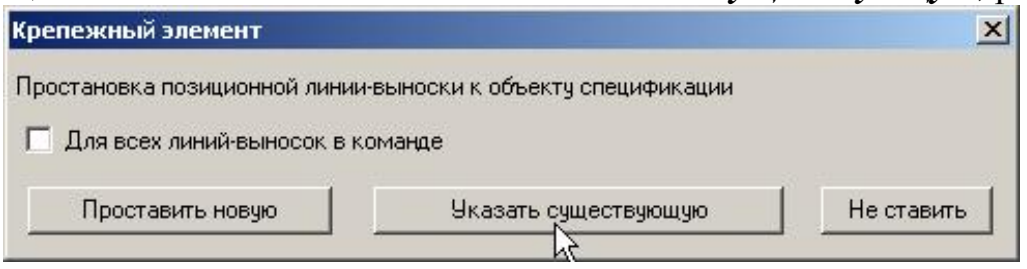

Рис. 53

Поместите курсор на линию–выноску, рис. 54.

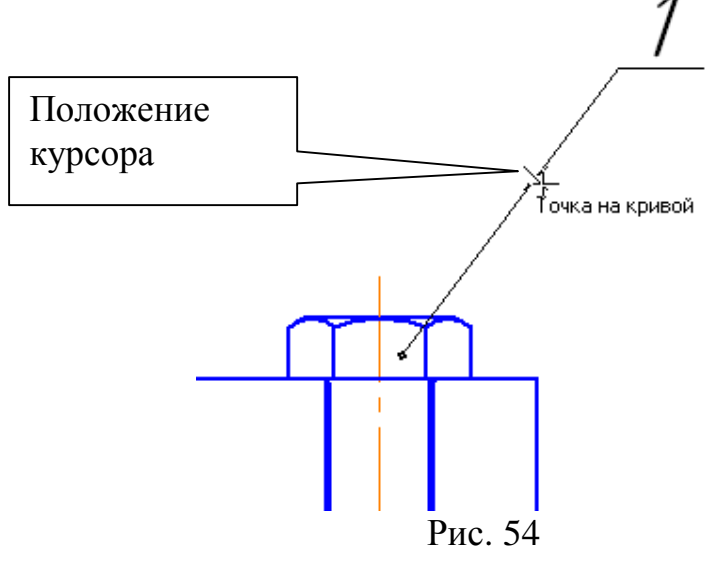

Такие же операции выполните для гайки.

2) Для выполнения винтового соединения включите команду *Крепежный элемент*, выберите винт соответствующего стандарта, установите значение диаметра «3». Подключите глухое отверстие, переместив его в нижнее окно, рис. 55. Установите глубину ввинчивания «1,6».

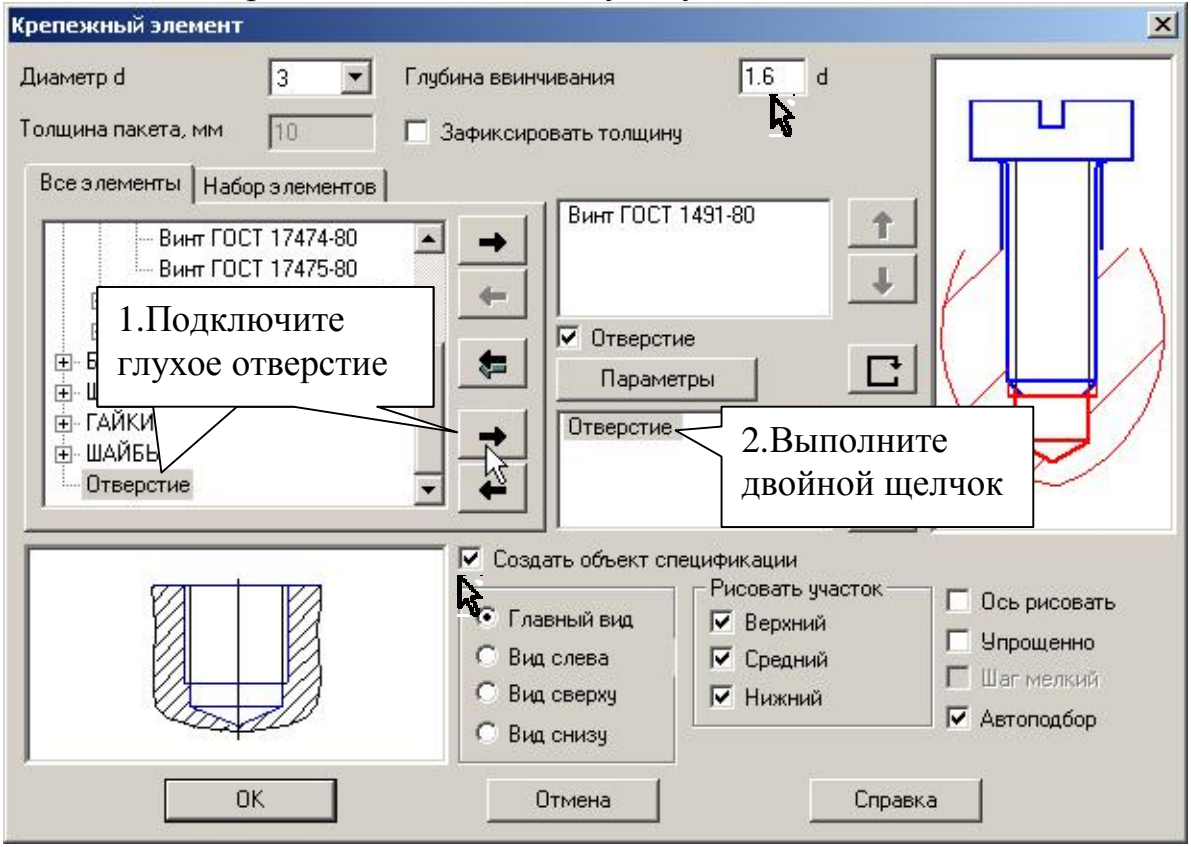

Рис. 55

Выполните двойной щелчок на команде *Отверстие* (в нижнем окне), в появившемся окне снимите маркер напротив опции *Создать вырыв*, рис. 56.

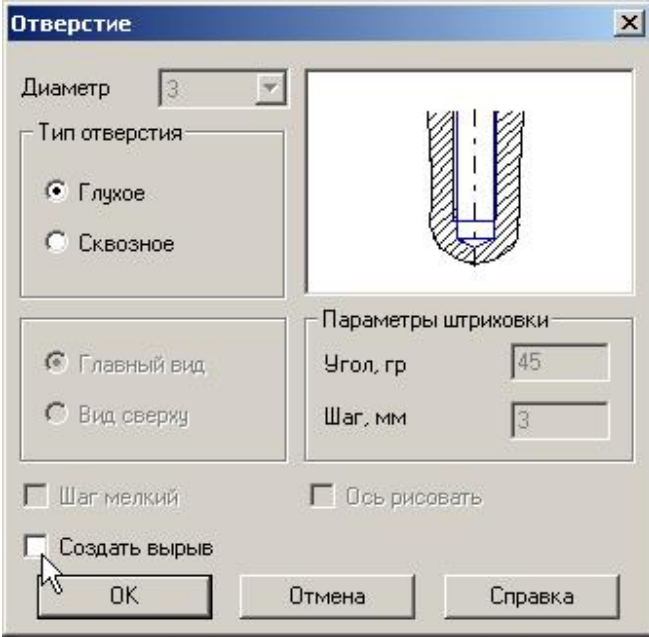

Рис. 56

Проставьте маркеры на *Отверстие*, *Создать объект спецификации, Автоподбор*, отключите маркер у команды *Ось рисовать*. Зафиксируйте точки привязки на чертеже. Сразу после создания макрообъекта на экране появится окно создания нового объекта спецификации, проставьте количество «4», рис. 57. Выполните новую линию-выноску с номером позиции.

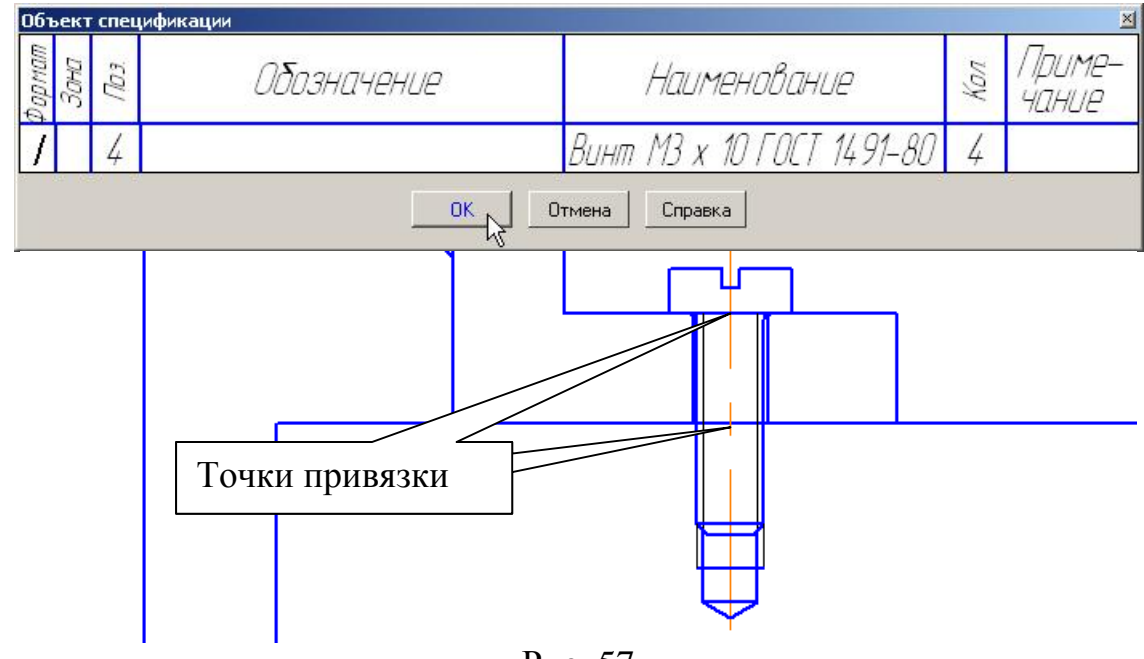

Рис. 57

Выполните второе изображение винтового соединения, **не проставляя** маркера на команде *Создать объект спецификации.* 

3) Выполните шпилечное соединение. Включите команду **Крепежный элемент.** Выберите шпильку указанного стандарта (шпилька данного стандарта вворачивается в деталь, изготовленную из чугуна). Проставьте диаметр шпильки «12». Подключите глухое отверстие и удалите вырыв так же, как и для винтового соединения, рис. 55, 56. Проставьте маркеры на командах *Отверстие*, *Создать объект спецификации, Автоподбор*, отключите маркер у команды *Ось рисовать*, рис. 58. Зафиксируйте точки привязки на чертеже, рис. 59. Проставьте номера позиций аналогично простановке номеров позиций в болтовом соединении.

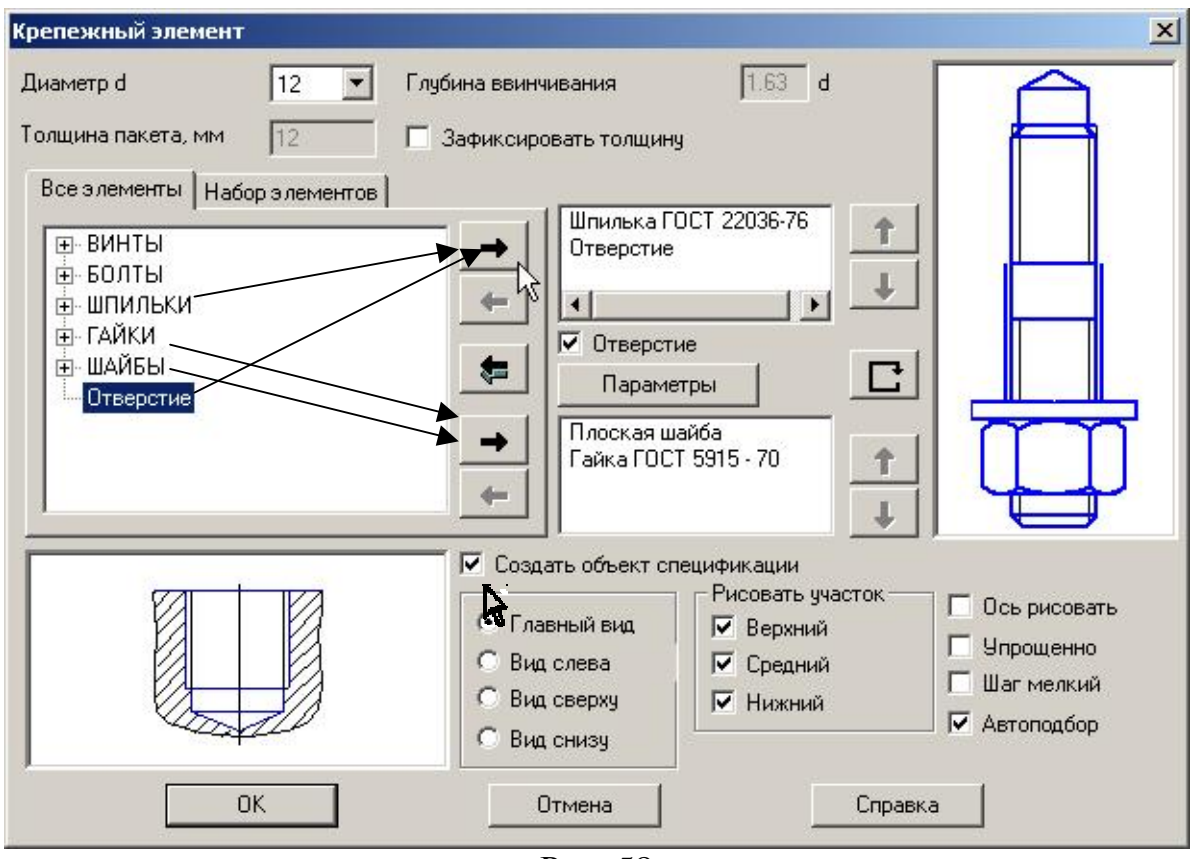

Рис. 58

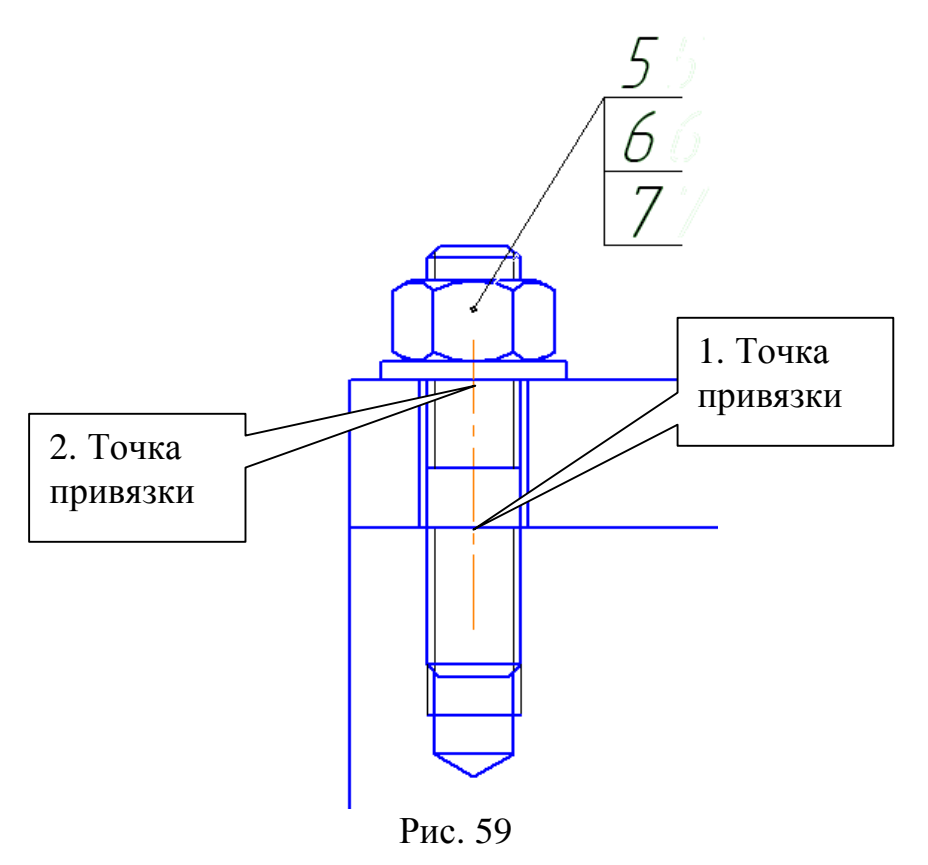

*4.* Выполните изображения соединений на виде сверху, **не проставляя** маркера на опции *Создать объект спецификации.* Удалите лишние линии командой *Усечь кривую* <u>—</u> для болтового и винтового соединений на фронтальном разрезе.

- 5. Внесите информацию о деталях, входящих в сборочную единицу.
	- 1) Командой *Обозначение позиций* <sup>Е</sup> на панели *Обозначения*  $\overline{\mathbb{E}}$ проставьте номер позиции для детали «Втулка». Выделите изображение детали «Втулка» **обязательно вместе с обозначением номера позиции** (можно только номер позиции, щелкнув на линиивыноске)
	- 2) Выполните команду *Спецификация Добавить объект* (или из контекстного меню). В диалоговом окне *Выберите раздел и тип объекта* щелкните на разделе *Детали* и нажмите кнопку *Создать,*  рис. 60.

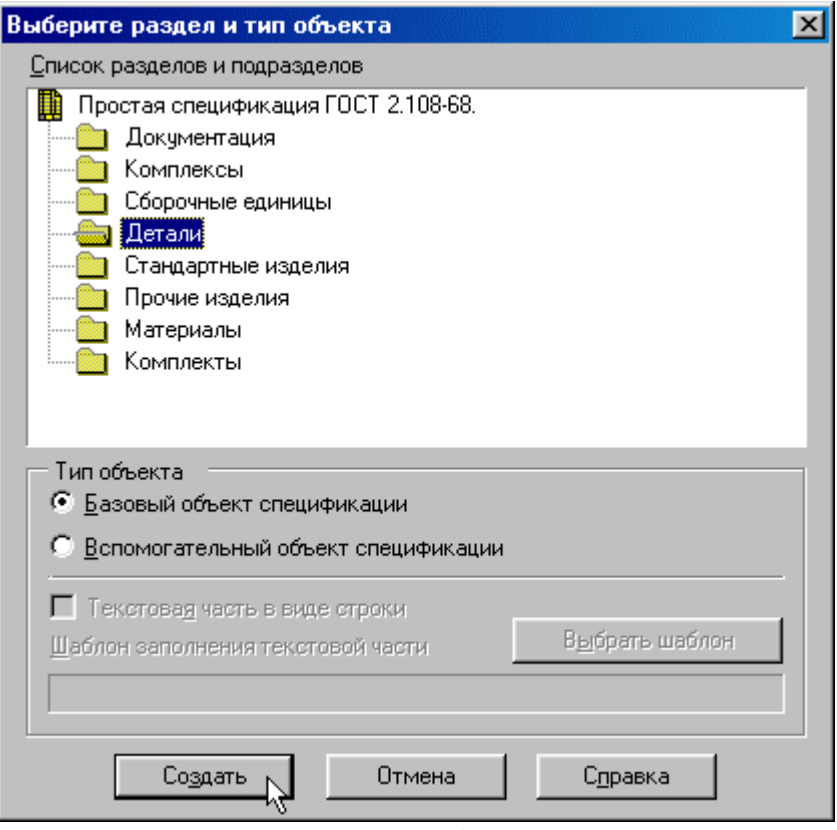

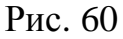

3) В появившемся окне заполните ячейки *Обозначение, Наименование, Количество* и нажмите *ОК*, рис. 61.

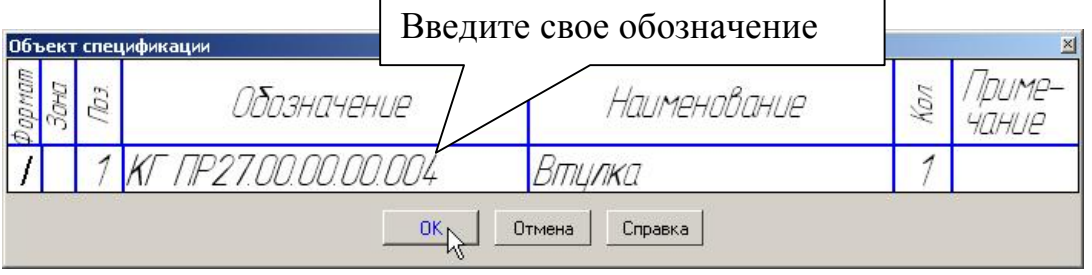

Рис. 61

- 4) После этого в чертеже появится объект спецификации. В обычном режиме эта информация не видна, но ее можно в любой момент просмотреть и отредактировать. Не обращайте внимание на значение номера позиции. Правильную расстановку номеров позиций система выполнит в режиме работы со спецификацией.
- 5) Таким же способом зарегистрируйте все детали из раздела *Детали,*  но графы *Обозначение* и *Наименование* **не заполняйте**. (Можно регистрировать объекты из разных разделов спецификации, каждый раз указывая тот раздел, в котором находится регистрируемый объект). Зарегистрируйте в разделе *Документация* Сборочный чертеж, также не заполняя графы *Обозначение* и *Наименование.*
- 6. Для того чтобы просмотреть информацию об объектах спецификации, выполните команду *Спецификация – Редактировать объекты* . На экране появится окно, содержащее бланк спецификации с созданными в нем объектами. Это не спецификация, а режим сборочного чертежа. Такое окно называется *подчиненным режимом спецификации*. Можно одновременно просматривать и окно подчиненного режима, и окно со сборочным чертежом. Для этого выполните команду *Окно - Мозаика – Все окна*. Сделайте текущим окно подчиненного режима и щелкните на кнопке *Масштаб по ширине листа*

Затем сделайте текущим окно со сборочным чертежом и щелкните на

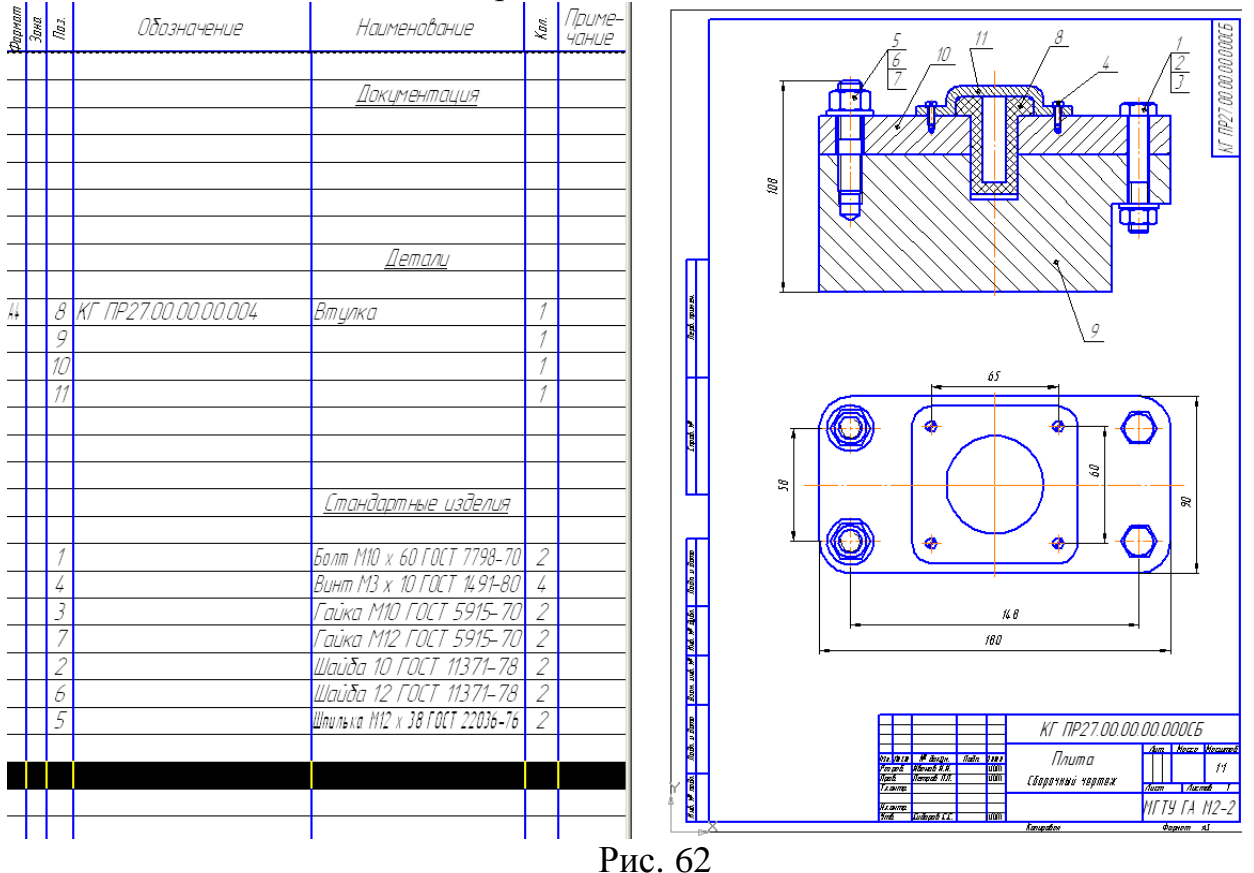

кнопке **Показать все - рис. 62.**<br>  $\delta$ <sub>Обозначение</sub> | Наименование  $\begin{vmatrix} \frac{1}{2} & \frac{1}{2} \end{vmatrix}$ 

41

### *Примечание:*

Если Вы не выделяли объект спецификации перед его регистрацией, то необходимо связать объект спецификации в окне подчиненного режима с объектом на чертеже сборочной единицы. Для этого:

- 1) Выделите изображение (**обязательно линию-выноску**, обозначающую номер позиции) детали, например, «Втулка».
- 2) Перейдите в окно подчиненного режима и сделайте текущим объект «Втулка» – щелкните на строке объекта мышью.
- 3) Из контекстного меню выполните команду *Редактировать состав*  $\sigma$ бъекта  $\mathbb{E}$
- 4) В окне сообщения о редактировании состава объекта щелкните на кнопке *Добавить*, рис. 63.

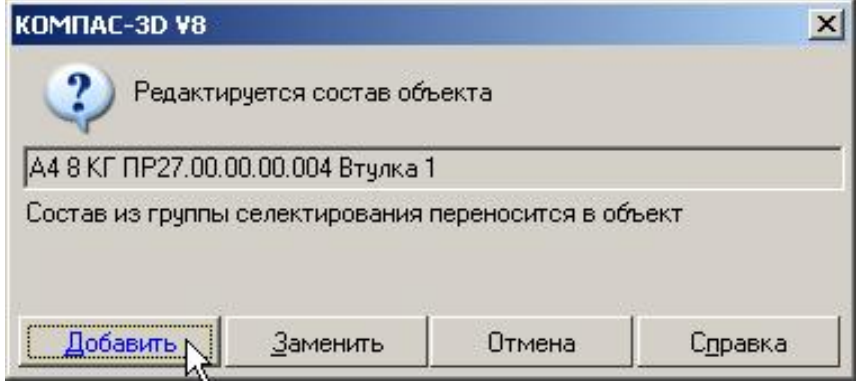

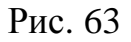

Сделайте активным окно подчиненного режима, нажмите кнопки *Показать состав объекта* и *Показать все объекты* на панели. При выделении строки, содержащей объект, на сборочном чертеже система должна выделить цветом подключенный объект. Проверьте таким образом правильность создания всех объектов спецификации.

Выровняйте позиции по горизонтали. Для этого выделите все позиции, которые необходимо расположить на одинаковой высоте, подключите команду *Инструменты – Выровнять позиции по горизонтали* и укажите курсором положение всех выделенных позиций, рис. 64.

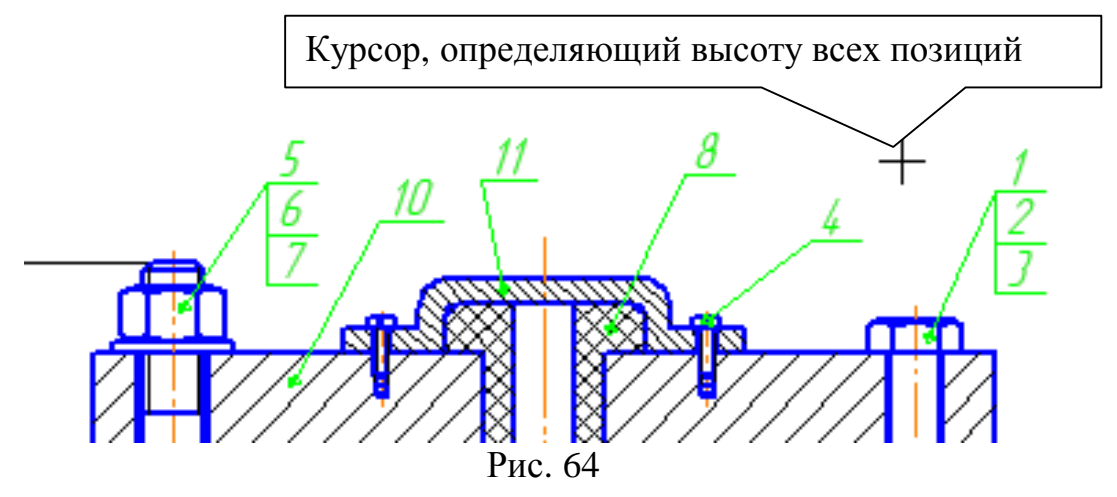

- 7. Создание спецификации и подключение к ней сборочного чертежа.
	- 1) Создайте документ «Спецификация» **Ши** и сохраните ее под таким же именем и в том же каталоге как и сборочный чертеж.
	- 2) Выполните команду *Формат Настройка спецификации* или нажмите кнопку **и на инструментальной панели**. На экране появится диалоговое окно *Настройка спецификации*, рис. 65. Проверьте, включены ли команды *Связь сборки или чертежа со спецификацией*, *Связь с расчетом позиций* и *Рассчитывать позиции.*

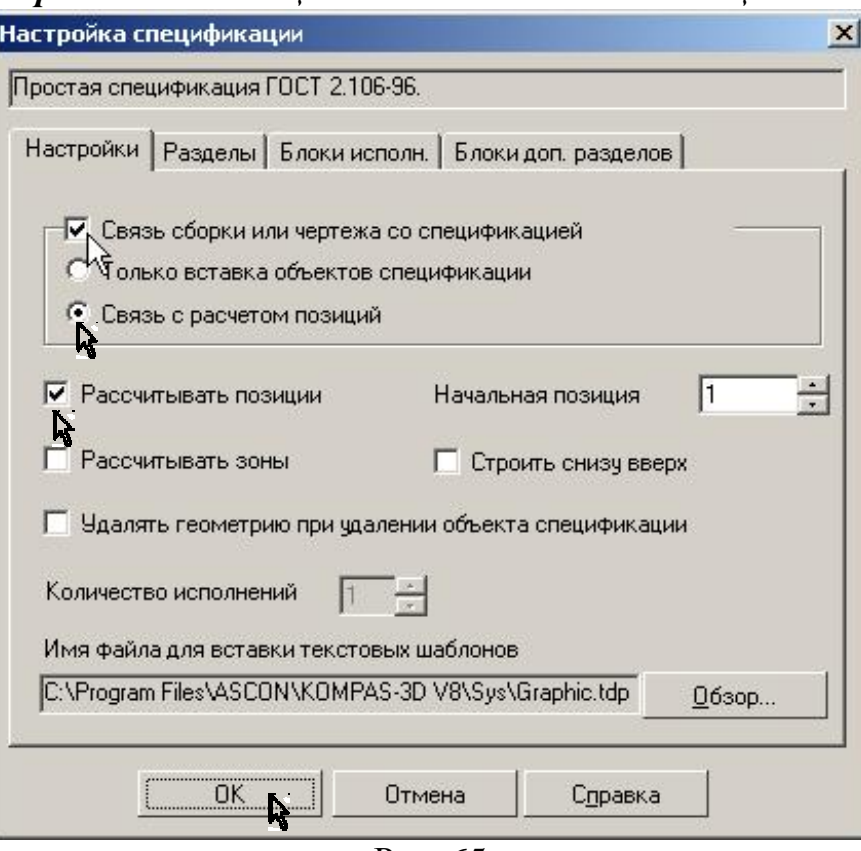

- Рис. 65
- 3) Подключите к спецификации сборочный чертеж. Сделайте активным окно спецификации. Выполните команду *Сервис – Управление сборкой* или нажмите кнопку на панели. В диалоговом окне **Управление сборкой** нажмите кнопку *Подключить документ*, рис. 66, и подключите сборочный чертеж. В спецификации появились все объекты. Сохраните документ.
- 4) Система проставила в спецификации номера позиций объектов согласно ГОСТ 2.106-96. Необходимо согласовать проставленные номера позиций в спецификации с номерами позиций в сборочном чертеже. Для этого откройте два окна – сборочный чертеж и спецификацию (*Окно – Мозаика вертикально*), нажмите кнопку *Синхронизировать данные* на панели (если она активна).

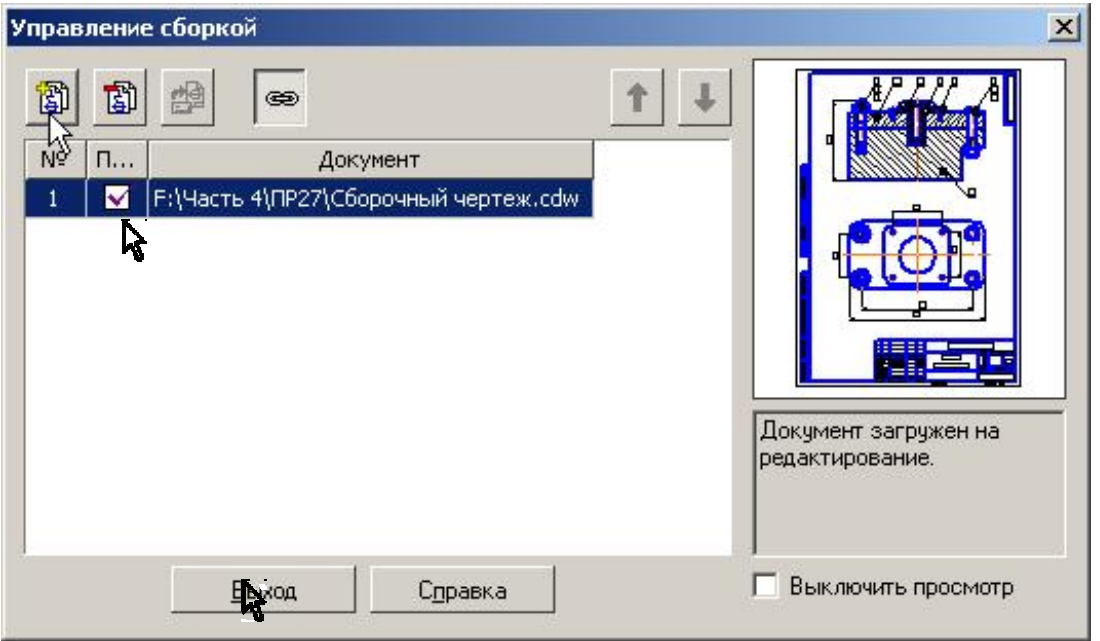

Рис. 66

- 8. Для установления двухсторонней связи между спецификацией и содержанием граф основной надписи чертежей необходимо подключить к спецификации документы.
	- 1) Выделите строку в разделе спецификации «Документация».
	- 2) В строке параметров откройте вкладку *Документы* и нажмите кнопку *Добавить документ*, рис. 67.

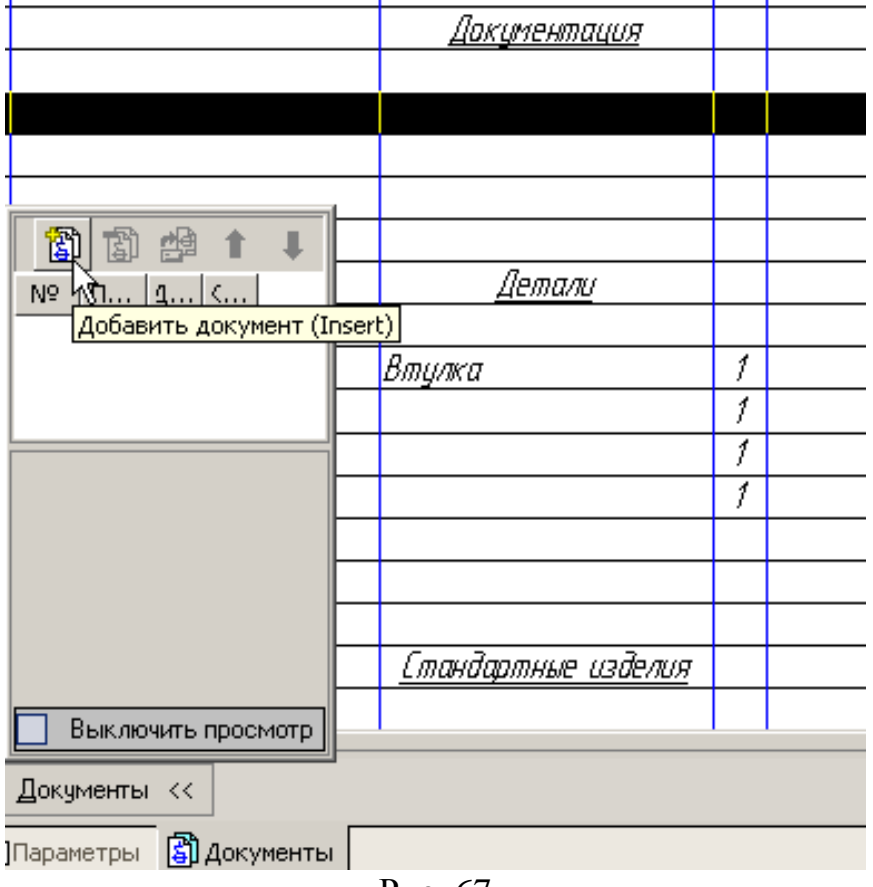

Рис. 67

3) Откройте сборочный чертеж. Подтвердите выполнение операции, рис. 68.

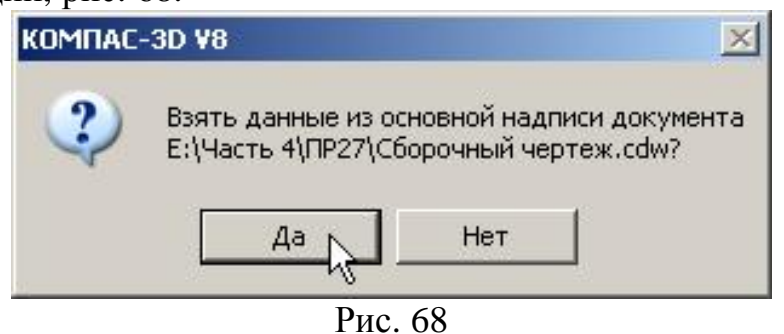

4) Проставьте маркер *Передавать изменения в документ*, рис. 69.

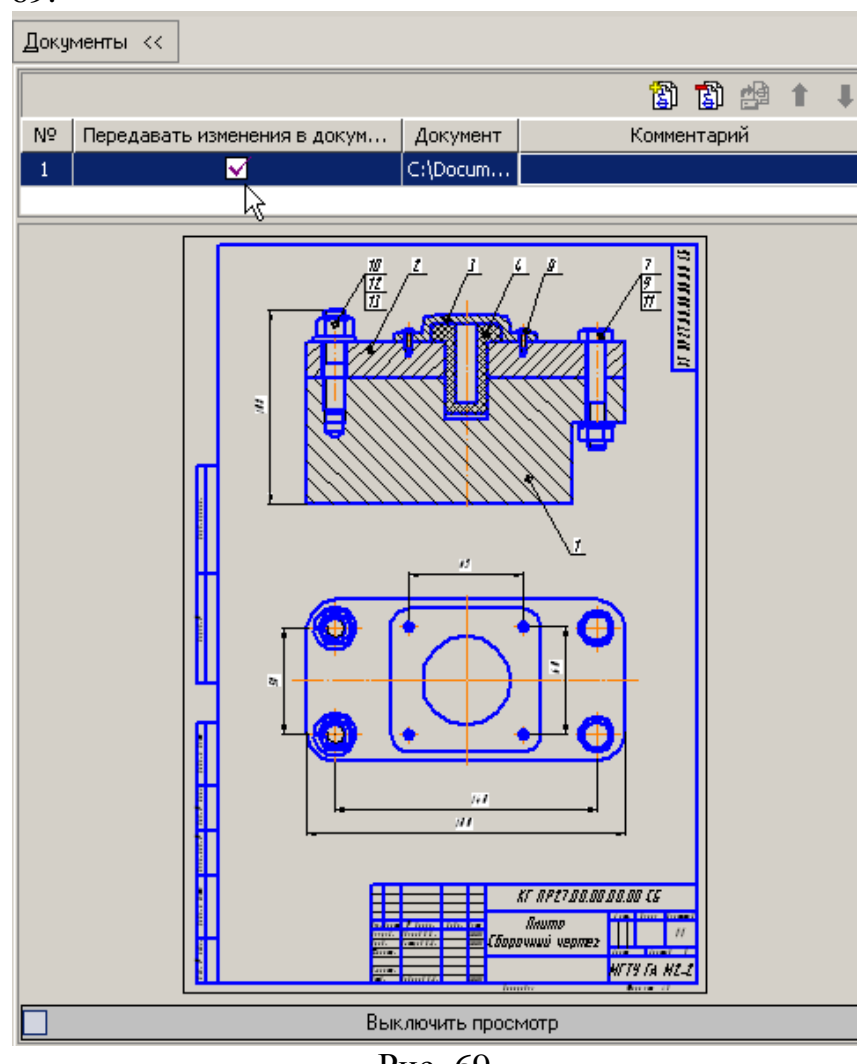

Рис. 69

- 5) Выделите строку в разделе спецификации «Детали», имеющую позиционный номер «2». На чертеже этот номер соответствует детали «Основание».
- 6) Подключите к спецификации чертеж детали «Основание».
- 7) Подключите аналогично чертежи деталей «Плита» и «Крышка»
- 8) Командой *Расставить позиции* выполните сортировку, а командой *Синхронизировать с документами сборки* согласуйте номера позиций в спецификации с номерами позиций на сборочном чертеже.
- 9. Для заполнения основной надписи перейдите в режим *Разметка страниц*, рис. 70.

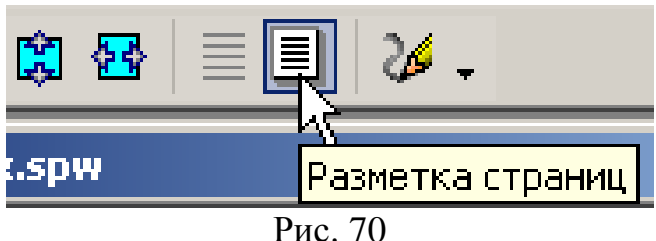

Заполните недостающие графы. Для завершения оформления основной надписи щелкните мышью вне поля основной надписи.

# **6. Лабораторная работа 5**

**Задание. Выполните сборочный чертеж и спецификацию в полуавтоматическом режиме. Пример приведен на рис. 37, 38. Данные для построения выбрать из табл. 3, табл. 4, рис. 71. Варианты лабораторной работы выдаются преподавателем.** 

Скопируйте заготовку сборочного чертежа, рис. 71, и сохраните чертеж под именем: КГ ЛР05.01.02.03.000 СБ, где «01» –  $\mathcal{N}_{\mathfrak{D}}$  группы, «02» –  $\mathcal{N}_{\mathfrak{D}}$ подгруппы, «03» – № варианта. Скопируйте чертежи деталей (рис. 40 – 42) и сохраните чертежи под соответствующими именами, табл.2.

- **1) Измените обозначения в основных надписях скопированных чертежей.**
- **2) Внесите изменения в чертежи согласно Вашему варианту.**
	- Таблица 2

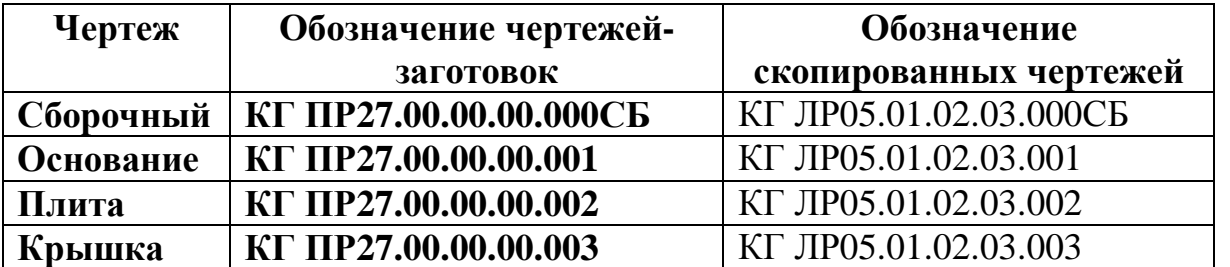

**Сохраните выполненные по варианту сборочный чертеж и спецификацию на дискете для дальнейшего использования полученных данных в лабораторной работе 6.**

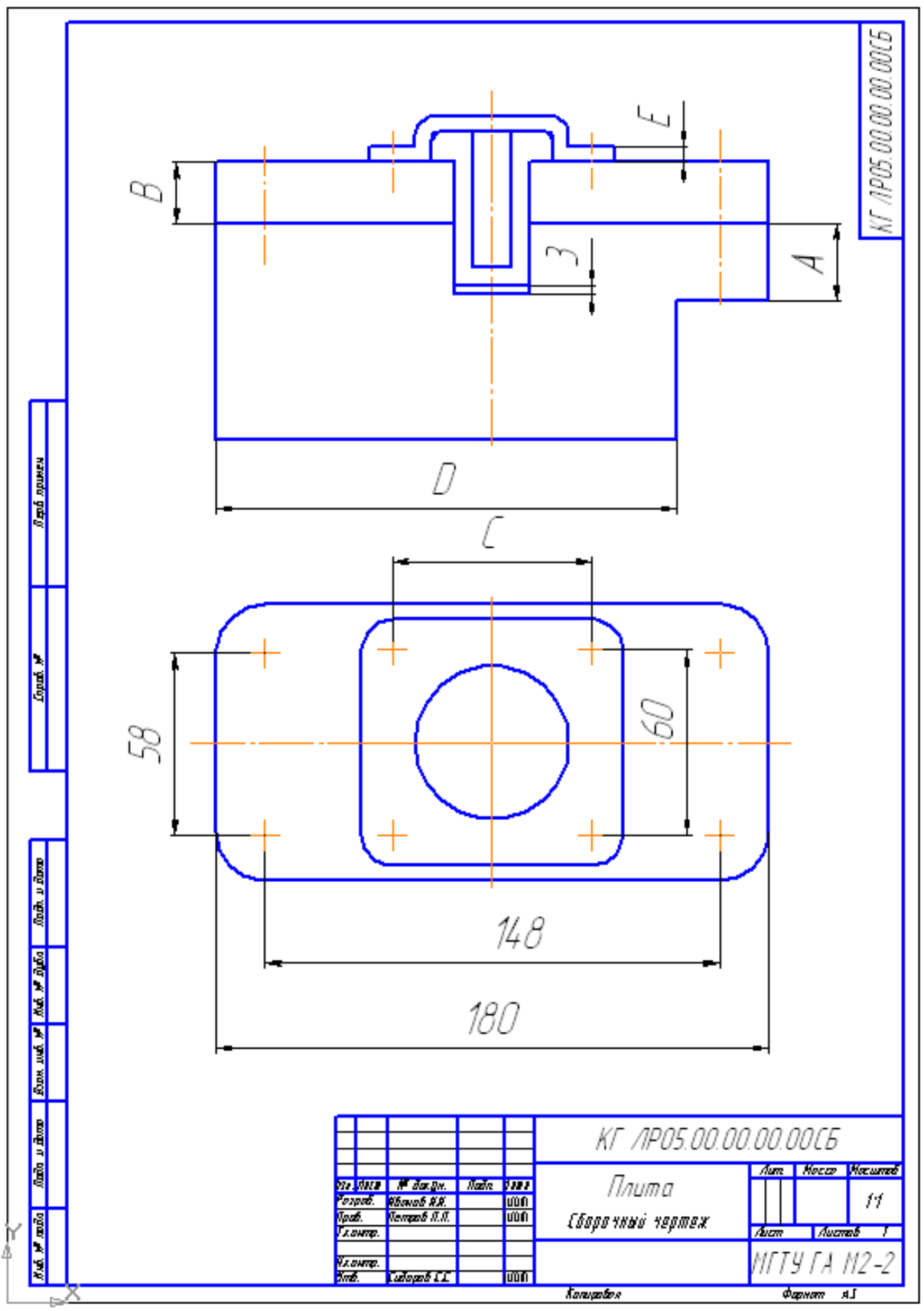

Рис. 71

**Таблица 3** 

| $N_2$                   |             | Значение размера, мм |             | Материал |                         |                   |                   |
|-------------------------|-------------|----------------------|-------------|----------|-------------------------|-------------------|-------------------|
| вар                     | $\mathbf A$ | B                    | $\mathbf C$ | D        | E                       | Основание         | Плита             |
| $\mathbf{1}$            | 24          | 18                   | 70          | 140      | 5                       | Чугун             | Чугун             |
| $\overline{2}$          | 25          | 20                   | 65          | 150      | 6                       | Алюминиевый сплав | Латунь            |
| 3                       | 30          | 16                   | 75          | 130      | $\overline{\mathbf{4}}$ | Сталь             | Чугун             |
| $\overline{\mathbf{4}}$ | 40          | 25                   | 80          | 127      | 3                       | Чугун             | Алюминиевый сплав |
| 5                       | 25          | 14                   | 85          | 140      | 5                       | Алюминиевый сплав | Латунь            |
| 6                       | 50          | 18                   | 90          | 145      | $\overline{\mathbf{4}}$ | Сталь             | Чугун             |
| 7                       | 55          | 30                   | 72          | 135      | 6                       | Латунь            | Чугун             |
| 8                       | 45          | 22                   | 82          | 134      | $\overline{2}$          | Алюминиевый сплав | Латунь            |
| 9                       | 32          | 24                   | 68          | 148      | $\overline{\mathbf{4}}$ | Чугун             | Алюминиевый сплав |
| 10                      | 26          | 28                   | 78          | 138      | 5                       | Алюминиевый сплав | Латунь            |
| 11                      | 38          | 16                   | 66          | 136      | 3                       | Сталь             | Чугун             |
| 12                      | 44          | 32                   | 76          | 146      | 6                       | Латунь            | Чугун             |
| 13                      | 52          | 26                   | 86          | 152      | $\overline{\mathbf{4}}$ | Чугун             | Алюминиевый сплав |
| 14                      | 30          | 18                   | 64          | 145      | 3                       | Алюминиевый сплав | Латунь            |
| 15                      | 28          | 20                   | 74          | 140      | 5                       | Сталь             | Чугун             |
| 16                      | 34          | 25                   | 84          | 150      | $\overline{\mathbf{4}}$ | Чугун             | Алюминиевый сплав |
| 17                      | 45          | 20                   | 90          | 130      | 5                       | Алюминиевый сплав | Латунь            |
| 18                      | 36          | 18                   | 65          | 148      | 3                       | Сталь             | Чугун             |
| 19                      | 40          | 22                   | 70          | 138      | $\overline{2}$          | Чугун             | Алюминиевый сплав |
| 20                      | 58          | 12                   | 80          | 150      | 5                       | Алюминиевый сплав | Латунь            |

**Таблица 4** 

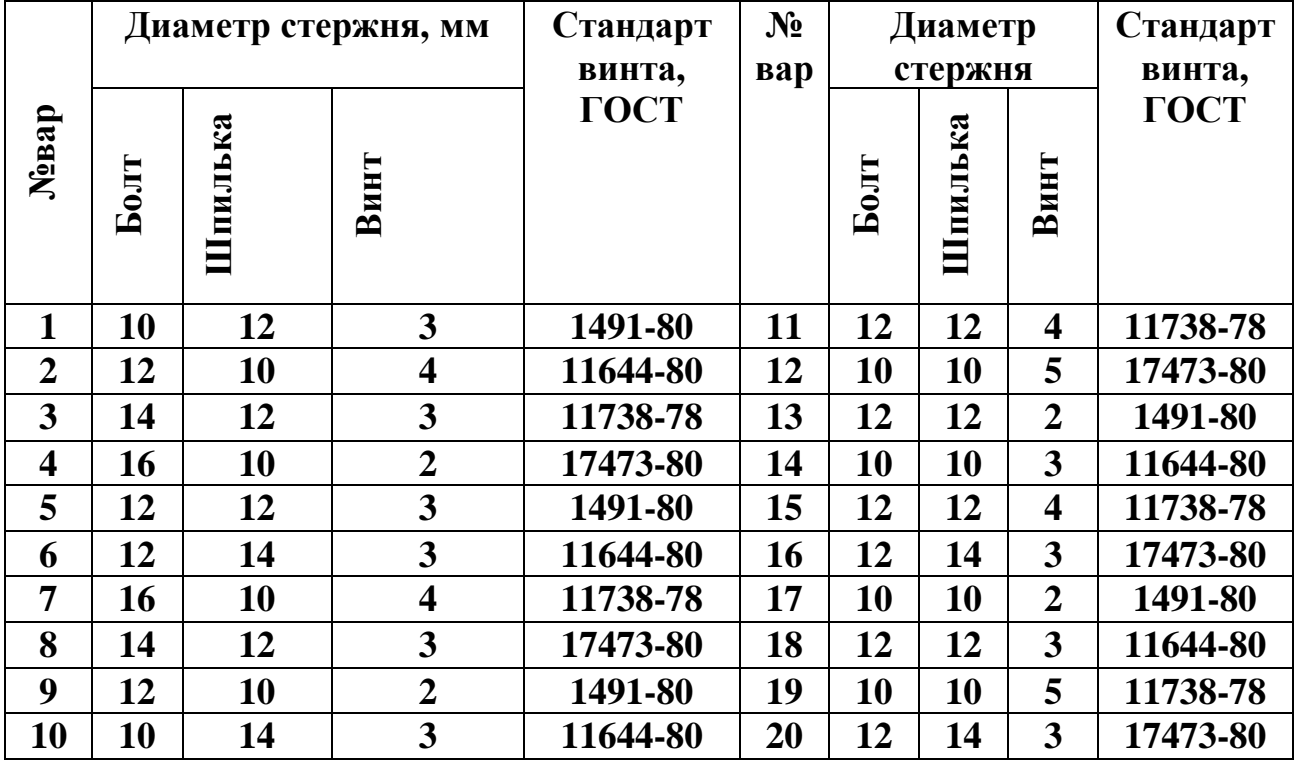

### **7. Практическая работа 28. Выполнение пространственной сборочной модели, добавление детали на месте, разнесение компонентов.**

**Задание. По данным моделям-заготовкам (основание, плита, крышка) выполните пространственную сборочную модель и спецификацию. Выполните деталь «Втулка», рис. 72. Пример приведен на рис. 38, 71, 73, 74. Данные на детали и сборочные изделия приведены в спецификации, рис. 37. Скопируйте модели-заготовки и сохраните их под именами согласно табл. 5.** 

- **1. Отредактируйте детали.**
- **2. Создайте документ «Сборка» и сохраните его под именем КГ ПР28.01.02.03.000 СБ (обозначение введите согласно Вашим данным).**
- **3. Командой** *Добавить из файла* **последовательно добавьте три детали (основание, плита, крышка) и выполните необходимые сопряжения.**
- **4. Выполните деталь «Втулка», рис. 72, способом «Добавление детали на месте».**
- **5. Создайте соединения стандартными элементами:** 
	- **1) болтовое;**
	- **2) винтовое;**
	- **3) шпилечное.**
- **6. Выполните полезный ступенчатый разрез, рис. 73.**
- **7. Разнесите детали (компоненты), рис. 74.**

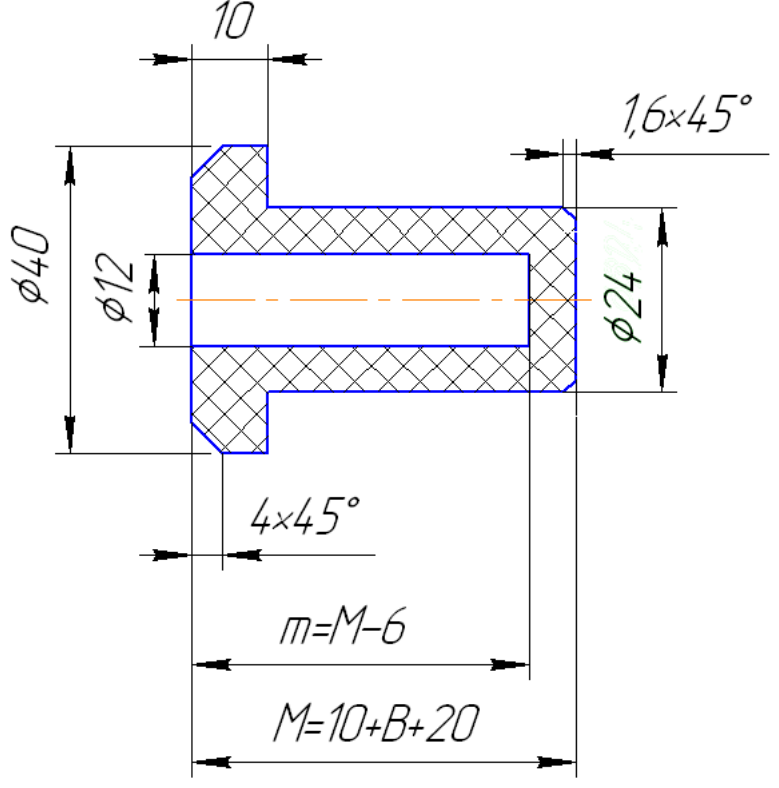

Рис. 72

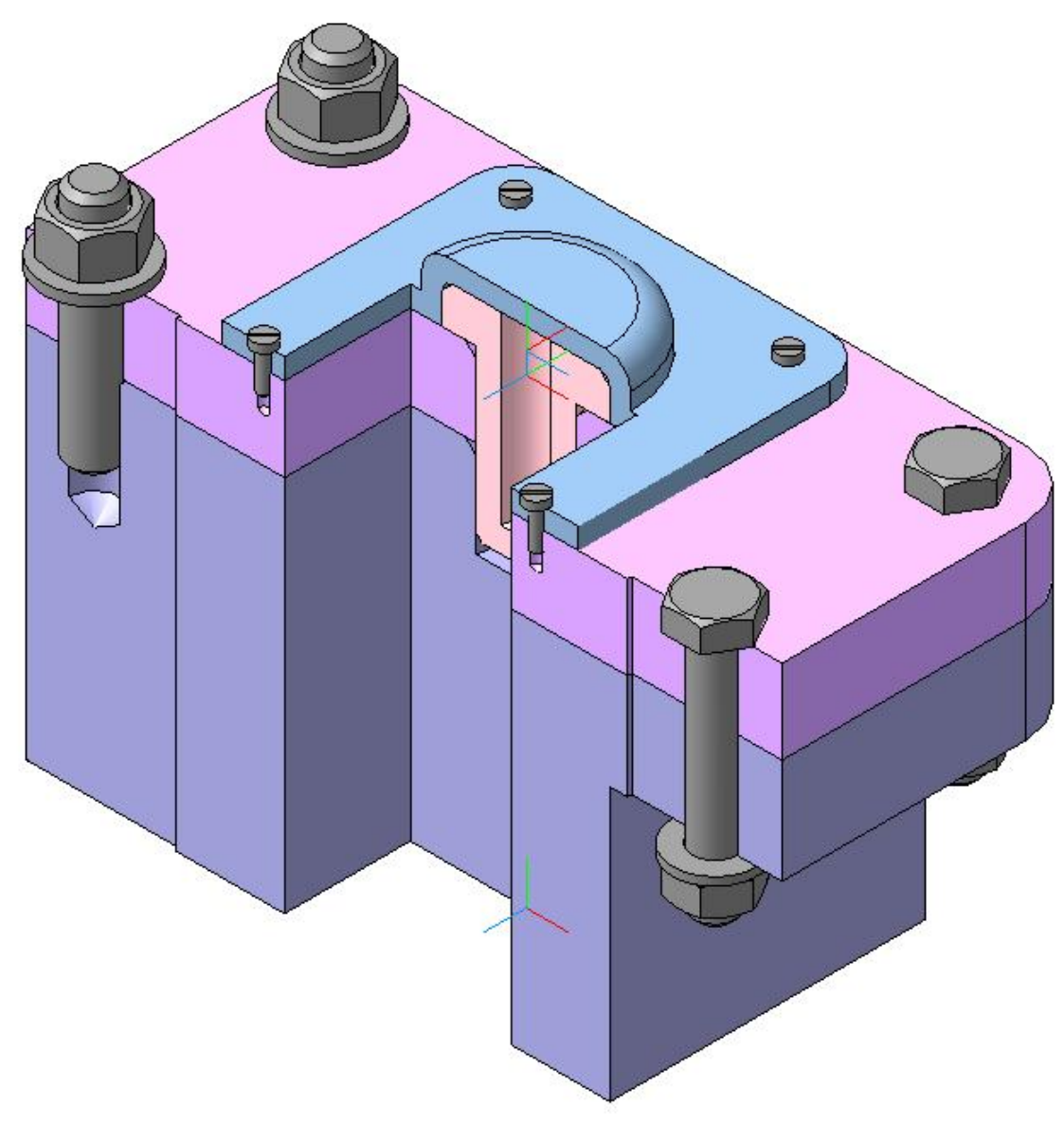

Рис. 73

Таблица 5

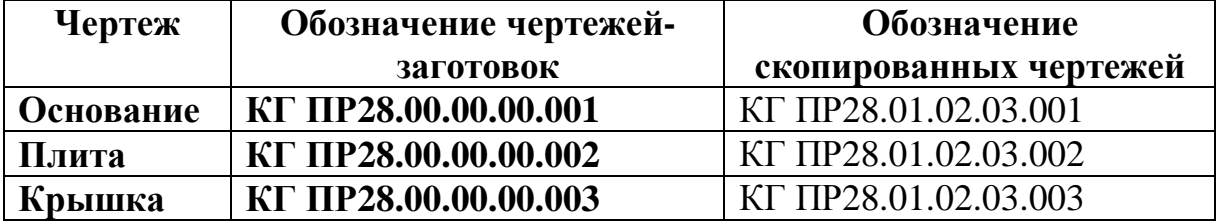

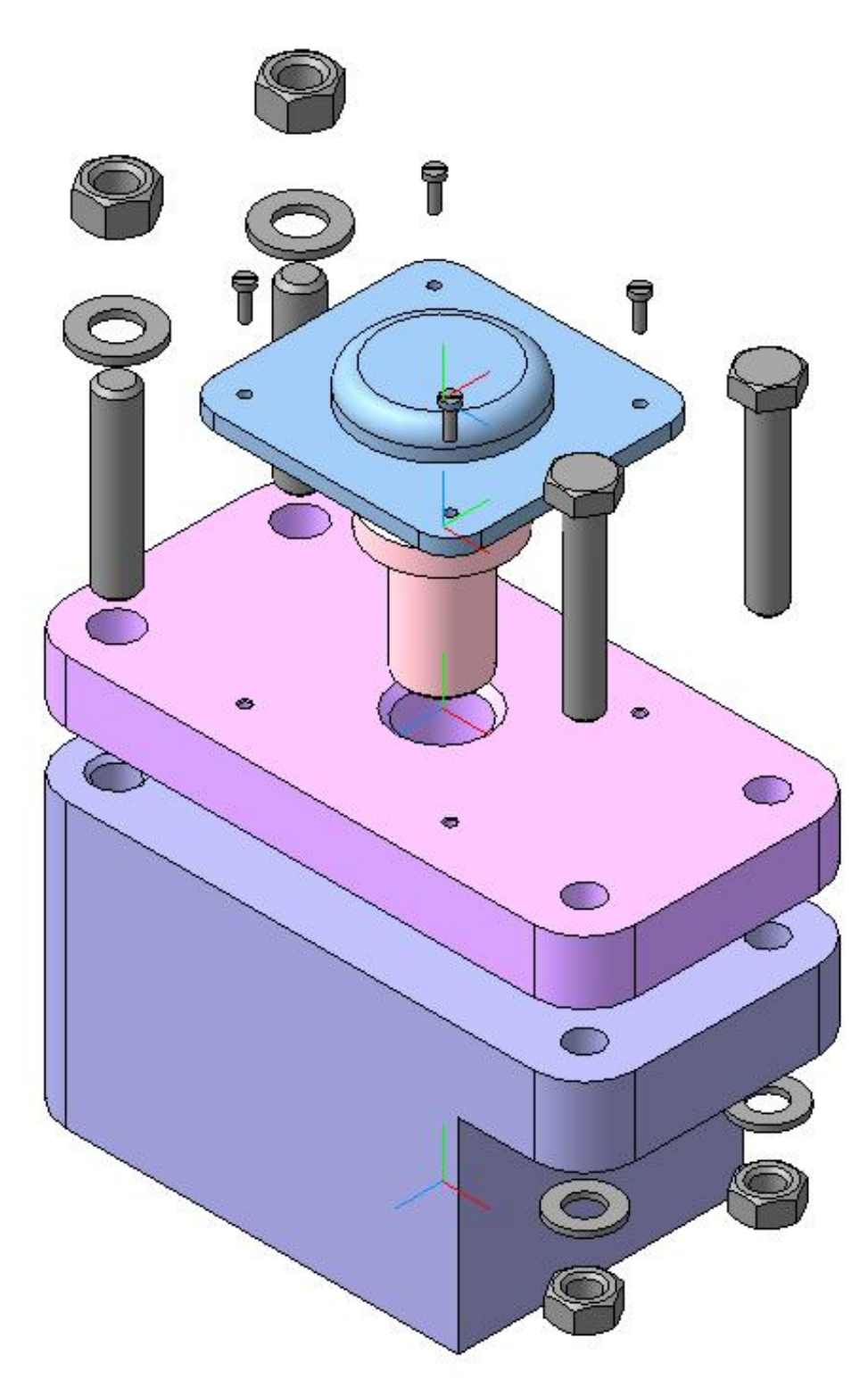

Рис. 74

1. Скопируйте детали-заготовки и сохраните модели под именами, приведенными в табл. 5.

• Откройте модель детали «Основание» и нажмите кнопку

 $\bm{\Pi}$ еременные  $\frac{f(x)}{f(x)}$ на панели  $\bm{Cm}$ андартная.<sup>3</sup> В открывшемся окне раскройте: *Операция выдавливания 1 – Эскиз 1*. В данной детали значение толщины «*А*» (переменная *А*) (рис. 71) равно 50 мм, а должно быть «25». Чтобы изменить значение толщины установите курсор в графу «Выражение» и введите значение «25», рис. 75. Нажмите клавишу [*Enter*] и кнопку *Перестроить* (или *F5*).

|                                                                         | ັ່ |                                     |          | $\overline{\phantom{a}}$<br>$\overline{\phantom{a}}$ |  |  |
|-------------------------------------------------------------------------|----|-------------------------------------|----------|------------------------------------------------------|--|--|
| Переменные                                                              |    |                                     |          |                                                      |  |  |
| 冒Χんπ វ ↓ € ៊ួញ                                                          |    |                                     |          |                                                      |  |  |
| Имя                                                                     |    | Псевдоним Выражение                 | Значение | Комментарий                                          |  |  |
| –  Основание                                                            |    |                                     |          |                                                      |  |  |
| :                                                                       |    |                                     |          |                                                      |  |  |
| Н⊟ Плоскость XY                                                         |    |                                     |          |                                                      |  |  |
| Н⊟ Плоскость ZX                                                         |    |                                     |          |                                                      |  |  |
| <sup></sup> ⊞ Плоскость ZY                                              |    |                                     |          |                                                      |  |  |
| <sup></sup> ⊞ Начало координат                                          |    |                                     |          |                                                      |  |  |
| <sup></sup> ⊟ Операция выдавливания:1                                   |    |                                     |          |                                                      |  |  |
| — Иск                                                                   |    |                                     | 0.0      |                                                      |  |  |
| ---- Pac                                                                |    |                                     | 45.0     |                                                      |  |  |
| --- Уго                                                                 |    |                                     | 0.0      |                                                      |  |  |
| ├── Pac…                                                                |    |                                     | 45.0     |                                                      |  |  |
| — Уго                                                                   |    |                                     | 0.0      |                                                      |  |  |
| ⊟ Эскиз:1                                                               |    |                                     |          |                                                      |  |  |
| ---- и                                                                  |    |                                     | 0.0      |                                                      |  |  |
| <u>.</u>                                                                |    |                                     | 140.0    | Длина                                                |  |  |
| ≒…… д                                                                   |    | 25                                  | 50.0     | Толщина                                              |  |  |
|                                                                         |    | ⊞ Вырезать элемент выдавливания:1   |          |                                                      |  |  |
| $\oplus$ Фаска:1                                                        |    |                                     |          |                                                      |  |  |
| ⊕ Отверстие:1                                                           |    |                                     |          |                                                      |  |  |
| — Иск                                                                   |    |                                     | 0.0      |                                                      |  |  |
| Е⊟ Эскиз:4                                                              |    |                                     |          |                                                      |  |  |
| ! и                                                                     |    |                                     | 0.0      |                                                      |  |  |
| $\boxplus$ Зеркальный массив:1                                          |    |                                     |          |                                                      |  |  |
| Н⊟ Скругление:3                                                         |    |                                     |          |                                                      |  |  |
| ---- Иск                                                                |    | і…⊟ Вырезать элемент выдавливания:2 | 0.0      |                                                      |  |  |
|                                                                         |    |                                     | 0.0      |                                                      |  |  |
| ├── Уго…<br>≔⊟ Эскиз:5                                                  |    |                                     |          |                                                      |  |  |
| --- и<br>0.0                                                            |    |                                     |          |                                                      |  |  |
| ե… a                                                                    |    |                                     | 11.0     | Отв. под болт                                        |  |  |
|                                                                         |    |                                     |          |                                                      |  |  |
|                                                                         |    |                                     |          |                                                      |  |  |
| Переменные<br>$\left\langle \begin{array}{c} \end{array} \right\rangle$ |    |                                     |          |                                                      |  |  |
|                                                                         |    |                                     |          |                                                      |  |  |

Рис. 75

 $\overline{a}$ 

<sup>&</sup>lt;sup>3</sup> Создание переменных в эскизах и операциях в данном курсе не рассматривается. Переменные используются для ускорения выполнения сборочной модели в лабораторной работе.

Если необходимо изменить диаметр отверстий под болт, измените значение переменной *а* в команде *Вырезать элемент выдавливания 2*, рис. 75. Закройте окно *Переменные.* Проверьте параметры отверстий под шпильку с учетом материала детали «Основание» и диаметра шпильки. Если необходимо их изменить, отредактируйте операцию *Отверстие 1.* Отредактируйте свойства детали (обозначение, наименование, материал).

• Для изменения параметров детали «Плита» введите необходимые значения в графу «Выражение» для переменных *В*, *а* и *b*, рис. 76. Если переменные *а* и *b* введены в эскизе, то переменная *В* определяет параметр операции. Закройте окно *Переменные.* Проверьте параметры отверстий под винт с учетом материала пластины и диаметра винта. Если необходимо их изменить, отредактируйте операцию *Отверстие 1.* Отредактируйте свойства детали (обозначение, наименование, материал).

| $\boldsymbol{\times}$<br>Переменные                                                            |                          |                       |          |                  |  |  |  |  |  |
|------------------------------------------------------------------------------------------------|--------------------------|-----------------------|----------|------------------|--|--|--|--|--|
| $\overline{\mathbb{F}}$ $\times$ $\kappa$ $\pi$ $\rightarrow$ $\ast$ $\mathbb{C}$ $\mathbb{C}$ |                          |                       |          |                  |  |  |  |  |  |
| Имя                                                                                            |                          | Псевдоним   Выражение | Значение | Комментарий      |  |  |  |  |  |
| Плита                                                                                          |                          |                       |          |                  |  |  |  |  |  |
| В                                                                                              |                          | 20                    | 40.0     | Тощина           |  |  |  |  |  |
| 1.1.1.1                                                                                        |                          |                       |          |                  |  |  |  |  |  |
| H                                                                                              | Плоскость XY             |                       |          |                  |  |  |  |  |  |
| ⊹⊞<br>Плоскость ZX                                                                             |                          |                       |          |                  |  |  |  |  |  |
| Ŧ<br>Плоскость ZY                                                                              |                          |                       |          |                  |  |  |  |  |  |
| $+$                                                                                            | Начало координат         |                       |          |                  |  |  |  |  |  |
|                                                                                                | Операция выдавливания: 1 |                       |          |                  |  |  |  |  |  |
| MCK<br>i                                                                                       |                          |                       | 0.0      |                  |  |  |  |  |  |
| — Рас <mark>В</mark>                                                                           |                          |                       | 40.0     | Тощина           |  |  |  |  |  |
| — Уго…                                                                                         |                          |                       | 0.0      |                  |  |  |  |  |  |
| ∃ Эскиз:1                                                                                      |                          |                       |          |                  |  |  |  |  |  |
| i<br>И.,                                                                                       |                          |                       | 0.0      |                  |  |  |  |  |  |
| <u>:</u><br>a                                                                                  |                          | Ķ                     | 11.0     | Отв под болт     |  |  |  |  |  |
| i<br>h                                                                                         |                          |                       | 14.0     | Отв. под шпильку |  |  |  |  |  |
| $\pm$<br>Отверстие: 1                                                                          |                          |                       |          |                  |  |  |  |  |  |
| Зеркальный массив: 1<br>⊞                                                                      |                          |                       |          |                  |  |  |  |  |  |
| Зеркальный массив:2<br>$\overline{\mathbf{H}}$                                                 |                          |                       |          |                  |  |  |  |  |  |
| $\overline{+}$<br>Фаска:1                                                                      |                          |                       |          |                  |  |  |  |  |  |
| Переменные                                                                                     |                          |                       |          | ₫<br>D           |  |  |  |  |  |

Рис. 76

• Для детали «Крышка» введите необходимые значения в графу «Выражение» для переменных *Е*, и *С*, рис. 77. Отредактируйте свойства детали (обозначение, наименование, материал).

2. Создайте документ «Сборка» и сохраните его под именем КГ ПР28.01.02.03.000 СБ (**обозначение введите согласно Вашим данным**).

| Переменные<br>×<br>冒Χ龙兀士(唱图            |                         |                       |          |                 |  |  |  |
|----------------------------------------|-------------------------|-----------------------|----------|-----------------|--|--|--|
| Имя                                    |                         | Псевдоним   Выражение | Значение | Комментарий     |  |  |  |
| ∃ Крышка                               |                         |                       |          |                 |  |  |  |
| !----- E                               |                         | 5                     | 5.0      | Высота фланца   |  |  |  |
|                                        |                         | R                     |          |                 |  |  |  |
| $-\mathbf{H}$<br>Плоскость ХҮ          |                         |                       |          |                 |  |  |  |
| Н Плоскость ZX:                        |                         |                       |          |                 |  |  |  |
| <sup></sup> ⊞ Плоскость ZY             |                         |                       |          |                 |  |  |  |
| <sup></sup> [土] Начало координат       |                         |                       |          |                 |  |  |  |
| --                                     | Операция выдавливания:1 |                       |          |                 |  |  |  |
| !…… Иск…                               |                         |                       | 0.0      |                 |  |  |  |
| l… Pac… <mark>E</mark>                 |                         |                       | 5.0      | Высота фланца   |  |  |  |
| !…… Уго…                               |                         |                       | 0.0      |                 |  |  |  |
| ≔⊟ Эскиз:1                             |                         |                       |          |                 |  |  |  |
| ---- и…                                |                         |                       | 0.0      |                 |  |  |  |
| 1…… c                                  |                         |                       | 65.0     | Расстояние межд |  |  |  |
| i<br>d.                                |                         |                       | 3.40     | Отв. под винт   |  |  |  |
| $\pm$ Приклеить элемент выдавливания:1 |                         |                       |          |                 |  |  |  |
| ⊕ Скругление:1                         |                         |                       |          |                 |  |  |  |
| Вырезать элемент выдавливания:1        |                         |                       |          |                 |  |  |  |
| !…… Иск…                               |                         |                       | 0.0      |                 |  |  |  |
| !…… Рас…                               |                         |                       | 10.0     |                 |  |  |  |
| — Уго                                  |                         |                       | 0.0      |                 |  |  |  |
| ∣Эскиз:З                               |                         |                       |          |                 |  |  |  |
| <u>і…… и…</u>                          |                         |                       | 0.0      |                 |  |  |  |
| ┈⊞ Скругление:2                        |                         |                       |          |                 |  |  |  |
| Переменные<br>∢<br>$\triangleright$    |                         |                       |          |                 |  |  |  |

Рис. 77

- 3. Добавьте последовательно три детали и выполните необходимые сопряжения.
	- 1) Нажмите кнопку *Добавить из файла* <sup>В</sup> на панели **Редактирование сборки <sup>и</sup> и откройте модель «Основание».** Подведите курсором фантом модели к началу координат и зафиксируйте ее положение в точке начала координат (при этом курсор должен находиться в режиме указания вершины +\*), рис. 78. Установите ориентацию *XYZ*. Нажмите кнопку *Полутоновое отображение* .
	- 2) Нажмите кнопку *Добавить из файла* <sup>в на панели</sup> **Редактирование сборки В** и откройте модель «Плита». Установите деталь в произвольном положении, рис. 79. Деталь можно перемещать кнопками **Повернуть компонент**  $\mathbf{\hat{\mathbb{P}}}\vert_{\mathbf{H}}$

*Переместить компонент* . Для точной установки детали в сборке необходимо выполнить сопряжения. Откройте панель **Сопряжения** и На нажмите кнопку *Соосность* ...

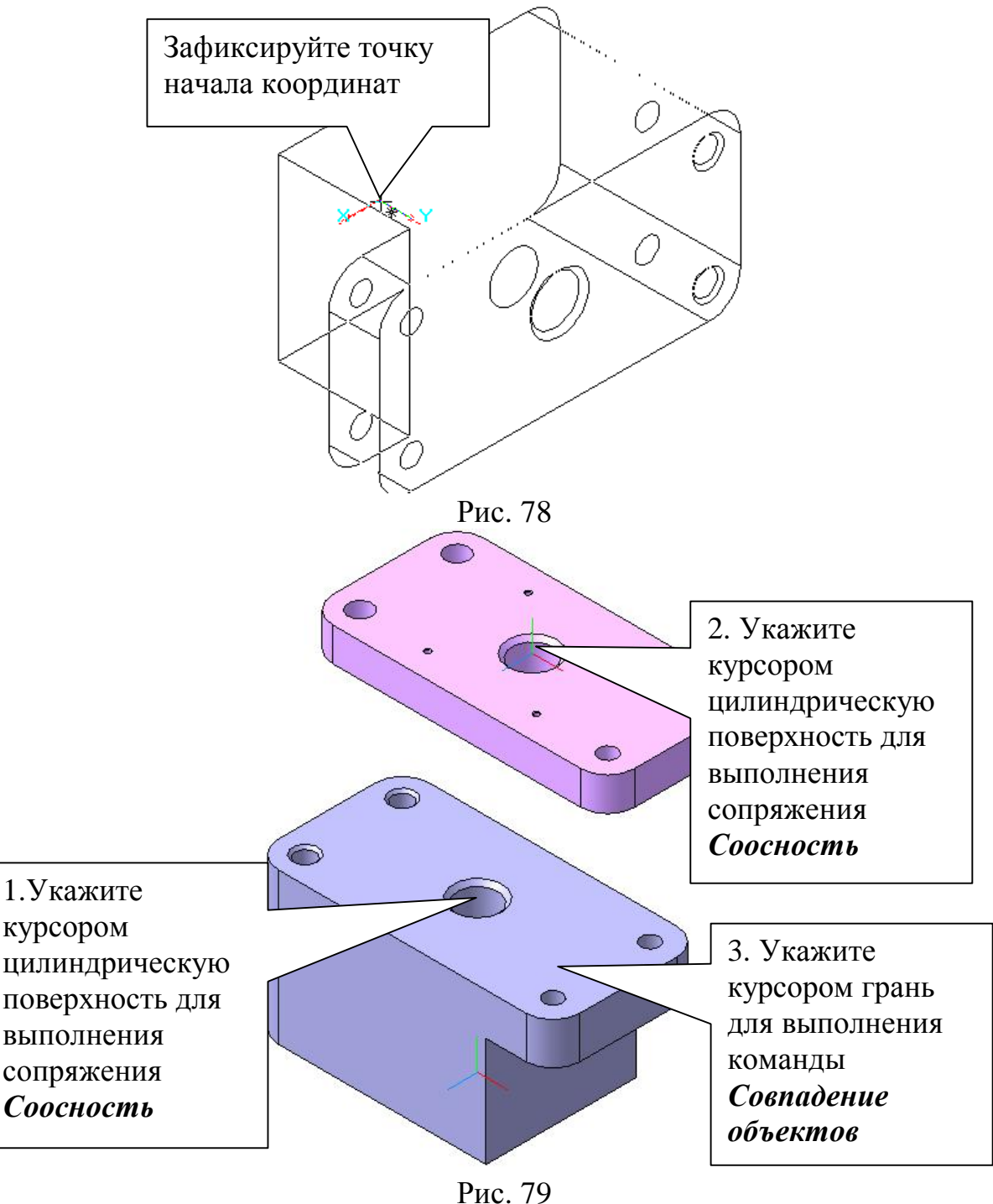

Командой *Повернуть* <u>D</u> разверните две детали таким образом, чтобы было удобно выделять цилиндрические поверхности ø24 у двух деталей (на рис. 79 такое положение уже достигнуто). Укажите курсором цилиндрические поверхности. Деталь «Плита» после наложения сопряжения *Соосность* может перемещаться вдоль вертикальной оси и поворачиваться вокруг нее. Следующее

ограничение ее перемещения в сборке выполните командой *Совпадение объектов* . Укажите курсором грань детали «Основание», затем командой *Повернуть* <u>D</u> расположите две детали таким образом, чтобы было удобно выделить грань детали «Плита», рис. 80.

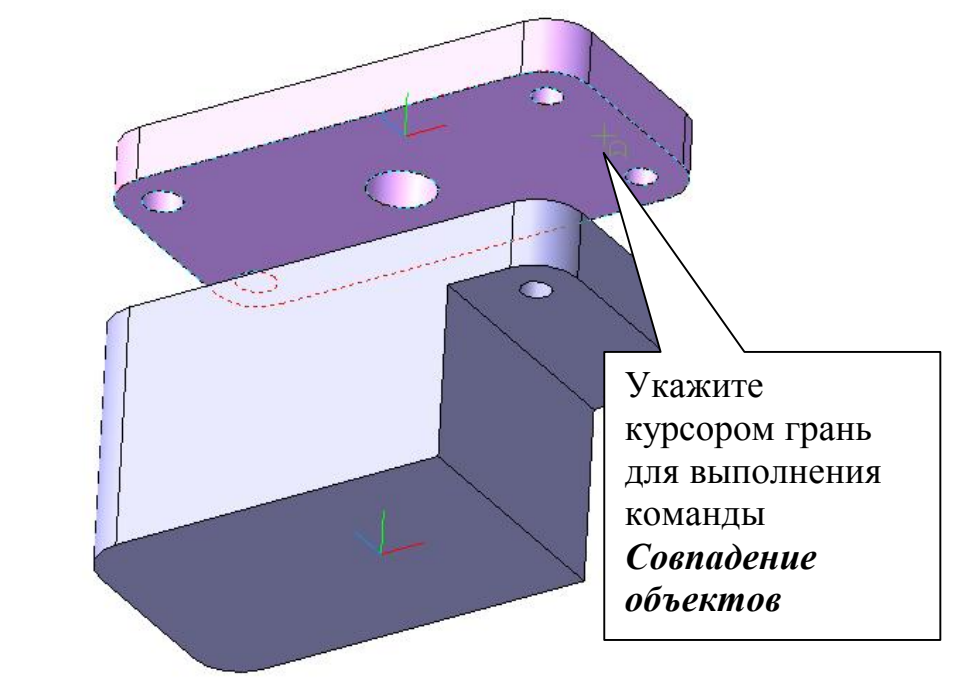

Рис. 80

После наложения второго сопряжения деталь «Плита» может поворачиваться вокруг вертикальной оси. Третье сопряжение выполните командой *Параллельность* <sup>2</sup>. Укажите курсором грани двух деталей, рис. 81.

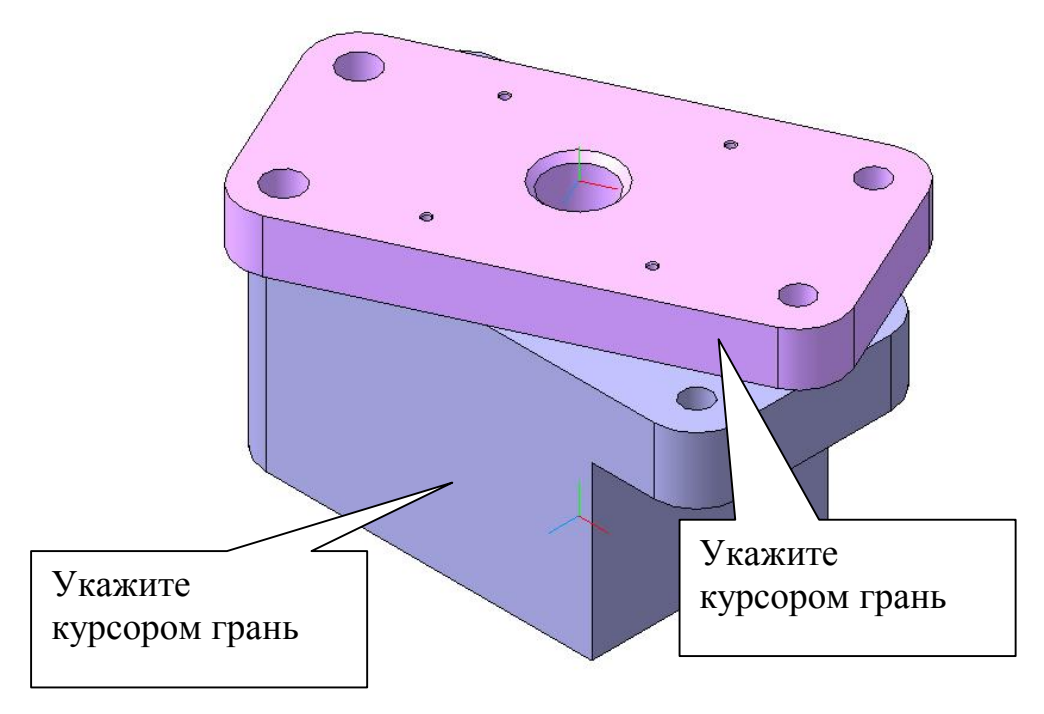

#### Рис. 81

3) Нажмите кнопку *Добавить из файла* **в напанели Редактирование сборки <sup>⊡</sup> и откройте модель «Крышка».** Установите деталь в произвольном положении, выполните сопряжение *Соосность* . Для правильной ориентации крышки произведите измерения длин ребер командой *Длина ребра* на панели *Измерения (3D)* <sup>2</sup>, рис. 82.

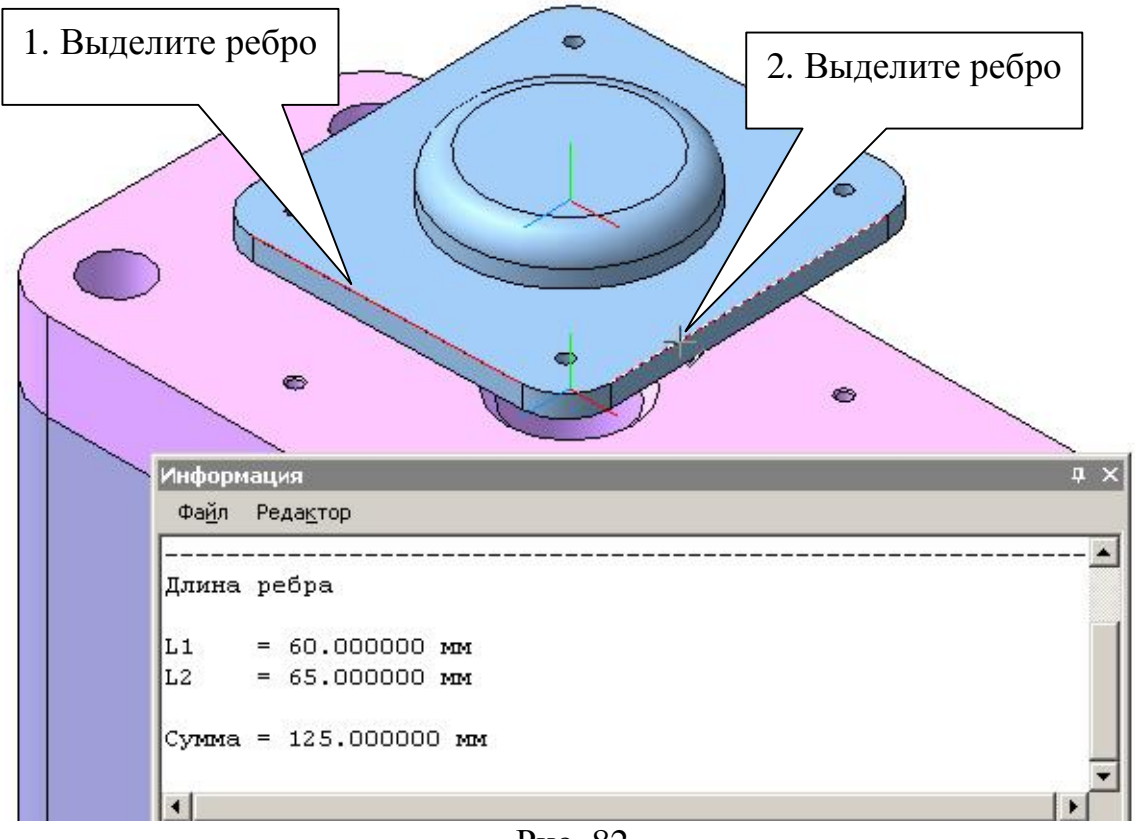

Рис. 82

После измерения ребер можно сделать вывод, что крышку необходимо развернуть на 90°. Произведите поворот командой *Повернуть компонент*  $\mathbf{\hat{\mathbb{F}}}$  на панели *Редактирование сборки* . Выполните остальные сопряжения самостоятельно. Если допущена ошибка при выполнении сопряжения, то в дереве построения откройте *Группу сопряжений* и можете удалить неправильное сопряжение.

- 4. Выполните деталь «Втулка», рис. 72, способом «Добавление детали на месте».
	- 1) В дереве построения выделите деталь «Крышка» и из контекстного меню выполните команду *Скрыть.*
	- 2) Укажите курсором грань детали «Плита», рис. 83, и нажмите кнопку *Создать деталь* на панели *Редактирование сборки* .

Зарегистрируйте деталь «Втулка» (КГ ПР28.00.00.00.04 в папке «Work» на Рабочем столе).

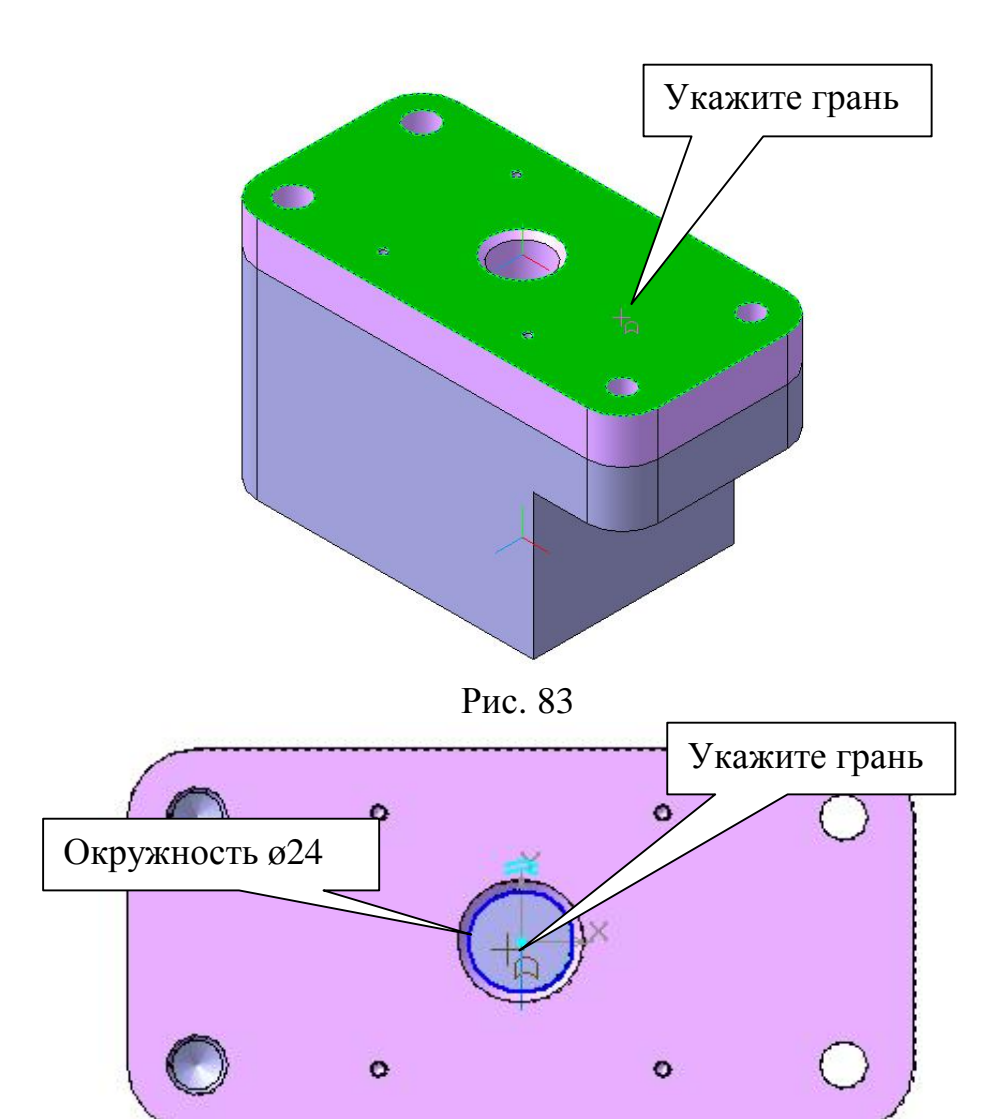

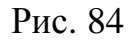

- 3) Система перейдет в режим редактирования эскиза **...** Нажмите кнопку *Спроецировать объект* В на панели *Геометрия* В и спроецируйте грань, рис. 84, получив окружность ø24.
- 4) Выполните операцию **Выдавливания В** в обратном направлении  $\mathbb{F}$  без тонкой стенки на расстояние 40 мм (40=20+20), рис. 71, 72.
- 5) Укажите курсором грань детали «Втулка», рис. 85, перейдите в режим редактирования эскиза и постройте окружность ø40. Перейдите в режим редактирования детали и выполните

операцию *Приклеить выдавливанием* в прямом направлении  $\mathbb{E}$  на расстоянии  $\mathbb{E} \times 10$ ».

- 6) Выполните цилиндрическое отверстие ø12 операцией Вырезать выдавливанием  $\blacksquare$  на расстояние «40» (m=M-6), рис. 72.
- 7) Выполните фаски согласно чертежу, рис. 72 (рис. 86), скрыв деталь «Основание».
- 8) Из контекстного меню для деталей «Основание» и «Крышка» укажите команду *Показать.*

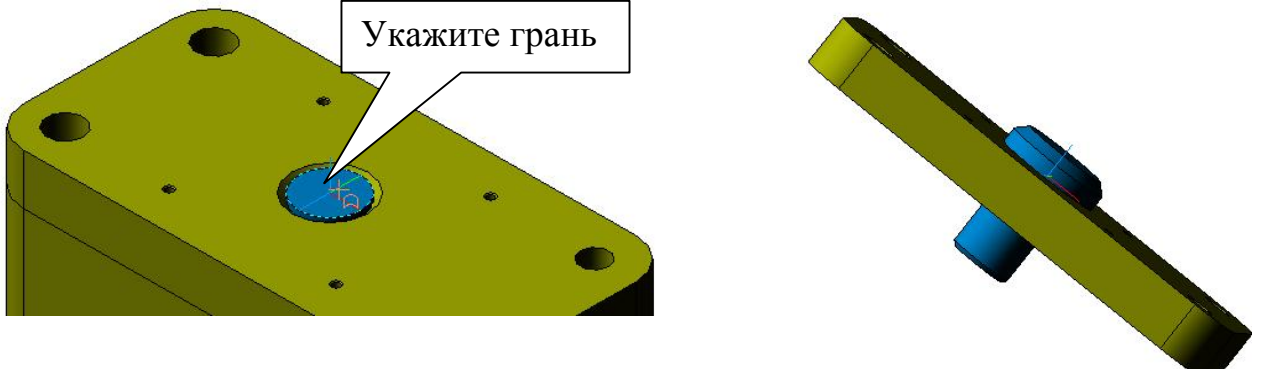

Рис. 85 Рис. 86

- 9) Введите наименование «Втулка» вместо наименования «Деталь».
- 10) Заполните свойства детали.
- 11) Закончите создание детали «Втулка». Для этого курсором укажите в дереве построения на наименование детали «Втулка» и из контекстного меню выберите команду *Редактировать на месте*. В появившемся окне подтвердите перестройку сборки, рис. 88.

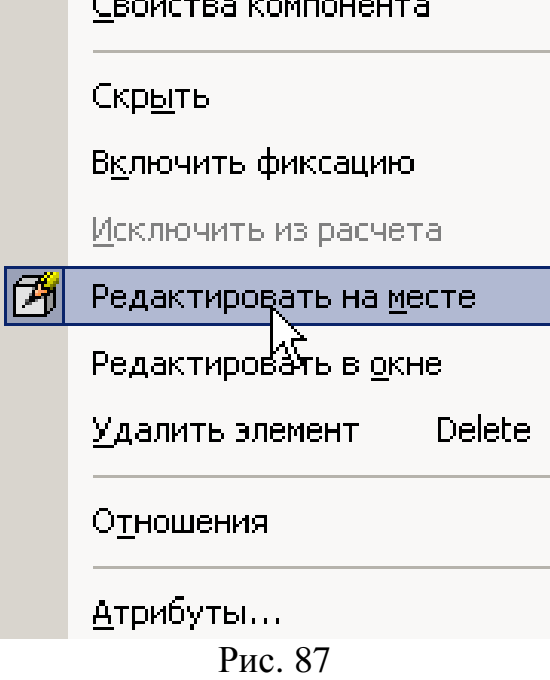

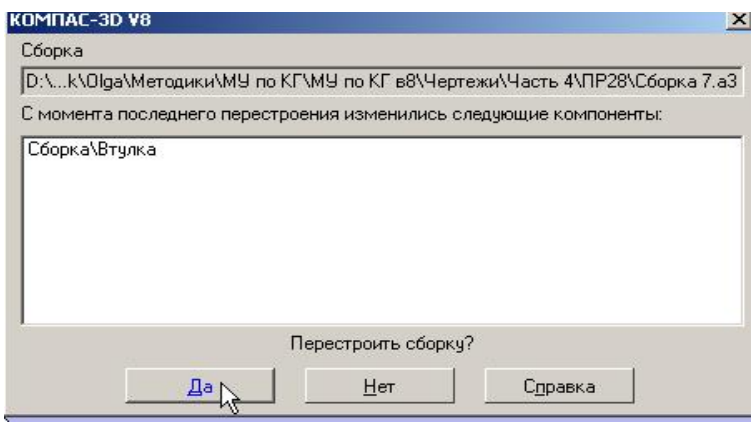

Рис. 88

- 5. Выполните соединения стандартными элементами. В разделе библиотек *Машиностроение* откройте *Библиотеку крепежа.*
	- 1) Выберите *Болты с шестигранной головкой.*
	- В задании указаны следующие параметры болта: Болт М $10\times60$ ГОСТ 7798-70 (практическая работа 27, спецификация, рис. 37). Установите перечисленные параметры и проставьте маркер напротив опции *Создать объект спецификации.* Курсором вместе с фантомом болта укажите цилиндрическую грань отверстия (тем самым будет наложено сопряжение *Соосность*), а затем плоскую грань детали «Плита», рис. 90. *Создать объект* . В появившемся окне «Объект спецификации» нажмите кнопку *ОК.* Вставьте болт во второе отверстие.

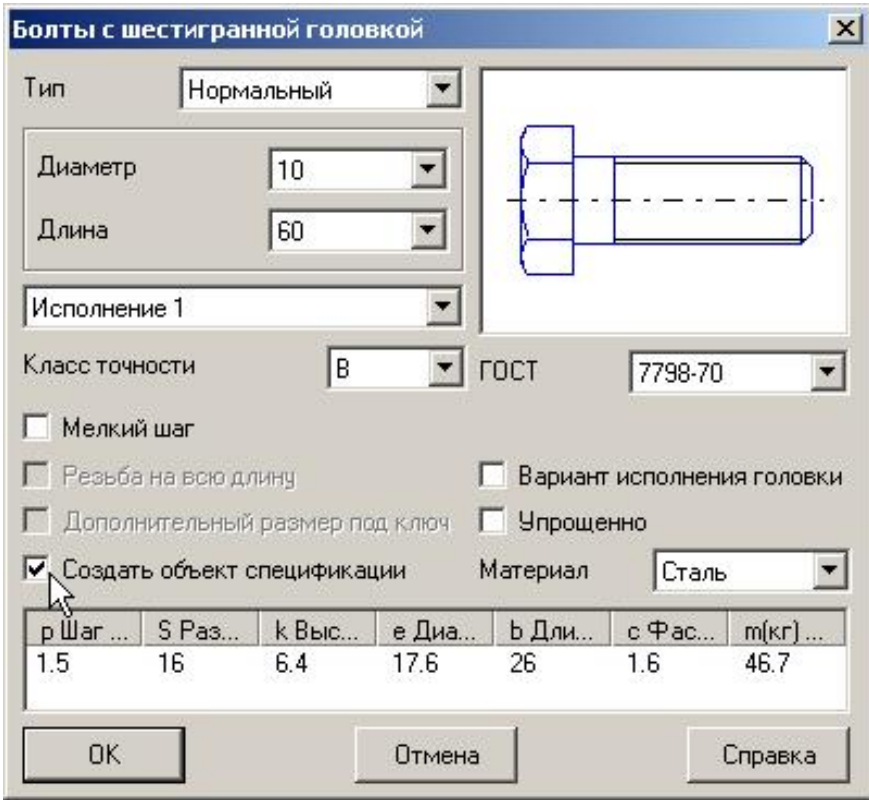

Рис.89

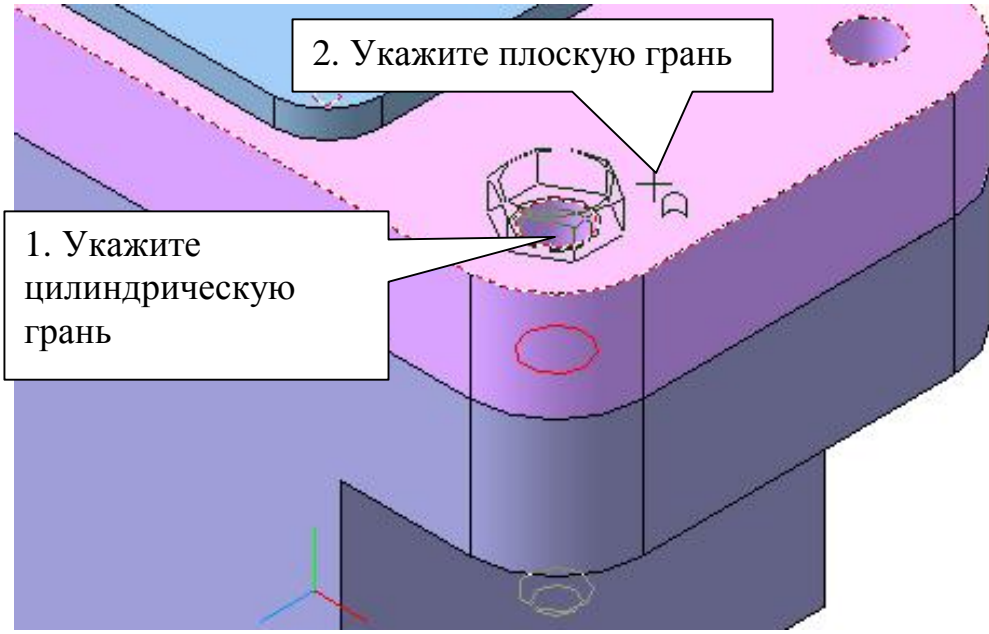

Рис. 90

• Выберите из *Библиотеки крепежа* раздел *Шайбы*. Установите необходимые параметры: Шайба10 ГОСТ 11371-78. проставьте маркер напротив опции *Создать объект спецификации.* Курсором вместе с фантомом шайбы укажите цилиндрическую грань стержня болта (тем самым будет наложено сопряжение *Соосность)*, а затем плоскую грань детали «Плита», рис. 91. *Создать объект* . В появившемся окне «Объект спецификации» нажмите кнопку *ОК.* Установите шайбу на второй болт.

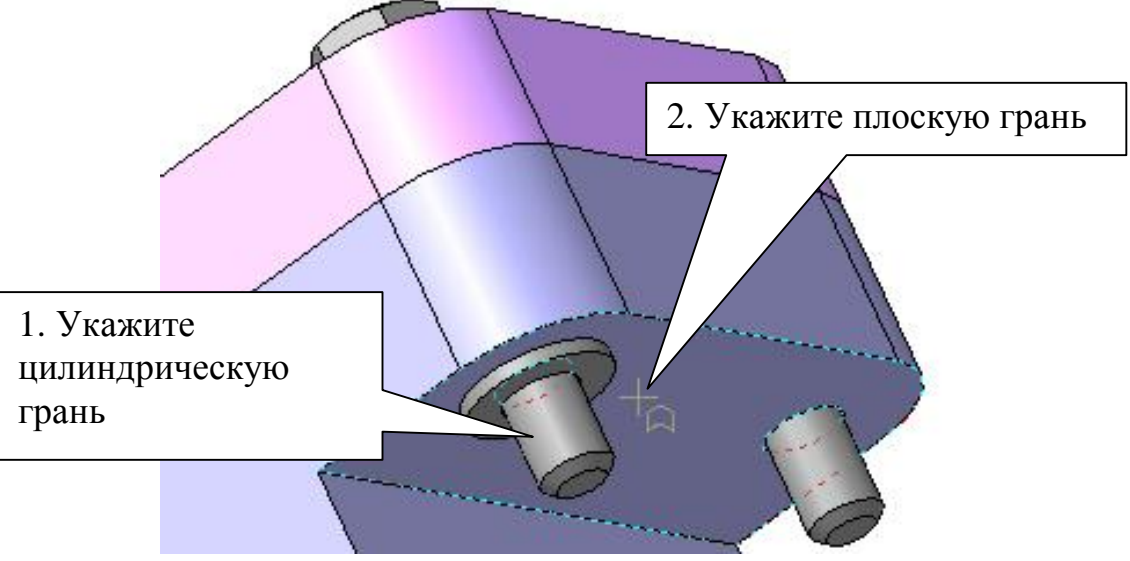

Рис. 91

• Выберите из *Библиотеки крепежа* раздел *Гайки – Гайки шестигранные*. Установите необходимые параметры: Гайка М10 ГОСТ 5915-70. проставьте маркер напротив опции *Создать объект спецификации.* Установите две гайки самостоятельно, рис. 92.

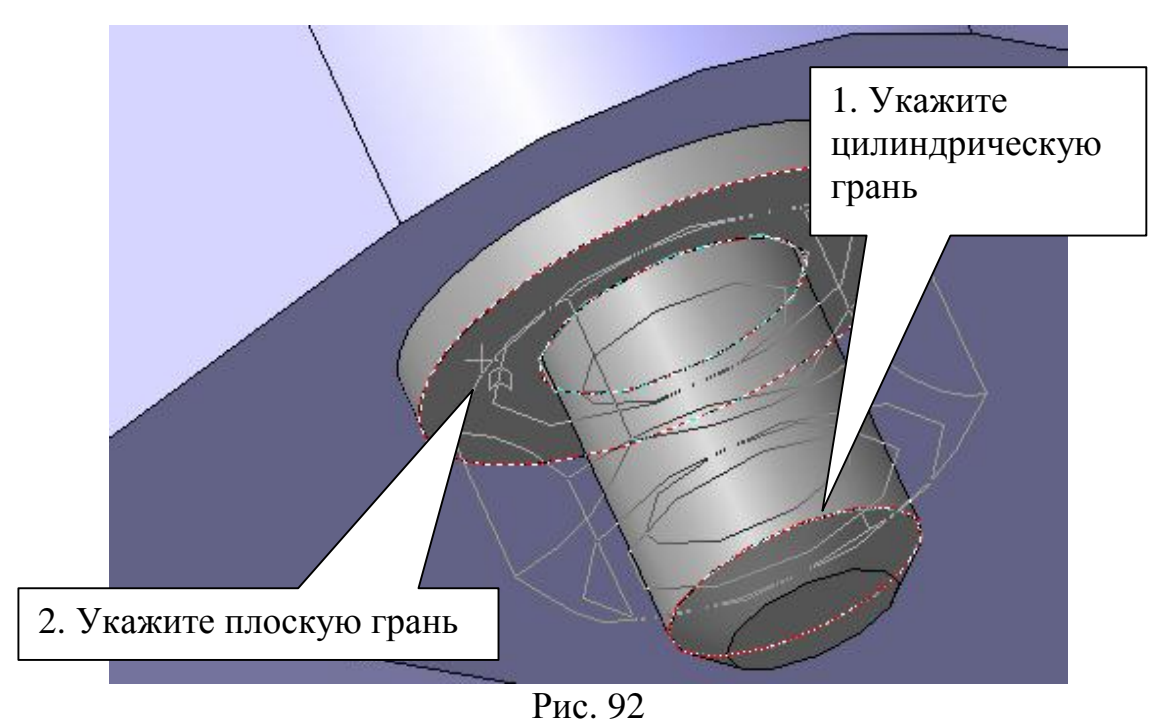

• Установите ориентацию шестигранных призм таким образом, чтобы грань призмы была бы параллельна фронтальной плоскости. На панели *Сопряжения* выберите сопряжение *Параллельность* . Укажите курсором плоскую грань, рис. 93, нажмите на панели специального управления кнопку *Запомнить состояние* и укажите курсором последовательно грани болтов и гаек.

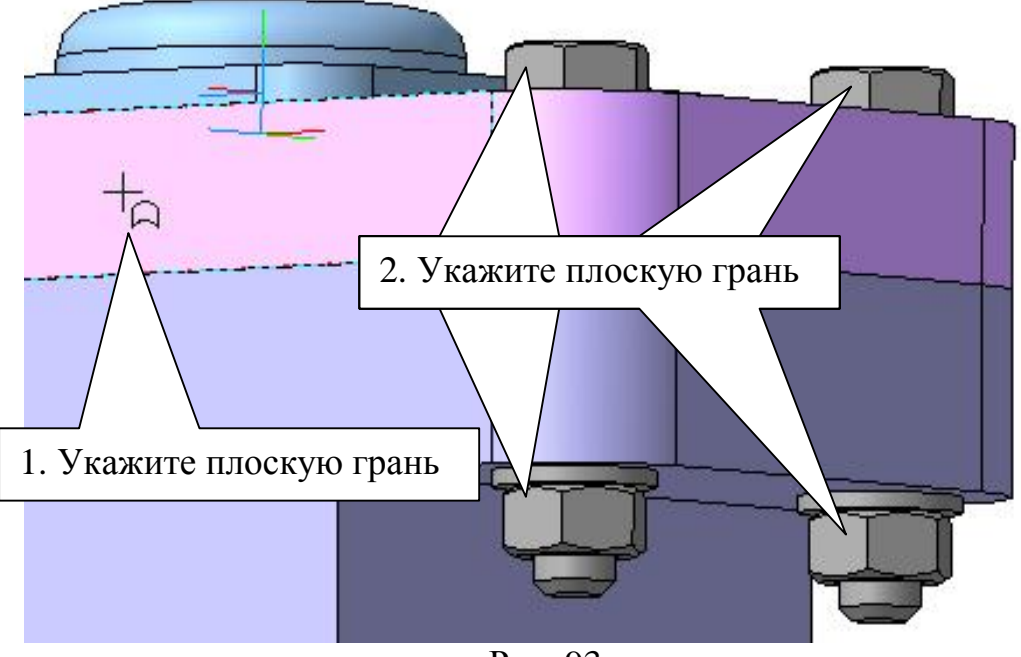

Рис. 93

2) Выберите винты М3×10 ГОСТ 1491-80. Проставьте маркер напротив опции *Создать объект спецификации.* Установите винт в отверстие. Выполните ориентацию шлица винта. На панели

*Сопряжения<sup>●</sup>* нажмите кнопку *Под углом •*, курсором укажите плоскую грань детали, затем плоскость шлица винта, рис. 94, установите угол 45°, прямая ориентация  $\mathbb{E}$ .

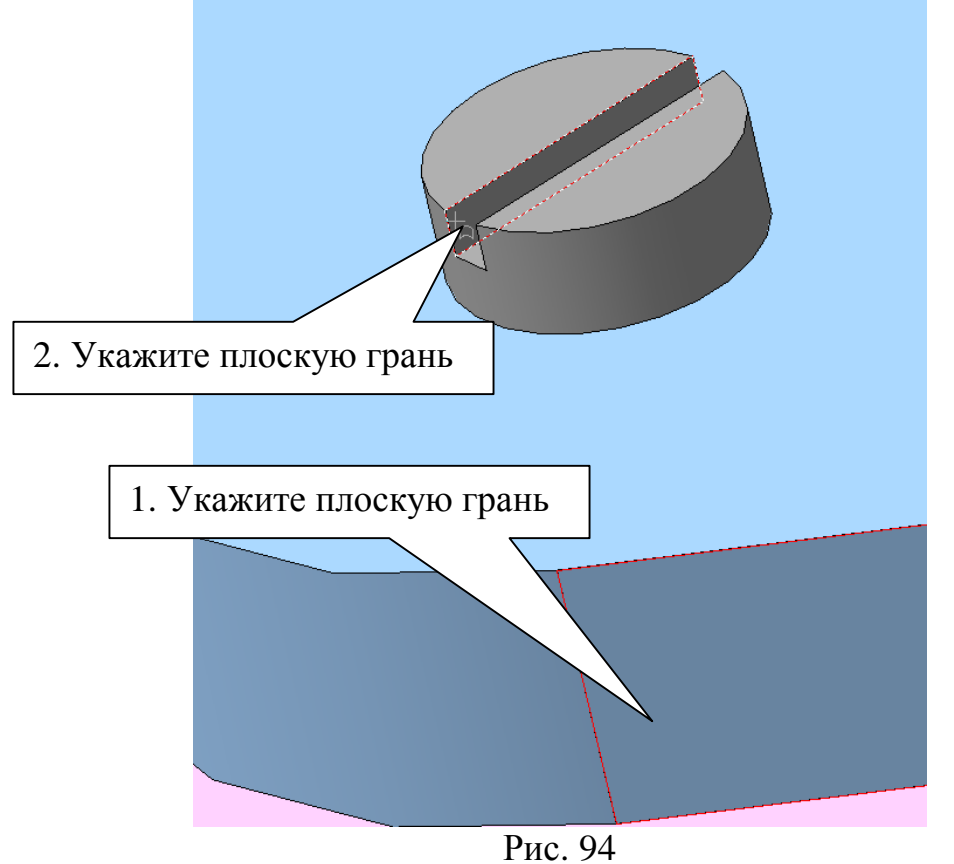

Вставьте остальные три винта. Можно воспользоваться командой *Массив вдоль кривой* на панели *Редактирование сборки* . На вкладке *Параметры* нажмите кнопку *Кривые* (определяет траекторию массива), количество – 2, выделите ребро детали, рис. 95. Во вкладке *Выбор объекта* раскройте *Список компонентов*, нажмите кнопку *Компоненты* и в дереве построения укажите «Винт». *Создать объект* .

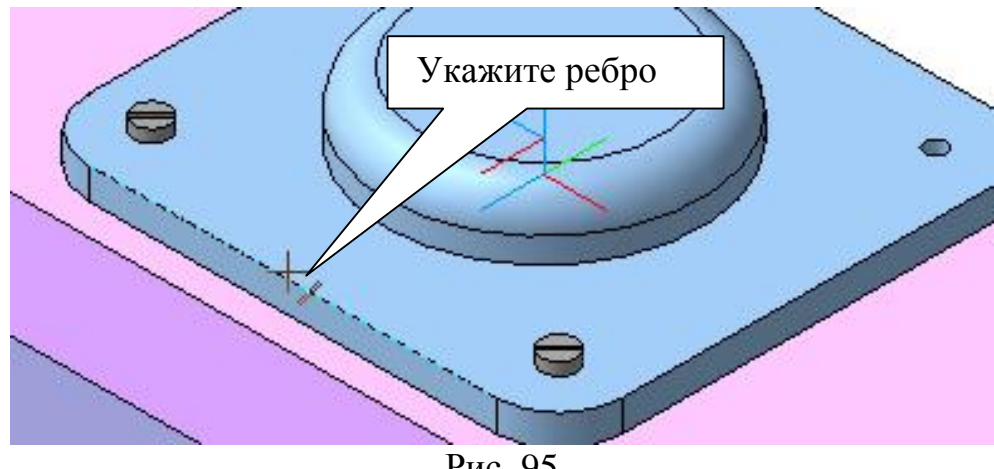

Рис. 95

3) Для выполнения шпилечного соединения укажите деталь «Плита» и скройте ее, рис. 96. Выберите шпильку М12×38 ГОСТ 22036-76, рис. 97. Проставьте маркер напротив опции *Создать объект спецификации.* 

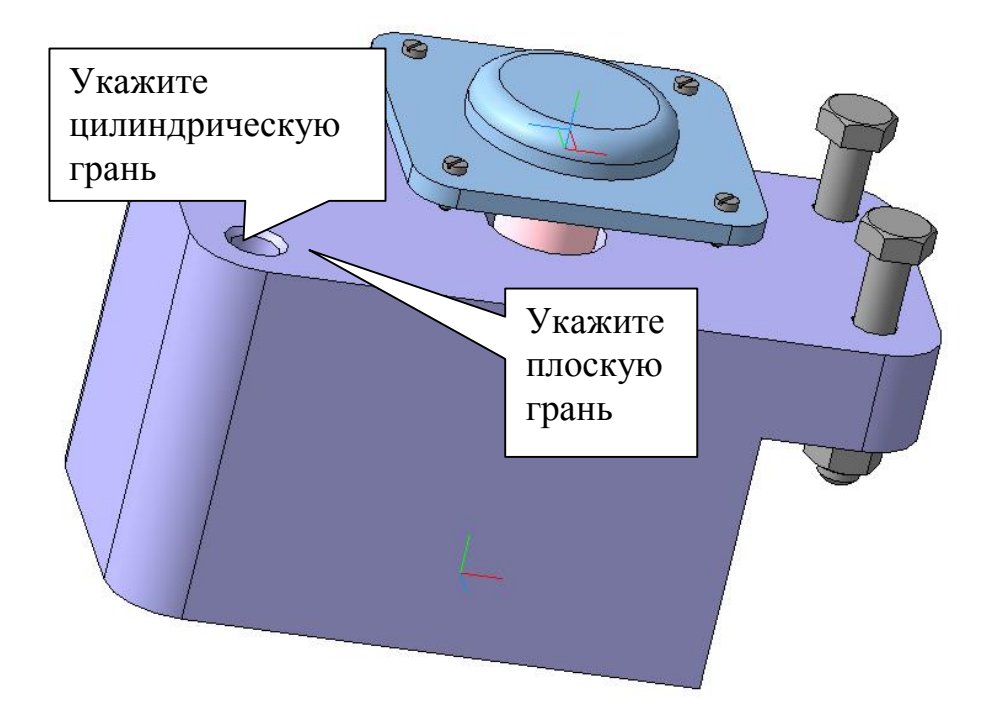

Рис. 96

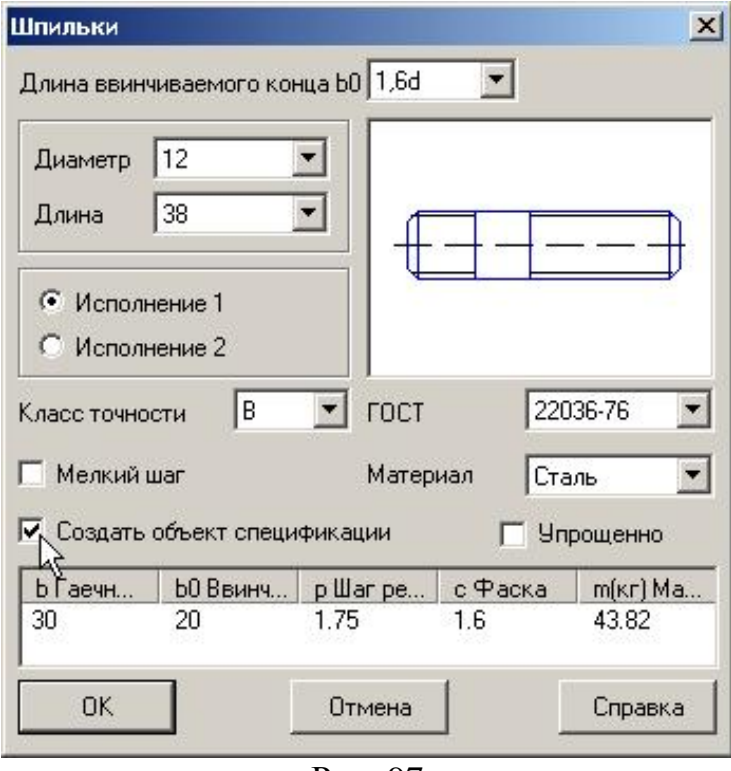

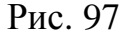

Для создания сопряжений укажите поверхности согласно рис. 96. В дереве построения выполните команду *Показать* для детали «Плита» и установите шайбы и гайки. Выполните ориентацию гаек

сопряжением **Параллельность**  $\mathcal{Z}$ .

6. Для выполнения полезного разреза укажите курсором плоскую грань детали «Плита», рис. 98, и выполните эскиз, рис. 99.

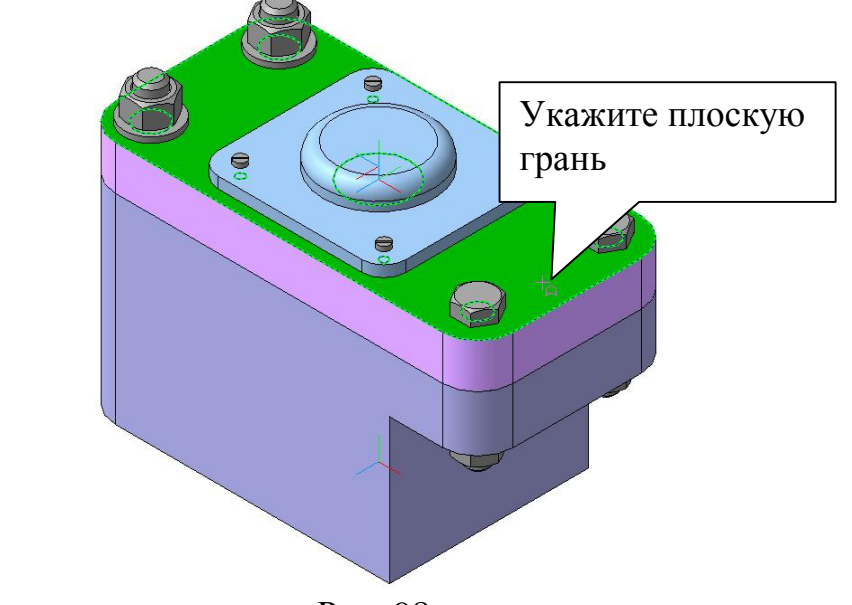

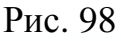

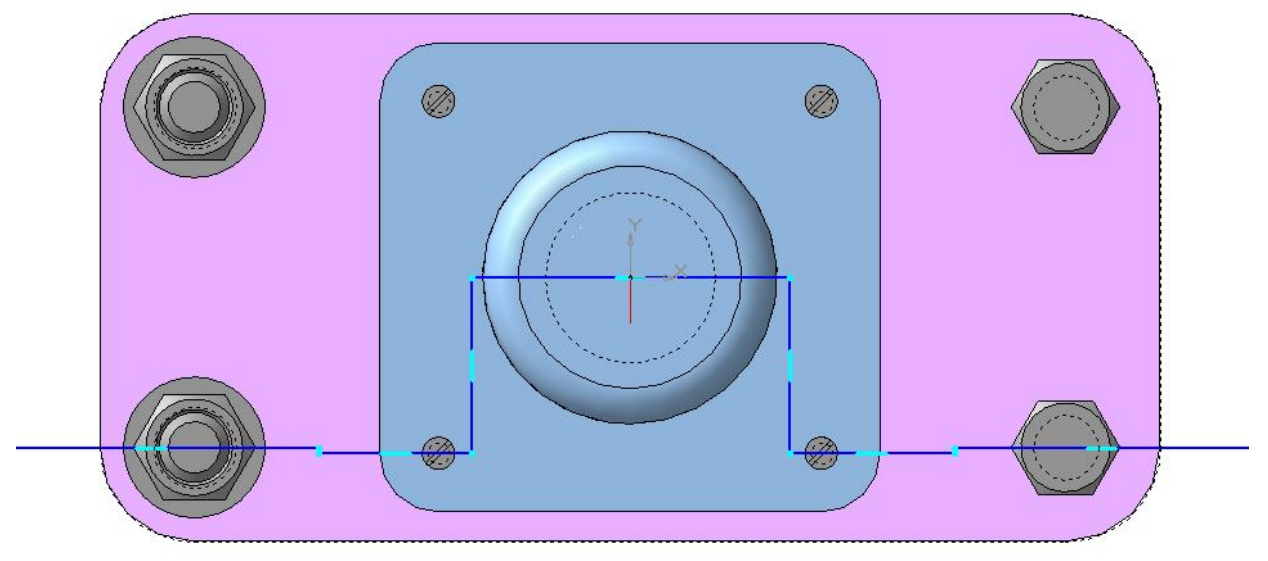

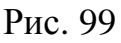

В режиме редактирования сборки выполните команду *Сечение по эскизу* . На панели специального управления нажмите кнопку *Область применения* и выберите *Все компоненты, кроме библиотечных* . Нажмите два раза *Создать объект* .

*7.* Перед разнесением компонентов требуется установить параметры разнесения: выбрать компоненты, направление и величину перемещения. Один и тот же компонент может участвовать в нескольких шагах

разнесения. В одном шаге разнесения могут участвовать несколько компонентов.

- 1) Включите команду *Сервис Разнести компоненты Пара метры.*
- 2) В строке параметров раскройте панель **Шаг разнесения** и нажмите кнопку **Добавить**  $\frac{E}{2}$ , рис. 100.
- 3) Нажмите кнопку *Компоненты* , раскройте панель **Компоненты** и в дереве построения укажите два болта и две гайки М12.
- 4) Активизируйте переключатель **Объект 1** и укажите курсором ребро, определяющее направление разнесения (или плоскую грань, направление разнесения к которой будет перпендикулярно). Направление прямое <sup>2</sup>.
- 5) Введите значение расстояния перемещения равное «130».

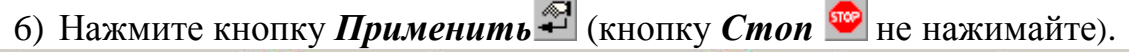

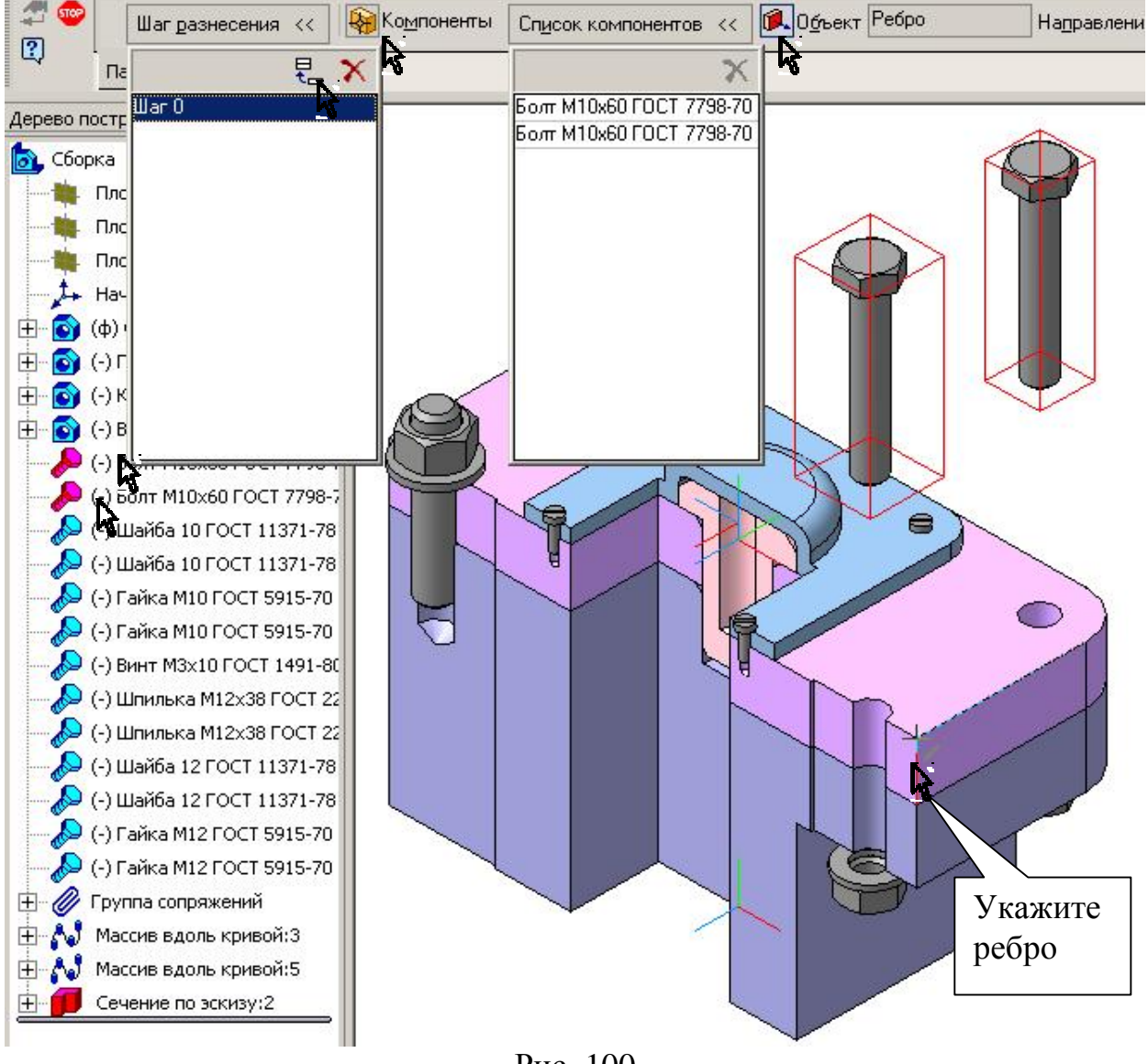

Рис. 100

- 7) Добавьте новый **Шаг разнесения** и в компонентах укажите винты (для указания винтов, созданных командой *Массив вдоль кривой*, раскройте в дереве построения данную операцию или укажите их в окне сборки, рис. 101). Активизируйте переключатель **Объект**  $\mathbb{R}$  и укажите курсором ребро, определяющее направление разнесения. Направление прямое  $\mathbb{R}$ . Введите значение расстояния перемещения равное «120». Нажмите кнопку *Применить* .
- 8) Выполните разнесение остальных компонентов и в завершении нажмите кнопку *Стоп* .
- 9) Для отключения (и включения) разнесения сборки нажмите кнопку **Разнести** • на панели Вид.

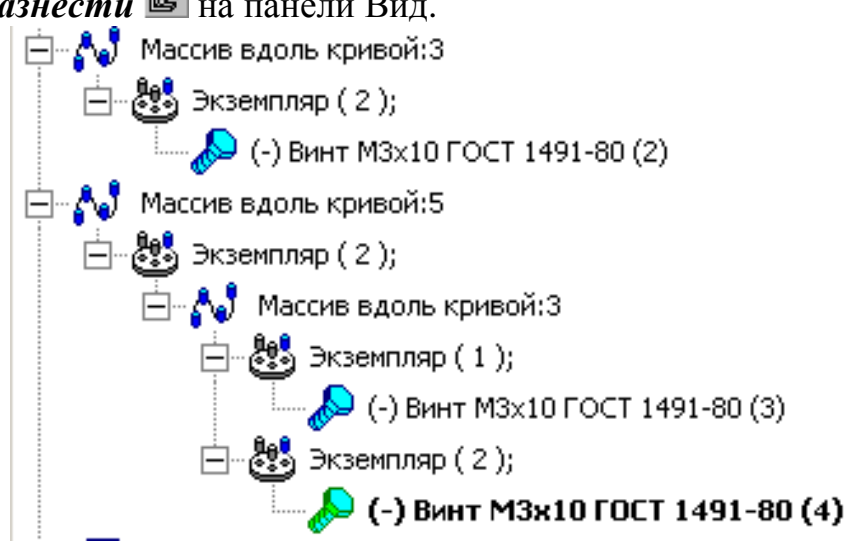

Рис. 101

## **8. Лабораторная работа 6.**

**Задание. Выполните модель сборки. Пример приведен на рис. 37, 38, 73, 74. Данные для построения выбрать из табл. 2, табл. 3, рис. 71.** 

**Варианты лабораторной работы выдаются преподавателем.** 

Скопируйте модели-заготовки деталей «Основание», «Плита», «Крышка» и сохраните модели под именами:

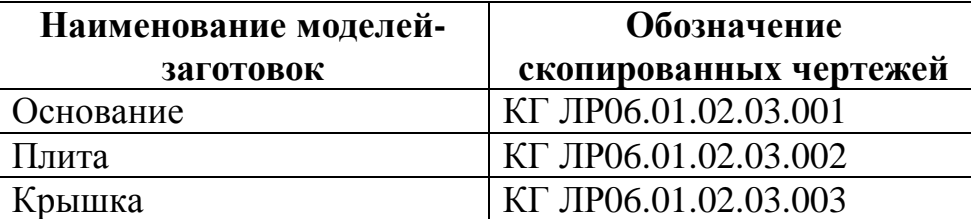

КГ ЛР06.01.02.03.001, где «01» – № группы, «02» – № подгруппы, «03» – № варианта. КГ ЛР06.01.02.03.000СБ – обозначение сборочной модели.

### **Внесите изменения в модели согласно Вашему варианту.**

## **Литература**

- 1. Компас 3D V6 Практическое руководство. Том 1. Акционерное общество АСКОН. 2003 г.
- 2. Компас 3D V6 Практическое руководство. Том 2. Акционерное общество АСКОН. 2003 г.
- 3. Компас 3D V6 Практическое руководство. Том 3. Акционерное общество АСКОН. 2003 г.
- 4. Компас 3D V6 Практическое руководство. Том 4. Акционерное общество АСКОН. 2003 г.

## **Оглавление**

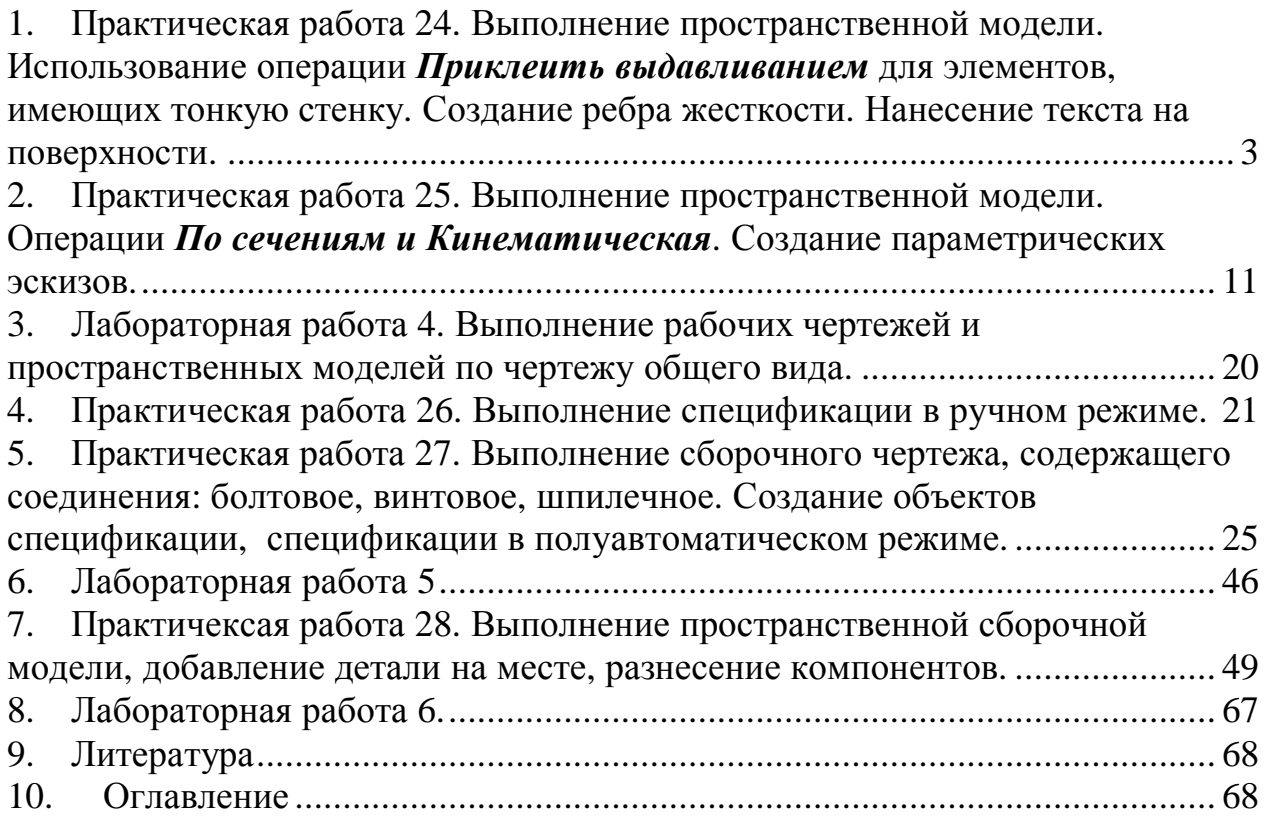